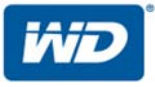

# **My Cloud™EX2 Ultra**

Solution de stockage cloud privé

Manuel d'utilisation

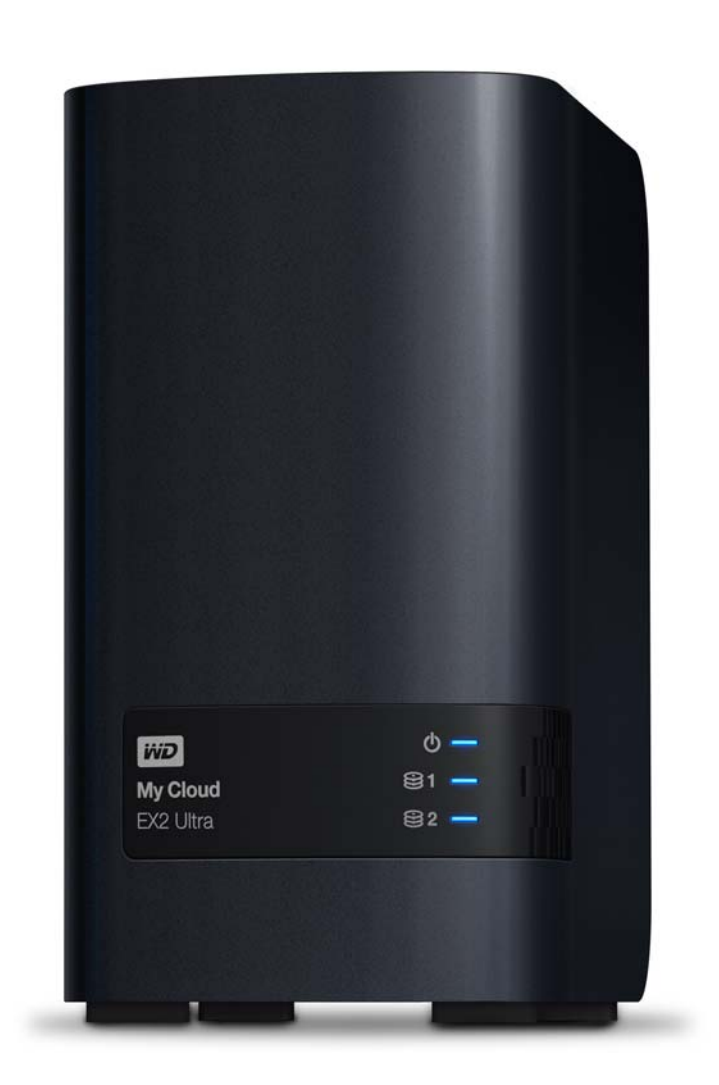

## <span id="page-1-0"></span>**Service et assistance WD**

En cas de problème, merci de nous donner l'occasion de le résoudre avant de retourner ce produit. Des réponses à la majorité des questions d'assistance technique sont disponibles dans notre base de connaissances ou par le biais de notre service d'assistance par e-mail sur *[http://support.wd.com](http://support.wdc.com)*. Si vous préférez ou si la réponse n'est pas disponible, vous pouvez contacter WD à l'un des numéros de téléphones affichés ci-dessous.

Votre produit est fourni avec 30 jours d'assistance technique gratuite par téléphone pendant la période de garantie. Cette période de 30 jours commence à la date de votre premier contact téléphonique avec l'assistance technique de WD. Une assistance e-mail gratuite est disponible pendant toute la durée de la garantie et notre base de connaissances est disponible 24 h/24 et 7 j/7. Pour nous aider à vous informer sur les nouveaux services et fonctionnalités, pensez à enregistrer votre produit en ligne sur *[http://register.wd.com](http://register.wdc.com)*.

#### Accéder à l'assistance en ligne

Consultez notre site Web d'assistance technique sur *[http://support.wd.com](http://support.wdc.com)* et choisissez parmi les rubriques :

- **Téléchargements**  Téléchargez les pilotes, les logiciels et les mises à jour pour votre produit WD.
- **Enregistrement**  Enregistrez votre produit WD pour obtenir les dernières mises à jour et nos offres spéciales.
- **Services de garantie et retours**  Obtenez des informations de garantie, de remplacement de produit (RMA), d'état de RMA et de récupération de données.
- **Base de connaissances**  Recherchez par mot clé, phrase ou numéro de réponse.
- **Installation** Obtenez de l'aide à l'installation de votre produit ou logiciel WD.
- **WD Community (Communauté WD)** Partagez vos idées et connectez-vous avec d'autres utilisateurs.
- **Centre d'apprentissage** Commencez ici pour tirer le meilleur parti de votre appareil de stockage cloud privé (*<http://www.wd.com/setup>*).

#### Contacter l'assistance technique WD

Lorsque vous contactez WD pour obtenir de l'assistance, préparez votre numéro de série de produit WD, et les versions de matériel et de logiciel de votre système.

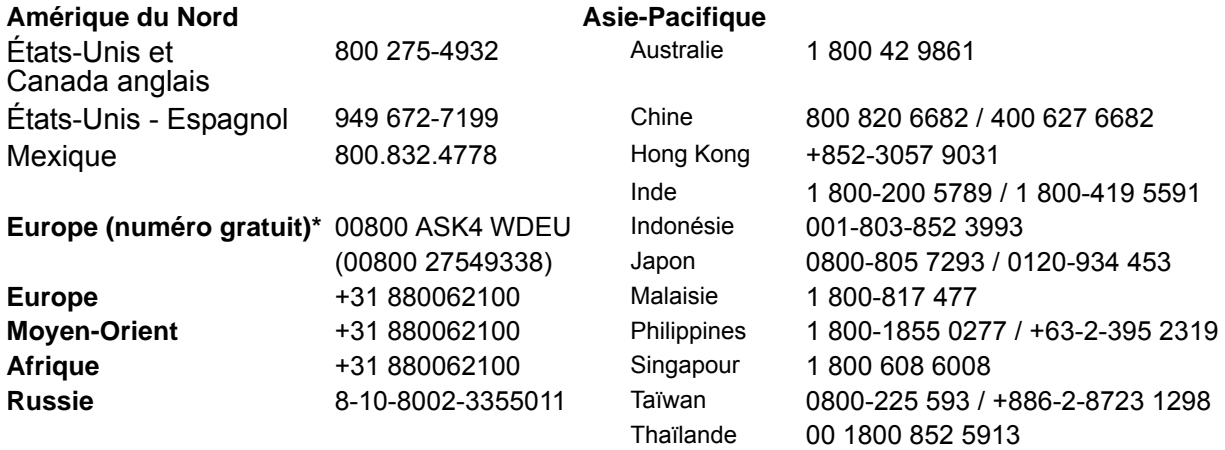

\* Numéro gratuit disponible pour les pays suivants : Allemagne, Autriche, Belgique, Danemark, Espagne, France, Irlande, Italie, Norvège, Pays-Bas, Royaume-Uni, Suède, Suisse.

### <span id="page-1-1"></span>**Enregistrement de votre produit WD**

Enregistrez votre produit WD pour obtenir les dernières mises à jour et nos offres spéciales. Vous pouvez facilement enregistrer votre disque dur en ligne à l'adresse *http://register.wd.com* ou en utilisant le logiciel du stockage cloud privé My Cloud EX2 Ultra.

## Table des matières

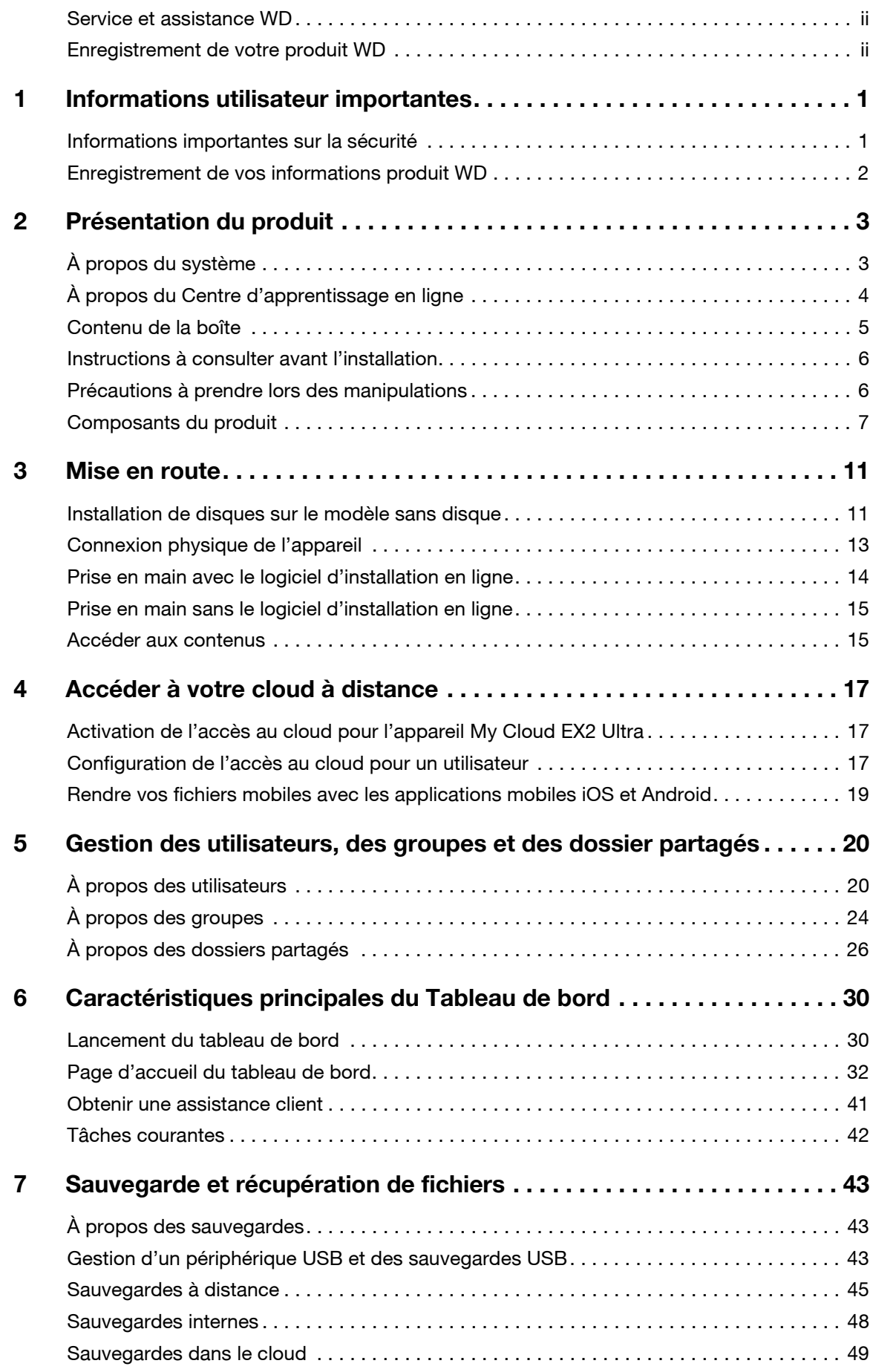

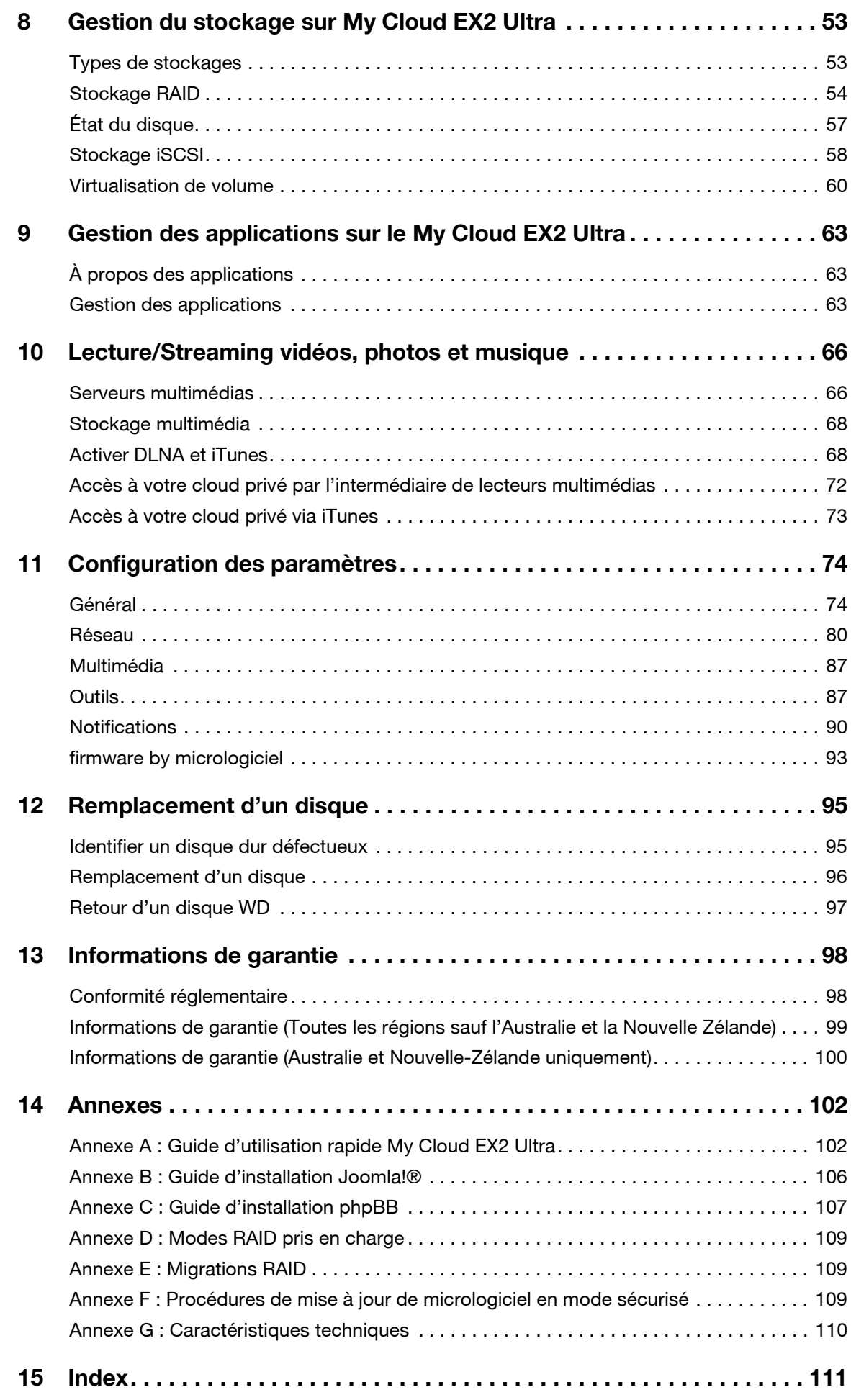

# **1**

## <span id="page-4-0"></span>Informations utilisateur importantes

[Informations importantes sur la sécurité](#page-4-1) [Enregistrement de vos informations produit WD](#page-5-0)

### <span id="page-4-1"></span>**Informations importantes sur la sécurité**

Cet appareil est conçu et fabriqué afin d'assurer la sécurité personnelle de l'utilisateur. Une mauvaise utilisation peut entraîner une électrocution ou un risque d'incendie. Les mécanismes de sécurité intégrés à cet appareil vous protégeront si vous observez les procédures d'installation, d'utilisation et de dépannage suivantes.

- Respectez toutes les précautions et instructions indiquées sur le produit.
- Débranchez ce produit de la prise électrique murale avant de le nettoyer. N'utilisez pas de produits nettoyants liquides ou en aérosol. Utilisez un chiffon humide pour le nettoyage.
- N'utilisez pas ce produit à proximité de liquides.
- Ne placez pas ce produit sur une surface instable. Le produit pourrait tomber et subir des dommages importants.
- Ne faites pas tomber le produit.
- Ne bloquez pas les grilles et ouvertures du dessus et du dessous du boîtier ; pour assurer une bonne ventilation et un bon fonctionnement du produit et le protéger d'une surchauffe, ces ouvertures ne doivent pas être obstruées ou recouvertes. Assurez-vous que le disque dur est bien posé à l'endroit afin d'éviter un risque de surchauffe.
- N'utilisez ce produit qu'avec une source d'alimentation électrique correspondant aux indications sur le produit. Si vous n'êtes pas sûr du type d'alimentation disponible, consultez votre revendeur ou fournisseur d'électricité.
- Évitez de placer tout objet sur le cordon d'alimentation. Évitez de placer le produit à un endroit où l'on risquerait de marcher sur le cordon.
- Si vous utilisez une rallonge électrique avec ce produit, vérifiez que les caractéristiques électriques des périphériques branchés sur la rallonge n'excèdent pas les capacités de la rallonge. Vérifiez également que les caractéristiques électriques de l'ensemble des produits branchés dans la prise électrique murale n'excèdent pas la capacité du fusible.
- N'insérez jamais d'objets dans ce produit à travers les ouvertures du boîtier, car ils pourraient entrer en contact avec des éléments sous tension ou créer un court circuit pouvant entraîner un incendie ou une électrocution.
- Débranchez ce produit de la prise électrique et confiez toute réparation à du personnel qualifié dans les cas suivants :
	- Si le cordon d'alimentation est endommagé.
	- Si du liquide a été renversé sur le produit.
	- Si le produit a été exposé à la pluie ou à de l'eau.
	- Si le produit ne fonctionne pas correctement lorsque les instructions sont respectées. N'ajustez que les commandes qui sont traitées par le manuel d'utilisation, car une mauvaise manipulation pourrait entraîner des dommages et l'intervention d'un technicien qualifié pour rétablir le bon fonctionnement du produit.
	- Si le produit est tombé ou si le boîtier a été endommagé.
	- Si le produit montre des signes de faiblesse, contactez l'assistance client WD sur *[http://support.wd.com](http://support.wd.com.)*.

#### **AVERTISSEMENT! Cet appareil utilise une pile au lithium de type CR2032. Il existe un risque d'explosion si la pile n'est pas remplacée correctement. Ne la remplacer qu'avec la même pile ou avec une pile de type équivalent et conseillée par le fabricant. Recyclez les piles usagées selon les instructions du fabricant.**

#### <span id="page-5-0"></span>**Enregistrement de vos informations produit WD**

N'oubliez pas de noter les informations produit WD suivantes, elles serviront pour l'installation et l'assistance technique. Les informations concernant le produit WD se trouvent sur l'étiquette sur l'arrière de l'appareil.

- Numéro de série.
- Numéro de modèle.
- Date d'achat.
- Système et notes sur le logiciel.

## <span id="page-6-0"></span>Présentation du produit

[À propos du système](#page-6-1) **[Caractéristiques](#page-6-2)** [À propos du Centre d'apprentissage en ligne](#page-7-0) [Contenu de la boîte](#page-8-0) [Instructions à consulter avant l'installation](#page-9-0) [Précautions à prendre lors des manipulations](#page-9-1) [Composants du produit](#page-10-0)

## <span id="page-6-1"></span>**À propos du système**

**2**

Conçu avec les standards de qualité et de fiabilité de WD®, My Cloud EX2 Ultra est un appareil de stockage en réseau (NAS) haute performance à deux baies pour votre espace de travail personnel ou votre petite entreprise. Sauvegardez tous vos contenus en un seul emplacement et protégez vos données avec les options de sauvegarde du mode RAID 1, dans le cloud ou le réseau local. Diffusez des fichiers importants sur n'importe quel écran et étendez les fonctionnalités de votre NAS avec un éventail complet d'applications. La solution de stockage centralisé et de cloud privé My Cloud EX2 Ultra est un système haute performance qui offre un accès sans fil et sécurisé à vos contenus multimédias et à vos fichiers à partir de n'importe quel ordinateur, tablette ou smartphone avec une connexion à un routeur sans fil.

Ce manuel d'utilisation donne des instructions d'installation détaillées et autres informations importantes sur votre produit WD. Les versions traduites et mises à jour de ce manuel d'utilisation sont téléchargeables sur *[http://products.wd.com/updates](http://www.wdc.com/wdproducts/updates/um.asp )*. Pour plus d'informations et d'actualités sur ce produit, visitez notre site Internet à l'adresse *<http://www.wd.com/>*.

### <span id="page-6-2"></span>**Caractéristiques**

**De nombreuses options** – Vous pouvez choisir un boitier sans disque pour équiper votre NAS des disques de votre choix. Vous pouvez aussi choisir un système déjà équipé qui fonctionne dès la sortie de la boîte, avec des disques durs WD Red™ pour une fiabilité imbattable dans l'environnement unique des NAS fonctionnant 24 h/24 et 7 j/7.

**Gestion des disques** – Contrôlez vos données avec les multiples options de gestion des disques incluant les modes RAID 0, 1; JBOD et multidisques.

**Les meilleures options de protection des données** – Vous êtes armé de multiples options pour sécuriser vos données. Vous pouvez choisir entre les modes de sauvegarde RAID 1, USB, dans le cloud ou sur le réseau local / étendu selon vos besoins.

**Facile à gérer** – Le tableau de bord pratique et intuitif vous permet de garder le contrôle sur votre système. Surveillez la santé de vos disques durs, gérez les utilisateurs et utilisez des fonctionnalités qui économisent l'énergie. Les alertes e-mail et mobiles vous informent sur l'état de votre My Cloud EX2 Ultra.

**Des applications puissantes pour personnaliser votre NAS** – Inclut aMule, Icecast, Joomla!® phpBB® phpMyAdmin, Transmission, SqueezeCenter et plus encore. Pour une liste actualisée des applications disponibles, consulte[z](http://www.mycloud.com/learn/#mc_download) *[www.mycloud.com/learn](http://www.mycloud.com/learn/#mc_download)[.](wd.com/setup/mycloudex2apps.)*

**Options de serveur avancées –** Serveur de fichier intégré, serveur FTP, serveur de sauvegarde et serveur de téléchargement P2P.

**Serveurs multimédias pour vos appareils connectés** – Streamez des vidéos et des photos sur des TV connectées, des lecteurs multimédia, des consoles de jeu et d'autres appareil DLNA®/UPnP®. Offre un Twonky et un serveur multimédia certifié DLNA. De plus, avec le serveur iTunes®, vous pouvez facilement écouter votre collection de musique en streaming.

**Sauvegardez à votre façon** – Protégez vos données avec la sauvegarde à distance sur un autre appareil My Cloud, la sauvegarde dans le cloud intégré, ou la sauvegarde sur un réseau local ou étendu. Avec WD SmartWare™ Pro, les utilisateurs PC peuvent choisir comment, quand et où sauvegarder leurs fichiers sur dix ordinateurs maximum. Les utilisateurs d'ordinateurs Mac® peuvent utiliser toutes les fonctionnalités du logiciel de sauvegarde Time Machine® d'Apple® pour protéger leurs données.

**Augmentez votre capacité** – Connectez simplement un disque dur USB compatible directement sur le My Cloud EX2 Ultra et augmentez instantanément votre capacité de stockage. Deux ports d'extension USB 3.0 sont disponibles. Fonctionnalités intégrées d'économies d'énergie – Economisez l'énergie avec des phases de rotations basses et des arrêts et démarrages programmés.

**Votre propre cloud privé** – Contrairement aux clouds publics, My Cloud EX2 Ultra vous permet de garder tous vos contenus en lieu sûr sur votre réseau à domicile ou au bureau, plutôt que sur un serveur distant. Pas d'emplacement mystérieux pour vos données. Pas de frais mensuels. Aucune limite.

**Fonctionnalités avancées** – Cible iSCSI, services FTP avec éventail complet de fonctionnalités, support jumbo frames, compatible iPv6, prise en charge onduleur (USB et réseau), moniteur de ressources en temps réel, chiffrement de volume avec mot de passe de démarrage, volumes SNMP et virtuels.

### <span id="page-7-0"></span>**À propos du Centre d'apprentissage en ligne**

Le Centre d'apprentissage en ligne de WD fournit les dernières informations et instructions, et les derniers logiciels, pour aider les utilisateurs à profiter au mieux de leur solution de stockage et de cloud privé. Ce guide basé sur site Web présente une assistance étape par étape pour installer l'accès à distance, sauvegarder les données, gérer l'état des appareils et plus encore. C'est une ressource interactive permettant de guider les utilisateurs dans l'installation et l'utilisation de leur appareil My Cloud EX2 Ultra. Le Centre d'apprentissage en ligne vous permet de :

- En savoir plus sur votre tout nouveau produit de stockage cloud privé.
- Télécharger le logiciel le plus récent pour votre produit.
- Trouver des informations approfondies sur l'exploration de chacune des fonctionnalités de votre produit.
- Mettre à jour votre produit dès que des fonctionnalités nouvelles sont proposées.
- Accéder à une ressource en ligne toujours disponible, sans avoir à rechercher un manuel ou un CD.

#### <span id="page-8-0"></span>**Contenu de la boîte**

- Appareil de stockage cloud privé My Cloud EX2 Ultra.
- Câble Ethernet.
- Adaptateur d'alimentation CA.
- Guide d'installation rapide.
- Kit de montage (inclus dans le modèle sans disque).

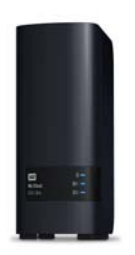

Appareil de stockage cloud privé My Cloud EX2 Ultra

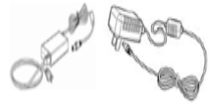

Adaptateur secteur\* Câble Ethernet Guide d'installation

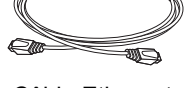

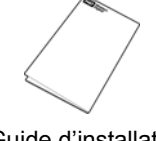

rapide

Pour plus d'informations sur les accessoires supplémentaires de ce produit, visitez :

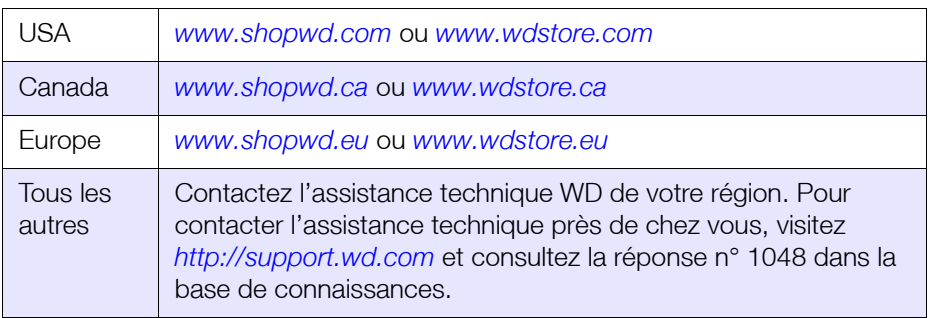

#### Systèmes d'exploitation

- **Windows 10**
- Windows 8 ou 8.1
- Windows 7
- Windows Vista®

#### **Windows® Mac OS X®**

- **El Capitan (Mac OS 10.11)**
- Yosemite (Mac OS 10.10)
- Mavericks (Mac OS 10.9)
- Mountain Lion\* (Mac OS 10.8)
- Uion\* (Mac OS 10.7)

*Remarque :* La compatibilité peut dépendre de votre configuration matérielle et du système d'exploitation.

#### Navigateurs Internet

- **Internet Explorer IE10 et version ultérieure.**
- Safari 6.0 et ultérieur sur les ordinateurs Mac compatibles.
- Firefox 30 et ultérieur sur les ordinateurs Mac et Windows compatibles.
- Google Chrome 31 et ultérieur sur les ordinateurs Mac et Windows compatibles.

#### Réseau local

Routeur/commutateur (Gigabit recommandé pour des performances maximales).

#### Internet

 Connexion Internet haut débit obligatoire pour l'installation initiale et le téléchargement de logiciels, comme pour l'accès à distance et les applications mobiles.

#### <span id="page-9-0"></span>**Instructions à consulter avant l'installation**

Avant de commencer l'installation, sélectionnez un emplacement approprié pour votre appareil pour un maximum d'efficacité. Placez-le dans un endroit :

- Proche d'une prise électrique avec mise à la terre.
- **Propre et non poussiéreux.**
- Stable et protégé des vibrations.
- Bien ventilé, sans objet qui bloque ou couvre les fentes et les ouvertures du dessus et du dessous de l'appareil, et éloigné de sources de chaleur.
- Protégé des champs électromagnétiques émis par les appareils électriques comme les climatiseurs, radios et téléviseurs.

#### <span id="page-9-1"></span>**Précautions à prendre lors des manipulations**

Les produits WD sont des instruments de précision qui doivent être manipulés avec soin pendant le déballage et l'installation. L'appareil peut être endommagé par une manipulation sans précaution, par des chocs ou des vibrations. Respectez les précautions ci-dessous pour le déballage et l'installation de votre produit de stockage externe :

- Ne pas secouer ni faire tomber l'appareil.
- Ne pas déplacer l'appareil lorsqu'il est en marche.
- Ne pas utiliser ce produit comme appareil portable.
- Ne retirez pas les deux disques durs en même temps. Ceci arrêtera toute activité sur votre appareil.

## <span id="page-10-0"></span>**Composants du produit**

Vue avant

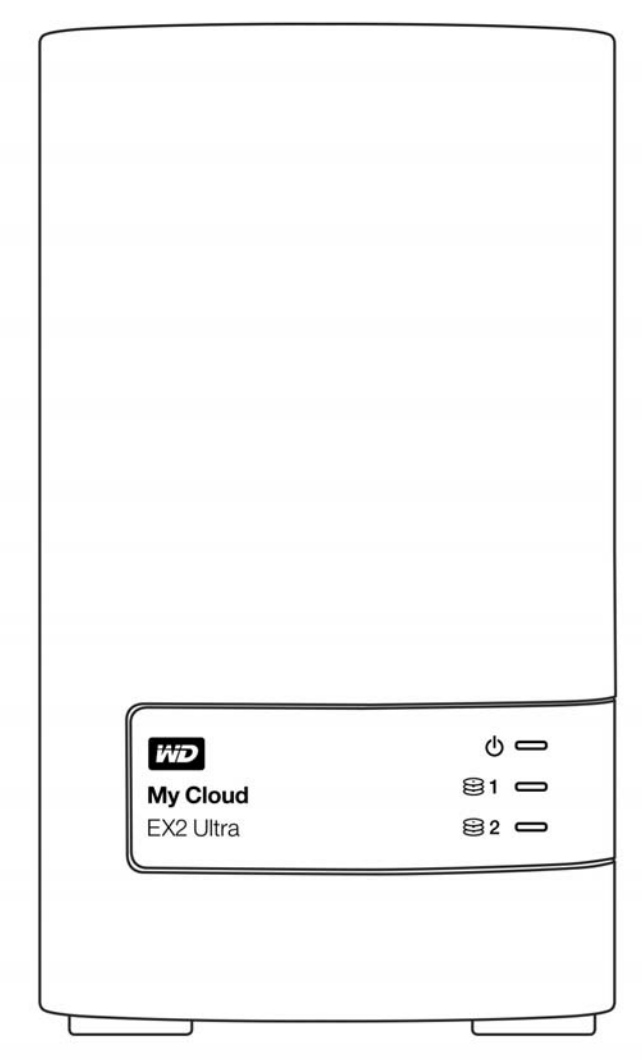

#### Vue arrière

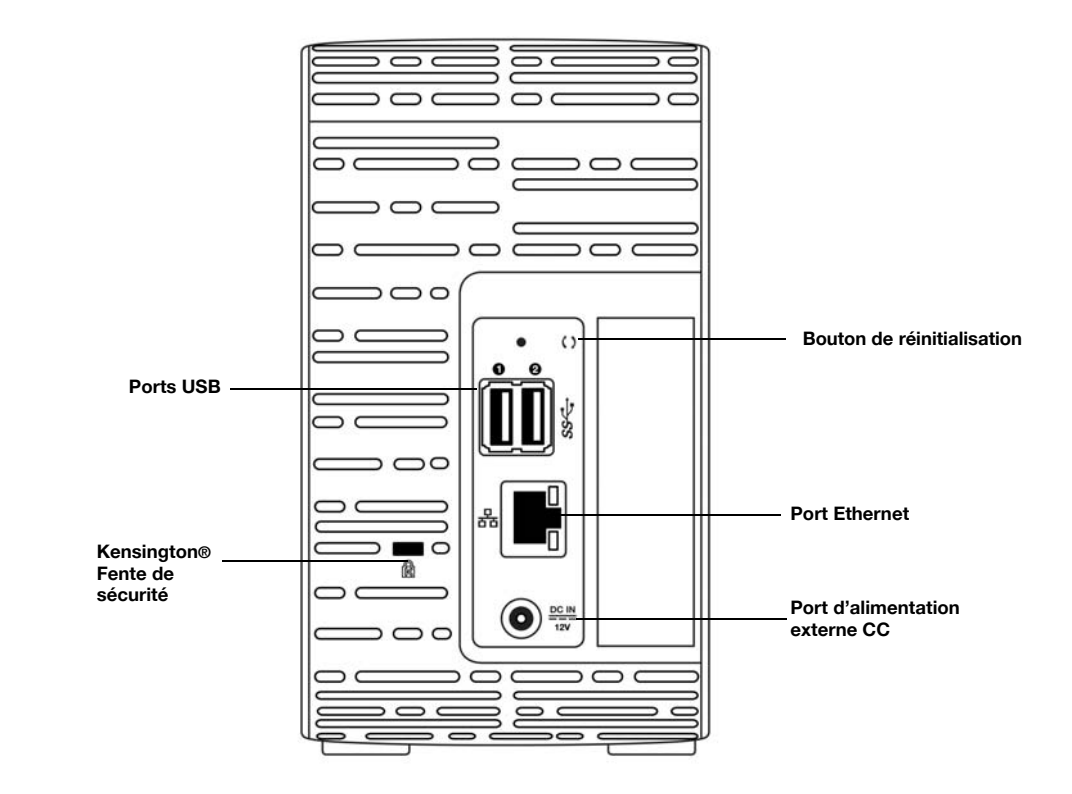

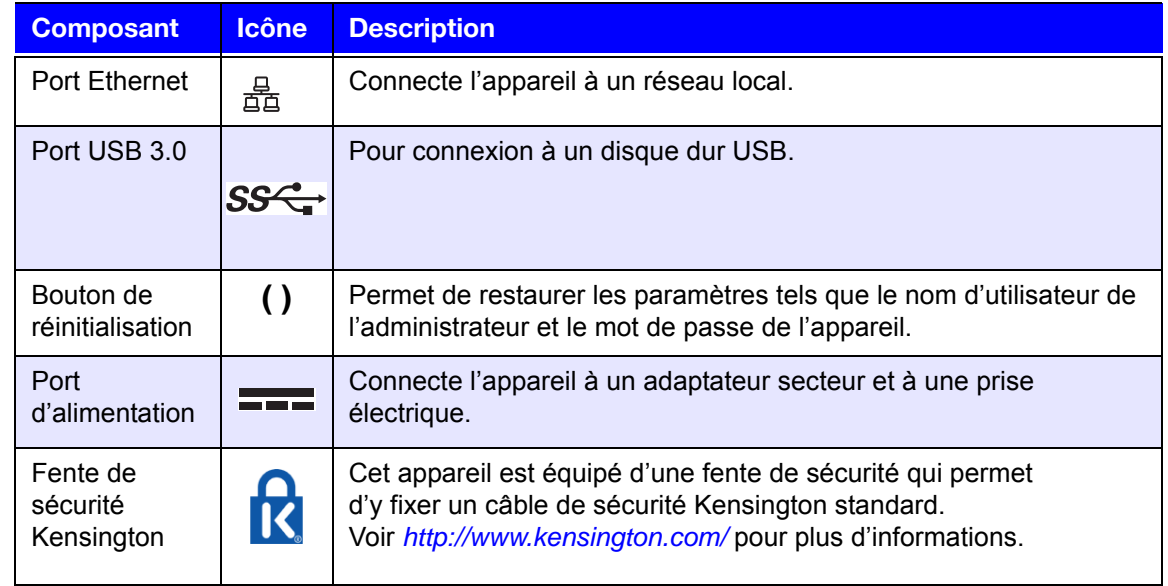

#### Voyants

#### **Voyant d'alimentation du panneau avant**

Le tableau suivant décrit le comportement de la LED d'alimentation du panneau avant.

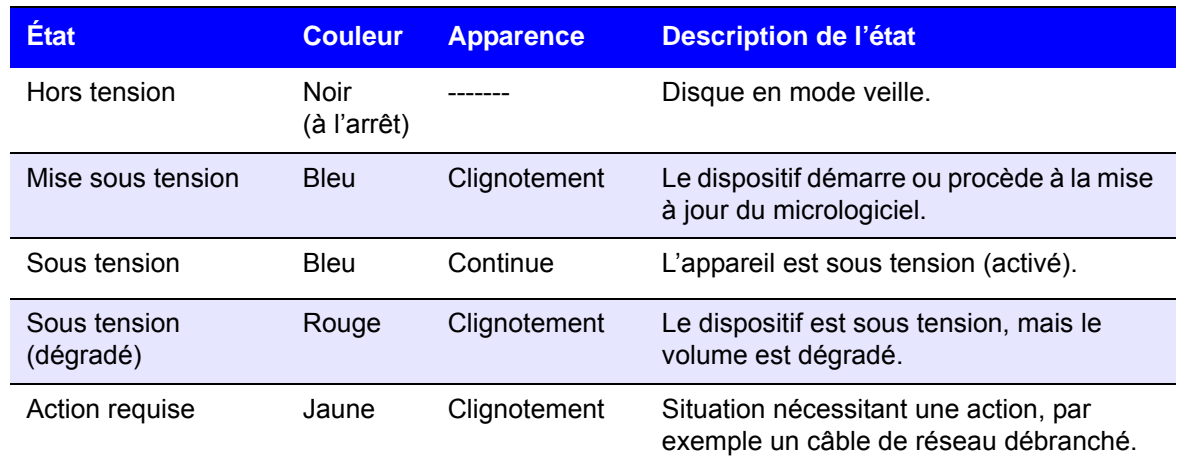

**Remarque :** Pour les disques non compatibles, le voyant d'alimentation clignote en jaune lors de la mise en marche.

#### **Voyants de disque dur du panneau avant**

Le tableau suivant décrit l'activité du voyant de disque dur situé sur le panneau avant.

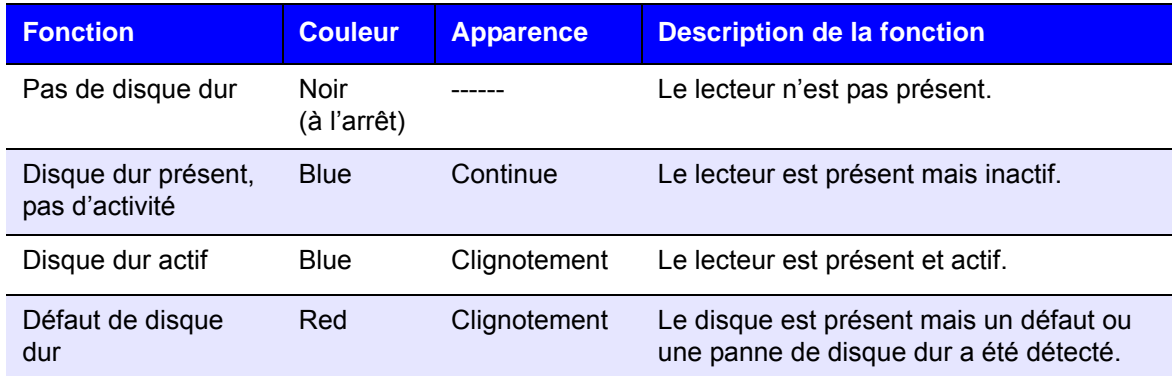

**Remarque :** Pour les disques non compatibles, les voyants du disque clignotent rapidement en rouge lors de la mise en marche.

#### **Voyants Ethernet (Réseau) du panneau arrière**

Le tableau suivant décrit les voyants de réseau et d'activité :

**Remarque :** Si vous regardez le port, le voyant LED situé en haut à gauche est le voyant d'activité, et celui situé en haut à droite est le voyant Link.

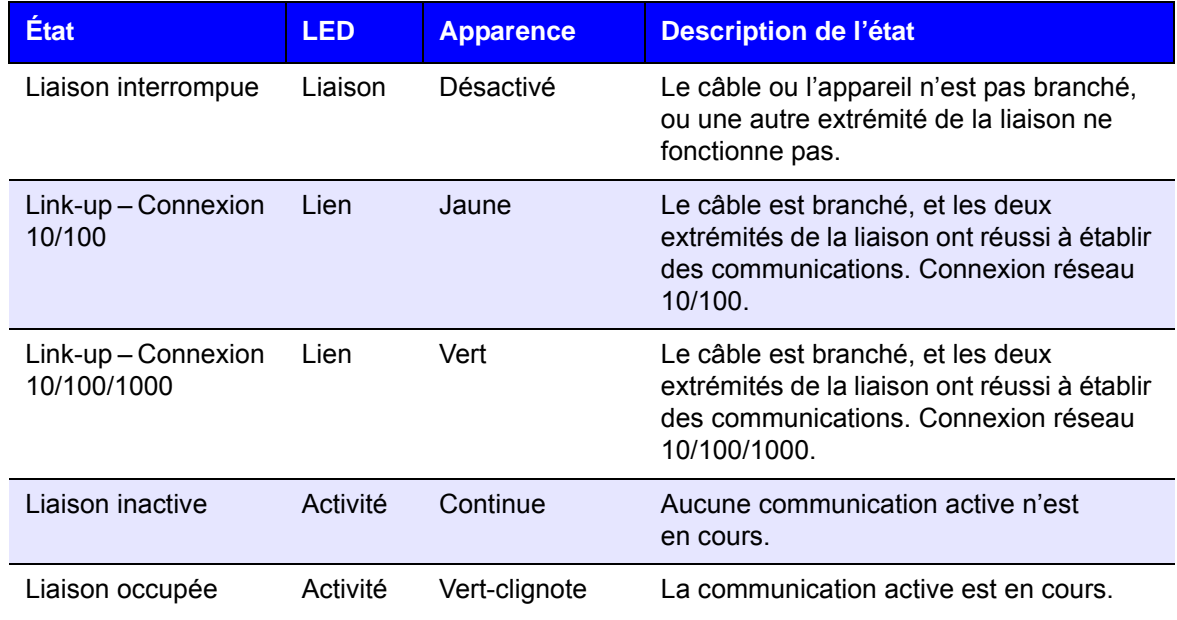

## <span id="page-14-0"></span>Mise en route

[Installation de disques sur le modèle sans disque](#page-14-1) [Connexion physique de l'appareil](#page-16-0) [Prise en main avec le logiciel d'installation en ligne](#page-17-0) [Prise en main sans le logiciel d'installation en ligne](#page-18-0) [Accéder aux contenus](#page-18-1)

Il est facile d'installer la solution de stockage centralisé et de cloud privé My Cloud EX2 Ultra : tout ce que vous avez à faire est de sortir l'appareil de son emballage, de le connecter, et d'attendre que le voyant d'alimentation à l'avant de l'appareil s'allume en bleu en continu. Puis, téléchargez et lancez le logiciel d'installation rapide, disponible sur *[http://www.wd.com/setup](http://setup.wd2go.com/)*.

**Remarque :** Pour les détails sur l'arrêt et la déconnexion en toute sécurité de l'appareil, voir « Outils [» à la page](#page-90-2) 87.

**Important :** Pour éviter des problèmes de décharge électrostatique, mettez-vous à la terre en touchant du métal avant de toucher à l'appareil.

## <span id="page-14-1"></span>**Installation de disques sur le modèle sans disque**

**Important** : Cette section présente des instructions pour l'installation des disques sur les modèles de My Cloud EX2 Ultra fournis sans disques. Vous pouvez utiliser un disque WD ou d'une autre marque. Pour obtenir une liste des disques durs compatibles, consultez la page *[http://products.wdc.com/](http://products.wdc.com/?id=wdfmycloud_bvbz&type=apps)*.

**Important :** Assurez-vous que l'appareil ne soit pas branché sur le secteur ou au réseau. Afin d'éviter tout problème lié aux décharges électrostatiques (electrostatic discharge, ESD), déchargez-vous de toute électricité statique entouchant du métal avant de manipuler l'appareil.

*Remarque :* Pour plus d'instruction sur le retrait et le remplacement d'un disque défectueux, ou la préparation et l'insertion d'un disque d'une autre marque que WD, consultez *« [Remplacement d'un disque](#page-98-2) » à la page 95.*

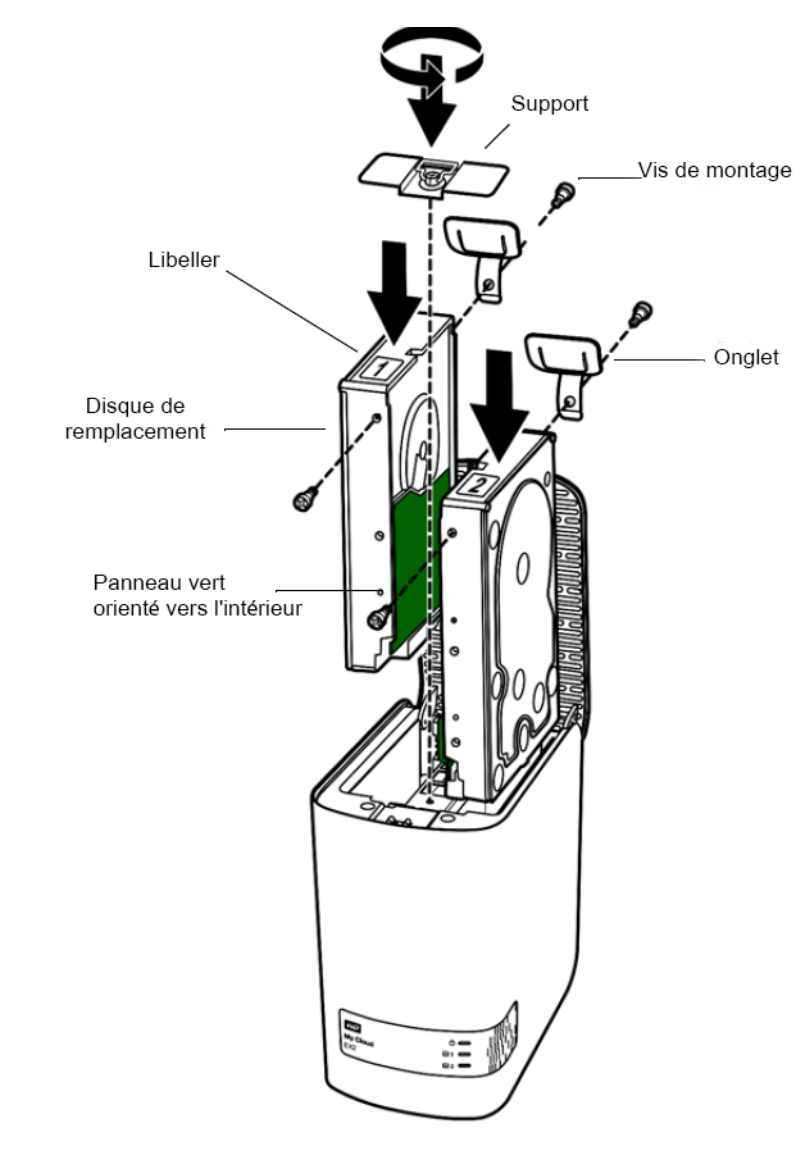

*Remarque :* Vous aurez besoin d'un tournevis cruciforme pour cette opération. De plus, les câbles d'alimentation et de connexion au réseau ne doivent pas être connectés lors de cette manipulation.

- 1. Appuyez sur le bouton dentelé sur le couvercle (du haut) de l'appareil ou ouvrez le haut de l'appareil.
- 2. Retirez le support qui maintient les disques en place.
- 3. Avec une des vis du sachet, fixez l'onglet en plastic via le trou situé sur le haut du côté du disque (sur le droite quand le panneau vert vous fait face).
- 4. Insérez un vis dans le trou correspondant sur l'autre côté du disque.
- 5. Collez les étiquettes 1 ou 2 sur la partie supérieure du disque. L'étiquette 1 se situe sur la gauche et l'étiquette 2 sur la droite quand vous regardez l'appareil d'en haut. Les numéros correspondants se trouvent sur l'étiquette en forme de croix.
- 6. Quand vous regardez l'appareil d'en haut avec le panneau avant vous faisant face, et avec les connecteurs du bas de l'appareil correctement orientés, faite glisser le disque avec précaution dans sont emplacement.
- 7. Assurez-vous que l'onglet soit bien dressé vers le haut à l'arrière de l'appareil.
- 8. Répétez les étapes 3 et 7 pour chaque disque.
- 9. Revissez le support sur les disques.
- 10. Fermez le couvercle et appuyez fermement vers le bas pour le verrouiller en position.
- 11. Poursuivez à l'étape « [Connexion physique de l'appareil](#page-16-0) » à la page 13.

## <span id="page-16-0"></span>**Connexion physique de l'appareil 4** 2 **3 3** ೧ n **1** Procédez comme suit pour connecter l'appareil de stockage cloud privé My Cloud EX2 Ultra à un réseau à domicile ou dans un petit bureau. **Important :** Pour éviter toute surchauffe, assurez-vous que l'appareil est bien posé à l'endroit, tel qu'illustré ci-dessus, et que rien n'obstrue ou ne couvre les fentes et les ouvertures situées en haut et en bas de l'appareil. En cas de surchauffe, l'appareil effectuera un arrêt de sécurité, ce qui interrompra toute opération en cours. Si cela se produit, des données peuvent être perdues. **Important :** Nous vous recommandons d'utiliser le câble Ethernet inclus pour une meilleure performance. 1. Branchez une extrémité du câble Ethernet fourni dans le port Ethernet à l'arrière de l'appareil. 2. Branchez l'autre extrémité du câble Ethernet directement dans un port de routeur ou de commutateur réseau. 3. Branchez une des extrémités de l'adaptateur dans la prise d'alimentation à l'arrière de l'appareil. 4. Branchez l'autre extrémité de l'adaptateur d'alimentation dans une prise électrique murale. Il s'allume automatiquement. **Important :** Attendez la fin de la mise en route de l'appareil My Cloud EX2 Ultra (environ trois minutes) avant de le configurer. L'appareil est prêt quand le voyant d'alimentation arrête de clignoter et devient bleu. 5. Quand le voyant d'alimentation de votre appareil devient bleu en continu, passez à « [Prise en main avec le logiciel d'installation en ligne](#page-17-0) » à la page 14.

#### <span id="page-17-0"></span>**Prise en main avec le logiciel d'installation en ligne**

Le logiciel d'installation en ligne vous guide à travers les différentes étapes nécessaires pour connecter facilement votre appareil à votre réseau à domicile ou de petite entreprise. Utilisez les étapes suivantes pour télécharger et exécuter le logiciel d'installation en ligne, détecter l'appareil et commencer à utiliser votre appareil. Le logiciel d'installation en ligne est disponible via le centre d'apprentissage en ligne de WD sur la page *http://products.wdc.com[/.](http://products.wdc.com/?id=wdfmycloud_bvbz&type=apps)*

#### Téléchargement et installation du logiciel d'installation en ligne

Après la connexion de votre appareil :

1. Ouvrez un navigateur et entrez l'adresse <http://mycloud.com/setup>pour afficher la page d'accueil.

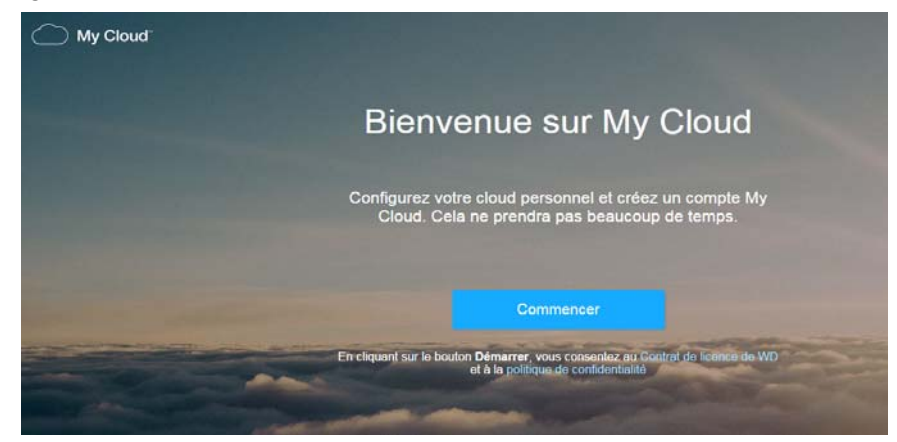

2. Sur la page d'accueil, cliquez sur **Commencer**.

Le logiciel d'installation recherche votre appareil My Cloud. Lorsque votre appareil est détecté, un écran s'affiche et montre votre appareil, ainsi que ses adresses IP et MAC.

- 3. Suivez les instructions à l'écran pour terminer le processus d'installation et installer WD Sync.
- 4. Une fois que l'installation est terminée et que WD Sync a été installé, une fenêtre affiche les dossiers les plus communs sur votre ordinateur. Sélectionnez les dossiers de votre ordinateur que vous souhaitez synchroniser avec votre appareil My Cloud, puis cliquez sur **Suivant**.
- 5. L'installation de WD Sync est terminée. Cliquez sur **Fermer** pour quitter le programme d'installation de WD Sync.

**Remarque :** Le raccourci WD Sync peut se trouver sous Afficher les icônes cachées dans votre barre des tâches.

#### <span id="page-18-0"></span>**Prise en main sans le logiciel d'installation en ligne**

Si vous ne souhaitez pas utiliser le logiciel d'installation en ligne pour la prise en main, vous pouvez :

- Utiliser votre appareil de stockage cloud privé My Cloud EX2 Ultra comme disque dur externe, et faire glisser des fichiers depuis ou vers lui.
- Configurer l'appareil à l'aide du tableau de bord de l'appareil My Cloud EX2 Ultra. (Voir « [Page d'accueil du tableau de bord](#page-35-1) » à la page 32).
- Sauvegarder les fichiers avec la sauvegarde USB, à distance, interne et dans le cloud (voir « [Sauvegarde et récupération de fichiers](#page-46-3) » à la page 43).

#### <span id="page-18-1"></span>**Accéder aux contenus**

Le dossier public du My Cloud EX2 Ultra contient les sous-dossiers Musique partagée, Images partagées et Vidéos partagées. Les contenus de ces sous-dossiers sont des fichiers que vous avez glissés et déposés ou des fichiers qui ont été sauvegardés à partir de votre ordinateur ou d'un disque dur USB connecté.

**Remarque :** Dans ce manuel, les termes *dossier partagés* et *dossiers* sont équivalents.

Une fois votre appareil My Cloud EX2 Ultra connecté physiquement (voir « [Connexion](#page-16-0)  [physique de l'appareil](#page-16-0) » à la page 13), suivez les étapes ci-dessous pour accéder aux contenus stockés sur ce dernier.

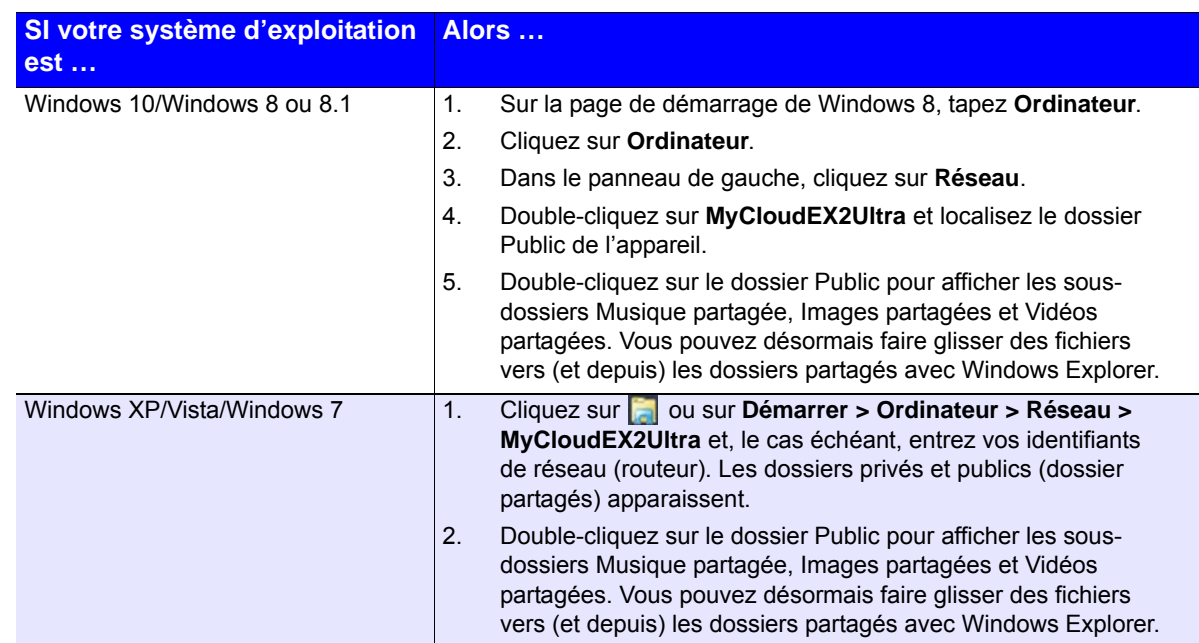

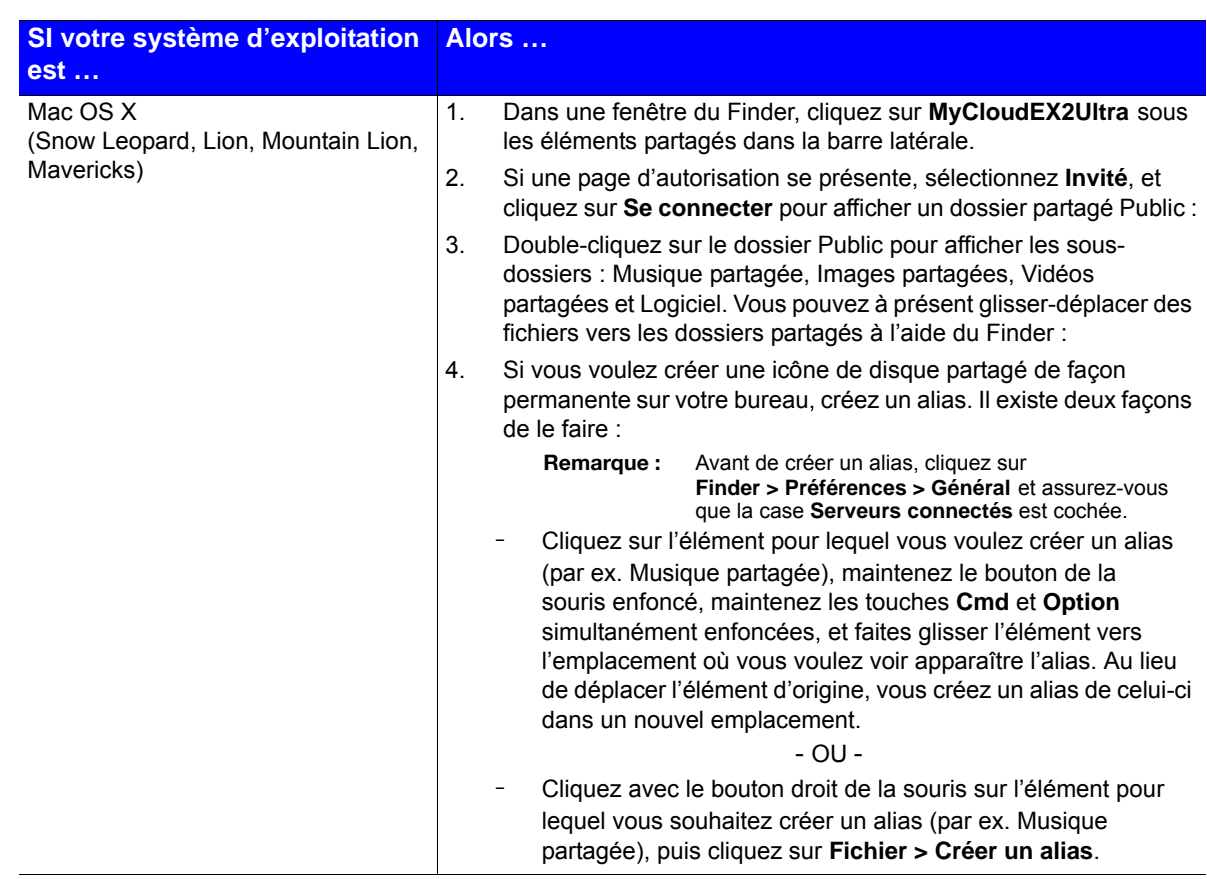

#### Connexion du dossier Public (Windows)

Pour connecter le dossier Public du My Cloud EX2 Ultra afin d'y accéder rapidement :

- 1. Dans l'explorateur Windows, sous Réseau, cliquez sur **MyCloudEX2Ultra**.
- 2. Cliquez avec le bouton droit de la souris sur le dossier Public et sélectionnez **Connecter un lecteur réseau** dans le menu.
- 3. Sélectionnez la lettre souhaitée dans la liste déroulante **Lecteur**.
- 4. Cochez la case **Se reconnecter à l'ouverture de session**.
- 5. Cliquez sur **Terminer**. Votre disque dur public est maintenant connecté.

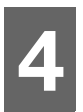

## <span id="page-20-3"></span><span id="page-20-0"></span>Accéder à votre cloud à distance

[Activation de l'accès au cloud pour l'appareil My](#page-20-1) Cloud EX2 Ultra [Configuration de l'accès au cloud pour un utilisateur](#page-20-2) [Rendre vos fichiers mobiles avec les applications mobiles iOS et Android](#page-22-0)

Un cloud privé contient vos données à l'abri de tout danger, chez vous et sous votre contrôle. À la différence des clouds publics, un cloud privé vous permet de garder tous vos contenus dans un seul endroit, en toute sécurité, sur votre réseau domestique. Partagez des fichiers, diffusez des contenus multimédias et accédez à vos données où que vous soyez, à partir de vos ordinateurs PC ou Mac ou d'appareils mobiles. Pas de frais mensuels. Pas d'emplacement mystérieux pour vos données. Gardez vos vidéos, votre musique, vos photos et vos fichiers à l'abri de tout danger à la maison et ayez-les toujours sous la main.

Ce chapitre explique comment configurer l'appareil My Cloud EX2 Ultra pour l'accès à distance et décrit comment vous pouvez profiter de ses nombreuses fonctionnalités.

## <span id="page-20-1"></span>**Activation de l'accès au cloud pour l'appareil My Cloud EX2 Ultra**

Avant d'utiliser votre My Cloud EX2 Ultra à distance, vous devez activer l'accès au cloud. Pour activer l'accès à distance sur l'appareil My Cloud et vérifier l'état de ses connexions à distance, voir « [Accès au cloud](#page-80-0) » à la page 77.

## <span id="page-20-2"></span>**Configuration de l'accès au cloud pour un utilisateur**

Une fois que vous avez activé l'accès au cloud sur l'appareil My Cloud EX2 Ultra, suivez les étapes ci-dessous pour autoriser des utilisateurs à accéder à distance à votre appareil.

1. Sur la barre de navigation, cliquez sur l'icône **Accès au cloud**  $\boxed{d}$ .

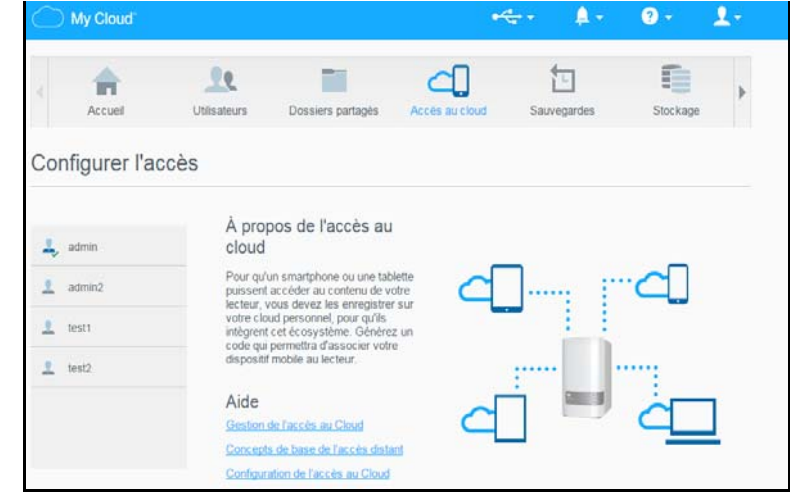

- 2. Sur le panneau de gauche, sélectionnez l'utilisateur auquel vous souhaitez donner l'accès au cloud.
- 3. Dans la zone <nom de l'utilisateur> de la page de connexion au site MyCloud.com, cliquez sur l'icône **Ajouter/Modifier l'adresse email** . Cliquez sur cette icône si vous n'avez pas encore ajouté d'adresse e-mail au compte de l'utilisateur ou si vous avez besoin de modifier l'adresse e-mail de l'utilisateur.
- 4. Entrez l'adresse e-mail de l'utilisateur. Cette adresse e-mail sera utilisée pour envoyer des informations de conformité et des instructions sur la configuration et l'activation d'un mot de passe pour l'accès à distance à l'utilisateur.
- 5. Cliquez sur **Enregistrer**.

6. Si vous avez déjà enregistré une adresse e-mail, cette icône sera grisée. Ajoutez une adresse e-mail, puis cliquez sur ce lien pour envoyer les informations pour l'accès au cloud.

#### **Pour générer un code d'activation pour un ou plusieurs appareils mobiles d'un utilisateur :**

**Important :** Les codes sont valides pendant 48 heures à partir de la requête et ne peuvent être utilisés qu'une seule fois.

1. En bas de l'écran, cliquez sur **Obtenir un code**. Vous devez générer un code pour chaque appareil que vous voulez activer. Une boîte de dialogue affiche le code d'activation de l'utilisateur et ses date et heure d'expiration.

*Remarque :* Assurez-vous d'avoir bien noté les codes d'accès que vous avez générés.

2. Cliquez sur **OK**. Quand vous utilisez le ou les codes, la page Configurer l'accès affiche les appareils de cloud auquel chaque utilisateur a maintenant accès, ainsi que le code d'activation utilisé.

## <span id="page-22-0"></span>**Rendre vos fichiers mobiles avec les applications mobiles iOS et Android**

L'application mobile My Cloud et l'application de bureau My Cloud vous permettent d'accéder au contenu disponible sur votre cloud privé depuis n'importe quel appareil.

### Application mobile My Cloud

Soyez toujours connecté à votre cloud privé. Économisez de l'espace sur vos appareils mobiles en envoyant directement vos photos et vidéos sur votre cloud privé, puis accédez-y en toute sécurité et partagez vos souvenirs.

L'application mobile My Cloud vous permet également de transférer facilement des fichiers entre votre cloud privé, Dropbox™ et d'autres comptes de cloud public.

Avec l'application mobile My Cloud, vous pouvez :

- Ouvrir et afficher les fichiers importants stockés sur votre appareil My Cloud EX2 Ultra depuis n'importe où sans avoir à les copier sur votre appareil mobile.
- Montrer les photos stockées sur votre appareil My Cloud EX2 Ultra.
- Vous connecter à d'autres services de cloud comme Dropbox depuis votre tablette ou votre smartphone.
- Profiter de votre musique et de vos fichiers vidéo stockés sur votre appareil My Cloud EX2 Ultra en les diffusant en streaming.

*Remarque :* Les performances du streaming vidéo sont meilleures sur votre réseau local et quand votre appareil mobile est connecté en Wi-Fi sans fil. La performance sur un réseau étendu (WAN) peut être handicapée par les limitations des débits montants de la connexion Internet de votre maison.

 Partager vos présentations sur vos tablettes Apple ou Android. Votre application My Cloud prend en charge la majeure partie des formats de fichiers comme les documents Microsoft Word, les feuilles de calcul Microsoft Excel et les présentations PowerPoint.

Pour plus de fonctionnalités et d'instructions, consultez l'aide, la page Guidez-moi et les Conseils rapides dans l'application WD Photos, ou rendez-vous sur la page *[http://mycloud.wd.com](http://wdmycloud.wd.com)*.

*Remarque :* L'application My Cloud transfère vos données à partir du My Cloud EX2 Ultra sur votre tablette, récepteur, ou tout autre appareil portable utilisant Android ou iOS. My Cloud fournit une liste pratique du contenu de votre appareil My Cloud EX2 Ultra, puis lance votre lecteur ou visionneuse préféré pour ouvrir n'importe quel fichier. Pour les types de fichier pris en charge par votre appareil mobile, consultez le manuel d'utilisation de votre appareil.

#### **Configuration requise**

- Le stockage cloud My Cloud EX2 Ultra avec le firmware le plus récent, connecté à Internet.
- L'application mobile My Cloud et un compte Dropbox, Google Drive ou OneDrive™ actif pour accéder aux services de cloud.
- iOS iPhone ou iPad utilisant la version 7.0 du logiciel ou supérieure.
- Smartphone ou tablette Android utilisant la version 4.0 du logiciel ou supérieure.

#### **Installation de l'application mobile My Cloud**

Téléchargez l'application mobile My Cloud à partir de l'App Store d'Apple ou de Google Play, et installez-la sur votre appareil mobile.

## <span id="page-23-0"></span>Gestion des utilisateurs, des groupes et des dossier partagés

[À propos des utilisateurs](#page-23-1) [À propos des groupes](#page-27-0) [À propos des dossiers partagés](#page-29-0)

**5**

## <span id="page-23-1"></span>**À propos des utilisateurs**

L'administrateur, normalement le propriétaire du dispositif, est la personne en charge de l'installation du dispositif. En tant que propriétaire de l'appareil My Cloud EX2 Ultra, vous possédez un compte utilisateur spécial (admin) qui vous confère des privilèges d'administrateur. Grâce à ces privilèges, vous pouvez configurer le dispositif selon vos besoins spécifiques et ajouter des utilisateurs supplémentaires à votre cloud privé. Vous avez la possibilité de déterminer exactement les éléments de votre dispositif auxquels les utilisateurs ont accès.

Par défaut, le nom d'utilisateur de l'administrateur (admin) n'a pas de mot de passe. Vous pouvez en créer un à tout moment (voir « [Mise à jour du mot de passe d'un utilisateur](#page-26-0) » à [la page](#page-26-0) 23).

*Remarque :* Une seule personne à la fois peut utiliser les identifiants de connexion de l'administrateur dans l'application de navigateur Web. C'est pourquoi assurez-vous d'avoir bien fermé votre session sur l'application de navigateur Web de l'appareil My Cloud EX2 Ultra quand vous ne l'utilisez pas. Ceci permet à d'autres utilisateurs autorisés d'utiliser les identifiants de connexion de l'administrateur pour accéder à l'application de navigateur Web.

> Voir Économiseur d'énergie – Expiration de l'accès Web dans la section « [Économiseur d'énergie](#page-81-0) » à la page 78 pour vous déconnecter automatiquement de l'application après un délai défini.

L'écran Utilisateurs affiche une liste des utilisateurs en cours et permet à l'administrateur de voir les informations des utilisateurs, de créer des nouveaux utilisateurs, et d'autoriser un utilisateur à avoir accès aux dossier partagés et aux groupes existants.

#### Affichage des utilisateurs

- 1. Sur la barre de navigation, cliquez sur **Utilisateurs** pour afficher l'écran Configurer les utilisateurs.
- 2. Pour afficher les informations sur un utilisateur, cliquez sur le nom de l'utilisateur dans le panneau de gauche. Le profil de l'utilisateur et les informations d'accès aux dossiers partagés apparaissent. Un utilisateur peut avoir un accès en lecture seule, un accès en lecture/écriture ou pas d'accès à un dossier partagé.

*Remarque :* Les dossier partagés de la section Partager l'accès ne sont pas modifiables puisqu'ils sont publics. Une fois qu'un dossier partagé est devenu privé, le dossier partagé s'affiche dans la liste et vous pouvez le modifier. (Voir « [Rendre un dossier partagé privé](#page-31-0) » à la page 28).

#### Ajout d'un utilisateur unique

L'administrateur ajoute des comptes d'utilisateurs et définit les paramètres des dossier partagés auxquels un utilisateur peut avoir accès. Procédez comme suit pour ajouter un compte d'utilisateur unique.

1. Pour ajouter un utilisateur, cliquez sur  $\Box$  en bas à gauche de l'écran.

- 2. Entrez le nom d'utilisateur, le prénom, le nom de famille et l'adresse email (facultatif) de l'utilisateur que vous voulez ajouter dans les champs correspondants, puis cliquez sur **Suivant**.
- 3. Pour définir un mot de passe, cliquez sur le bouton **pour le faire passer sur Activé**, entrez un mot de passe, puis confirmez ce mot de passe. Cliquez sur **Suivant**.
- 4. Pour assigner un groupe à un nouvel utilisateur, cochez la case située à côté du groupe, puis cliquez sur **Suivant**.
- 5. Entrez le montant du quota, ou laissez ce champ vide pour un espace illimité, puis cliquez sur **Appliquer**. (Voir « [Règles de quota](#page-26-1) » à la page 23 pour plus d'informations sur les quotas). Votre nouveau compte d'utilisateur s'affiche dans le panneau à gauche sur l'écran Configurer les utilisateurs.

#### Ajouter plusieurs utilisateurs

Procédez comme suit pour ajouter plusieurs comptes d'utilisateurs.

1. Pour ajouter plusieurs utilisateurs, cliquez sur **Ajouter plusieurs utilisateurs** en bas à gauche de l'écran.

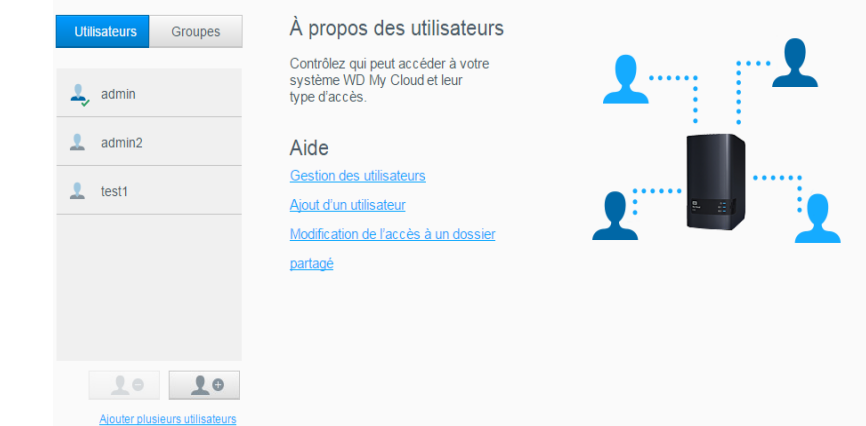

- 2. Sélectionnez la façon dont vous souhaitez créer les utilisateurs dans l'appareil, puis cliquez sur **Suivant**.
	- **Créer plusieurs utilisateurs** : vous permet de créer les utilisateurs manuellement. Voir « [Créer plusieurs utilisateurs](#page-24-0) » à la page 21
	- **Importer des utilisateurs** : vous permet d'importer une liste d'utilisateurs dans l'appareil. Poursuivez à l'étape « [Importation de plusieurs utilisateurs](#page-25-0) » à la [page](#page-25-0) 22.

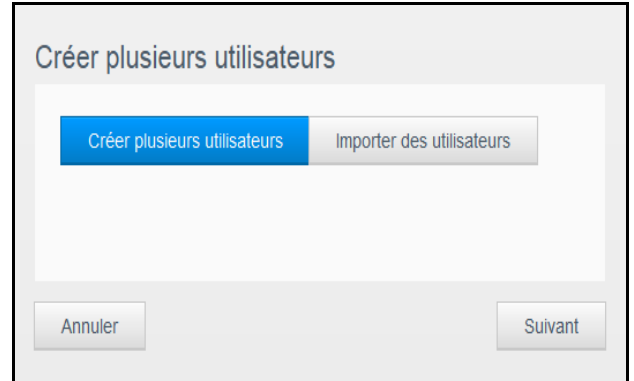

#### <span id="page-24-0"></span>**Créer plusieurs utilisateurs**

1. Entrez les informations suivantes sur l'écran Créer plusieurs utilisateurs et cliquez **Suivant** :

- **Préfixe de nom d'utilisateur** : Entrez un préfixe pour le nom d'utilisateur. Ceci sera ajouté au Préfixe de compte pour créer le nom d'utilisateur. (Par exemple : HR)
- **Préfixe du compte** : Entrez un préfixe de compte numérique. Ceci sera ajouté au Préfixe de nom d'utilisateur pour créer le nom d'utilisateur (par exemple : 143).
- **Nombre d'utilisateurs** : Entrez le nombre de comptes d'utilisateur que vous souhaitez créer. Le nombre maximum que vous pouvez ajouter s'affiche à droite.
- **Mot de passe** : Entrez un mot de passe pour les comptes d'utilisateur.
- **Confirmer le mot de passe :** Confirmez le mot de passe pour les comptes d'utilisateur.
- **Remplacer les comptes dupliqués** (facultatif) : Cochez cette case pour supprimer tout compte existant en double sur votre appareil.

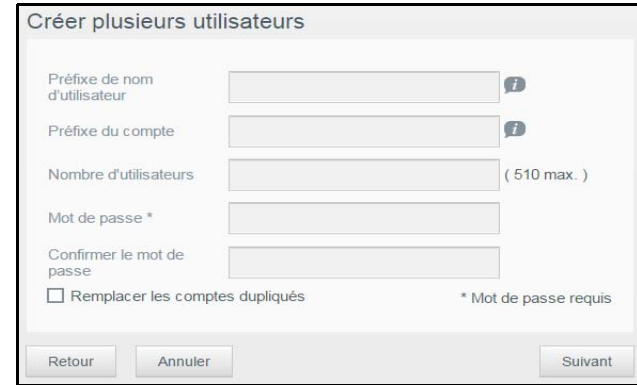

2. Pour assigner un groupe aux nouveaux utilisateurs, cochez la case située à côté du groupe, puis cliquez sur **Suivant**.

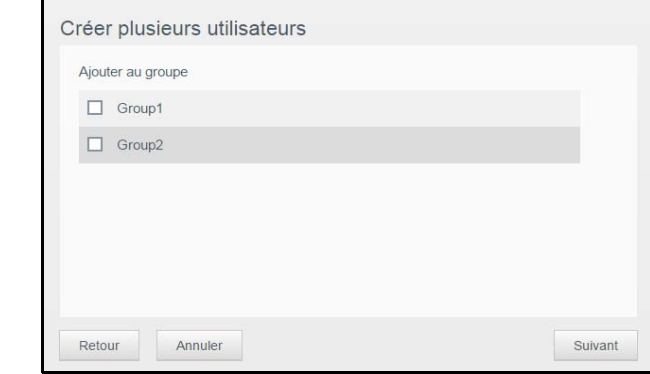

- 3. Entrez le montant du quota, ou laissez ce champ vide pour un espace illimité, puis cliquez sur **Suivant**. (Voir « [Règles de quota](#page-26-1) » à la page 23 pour plus d'informations sur les quotas).
- 4. Vos nouveaux comptes d'utilisateur s'affichent à l'écran. Cliquez sur **Appliquer** pour les enregistrer sur votre appareil.

#### <span id="page-25-0"></span>**Importation de plusieurs utilisateurs**

- 1. Cliquez sur **Télécharger** pour télécharger un fichier .txt qui identifie le format dont vous avez besoin pour configurer votre fichier d'importation d'utilisateurs.
- 2. Créez et sauvegardez votre fichier d'importation. Vos fichiers d'importation doivent être formatés comme suit :
	- **Format de fichier d'importation d'utilisateurs** : #nom d'utilisateur/mot de passe d'utilisateur/groupes d'utilisateur/ dossier partagé(rw)/ dossier partagé(ro)/ dossier partagé(deny)/quota de l'utilisateur
	- **Par exemple**: #user/pw/g1:g2/folder1:folder2/folder3:folder4/folder5:folder6/ 0:0:0:0
- 3. Cliquez sur **Importer la liste d'utilisateurs**, puis sélectionnez le fichier d'importation que vous avez créé.
- 4. Cliquez sur **Suivant**.
- 5. Sélectionnez les applications auxquelles vous souhaitez donner accès aux nouveaux comptes d'utilisateurs, puis cliquez sur **Suivant**.
- 6. Cliquez sur **Appliquer**. Vos nouveaux comptes d'utilisateurs s'enregistrent sur votre appareil.

#### Modification des paramètres utilisateurs

- 1. Sur l'écran Configurer les utilisateurs, sélectionnez les utilisateurs dont vous souhaitez modifier les informations. Les panneaux Profil d'utilisateur et Accès aux dossiers partagés apparaissent.
- 2. Modifiez les paramètres requis et facultatifs selon votre choix.
- 3. Si un dossier partagé privé a été créé sur l'écran dossier partagé, il s'affiche dans le panneau Accès au dossier partagé de l'écran Configurer des utilisateurs. Vous pouvez attribuer un niveau accès pour chaque utilisateur. (Voir « [Rendre un dossier partagé](#page-31-0)  privé » à [la page](#page-31-0) 28 pour plus d'informations sur la création d'un dossier partagé privé).

#### <span id="page-26-0"></span>Mise à jour du mot de passe d'un utilisateur

Quand les informations d'un utilisateur sont affichées, l'administrateur peut ajouter ou modifier le mot de passe d'un utilisateur (le réglage par défaut ne prévoit pas de mot de passe). Procédez comme suit pour mettre à jour le mot de passe d'un utilisateur.

- 1. Sur l'écran Configurer les utilisateurs, sélectionnez un utilisateur sur la liste située sur la gauche.
- 2. Cliquez sur le bouton si aucun mot de passe n'a été créé auparavant.
- 3. Cliquez sur **Configurer** à droite du bouton **prouse afficher l'écran Modifier le mot de** passe :
- 4. Entrez le nouveau mot de passe dans les deux champs Mot de passe et Confirmer le mot de passe.
- 5. Cliquez sur **Appliquer**.

#### Assigner un utilisateur à un groupe

Procédez comme suit pour assigner un compte d'utilisateur à un groupe d'utilisateur.

- 1. Sur l'écran Configurer les utilisateurs, sélectionnez l'utilisateur sur le panneau de gauche.
- 2. Dans le champ **Abonnement au groupe** cliquez sur **Configurer**.
- 3. Cochez la case située à côté du groupe que vous souhaitez assigner à l'utilisateur, puis cliquez sur **Appliquer**.

#### <span id="page-26-1"></span>Règles de quota

Assigner des quotas d'utilisateur vous permet de mieux contrôler l'espace disque alloué à un utilisateur ou à un groupe. Il y a différentes manières de décider quel quota sera prioritaire par rapport aux autres.

- Le quota d'utilisateur doit être ≤ au quota du groupe (par exemple, si votre groupe a un quota de 20 Go et que vous essayez de définir le quota de l'utilisateur à 30 Go, vous serez invité à réduire le quota de l'utilisateur pour qu'il soit égal ou inférieur au quota du groupe).
- Si le quota d'utilisateur n'est pas défini, le quota de groupe est attribué à l'utilisateur.
- Quand le quota d'un utilisateur est défini comme prioritaire pour joindre un groupe et qu'un groupe est assigné :
	- Si le quota de l'utilisateur est supérieur au quota du groupe, le quota de l'utilisateur en question sera automatiquement réduit pour être égal au quota du groupe.
	- Si le quota de l'utilisateur est ≤ au quota du groupe, le quota de l'utilisateur en question demeurera tel quel.

#### Assigner des quotas à un utilisateur

Procédez comme suit pour assigner des quotas à un compte d'utilisateur. Un quota détermine l'espace disque alloué à l'utilisateur sur l'appareil My Cloud EX2 Ultra.

- 1. Sur l'écran Configurer les utilisateurs, sélectionnez l'utilisateur sur le panneau de gauche.
- 2. Dans le champ Quotas, cliquez sur **Configurer**.

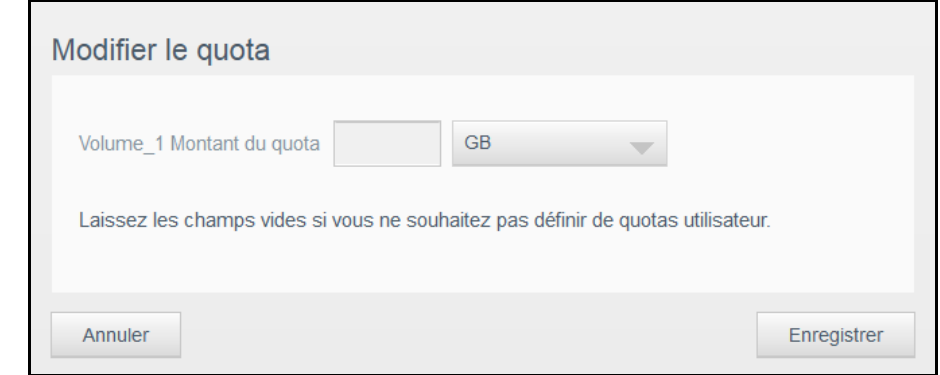

- 3. Saisissez la quantité d'espace que vous souhaitez allouer à l'utilisateur sur l'appareil My Cloud EX2 Ultra.
	- Pour assigner une quantité d'espace illimitée, laissez le champ Montant du quota vide.
- 4. Cliquez sur **Appliquer**.

Suppression d'un utilisateur

Suivez les étapes ci-dessous pour supprimer des utilisateurs de votre appareil My Cloud EX2 Ultra.

*Remarque :* Le compte administrateur ne peut pas être supprimé.

- 1. Sur l'écran Configurer les utilisateurs, sélectionnez l'utilisateur que vous voulez supprimer sur le panneau de gauche.
- 2. Cliquez sur l'icône **Supprimer l'utilisateur** .
- 3. En réponse au message de confirmation, cliquez sur **OK**. Le compte utilisateur est supprimé de l'appareil et n'est désormais plus affiché dans la liste des comptes d'utilisateur.

## <span id="page-27-0"></span>**À propos des groupes**

Un groupe permet une meilleure gestion de plusieurs utilisateurs. Les permissions et les privilèges que vous assignez aux comptes de groupe déterminent les actions qui peuvent être faites par ce groupe.

#### Affichage des groupes

- 1. Sur la barre de navigation, cliquez sur **Utilisateurs** pour afficher l'écran Configurer les utilisateurs.
- 2. Cliquez sur l'onglet **Groupe** en dessous de Configurer des utilisateurs.
- 3. Pour voir les informations d'un groupe, cliquez sur le nom du groupe dans le panneau de gauche. Les informations du profil du groupe apparaissent.

#### Ajouter un groupe

- 1. Pour ajouter un groupe, cliquez sur **et les le**n bas à gauche de l'écran Configurer les groupes.
- 2. Saisissez un nom de groupe.
- 3. Cochez la case située à côté de l'utilisateur que vous voulez ajouter à votre nouveau groupe, puis cliquez sur **Suivant**.
- 4. Entrez le montant du quota, ou laissez ce champ vide pour un espace illimité, puis cliquez sur **Appliquer**. Votre nouveau compte de groupe s'affiche dans le panneau à gauche sur l'écran Configurer les groupes.

#### Modification des paramètres de groupe

- 1. Sur l'écran Configurer les groupes, sélectionnez les groupes dont vous souhaitez modifier les informations. Les panneaux Profil de groupe et Accès au dossier partagé apparaissent.
- 2. Modifiez les paramètres requis et facultatifs selon votre choix. Pour mettre à jour l'accès du groupe aux dossier partagés, « [Assigner un accès aux dossiers partagés](#page-28-0)  [aux groupes](#page-28-0) » à la page 25.

#### <span id="page-28-0"></span>Assigner un accès aux dossiers partagés aux groupes

Une fois qu'un compte de groupe est créé, vous pouvez lui assigner un accès aux différents dossier partagés de votre appareil My Cloud EX2 Ultra en procédant comme suit.

- 1. Sur l'écran Configurer les groupes, sélectionnez le groupe pour lequel vous souhaitez affecter un dossier partagé.
- 2. Dans la zone Accès à un dossier partagé, sélectionnez le type d'accès que vous voulez assigner à l'utilisateur sélectionné :
	- **Accès en lecture/écriture** : Sélectionnez cette option pour donner au compte de groupe un accès en lecture/écriture au dossier partagé sélectionné. Les membres du groupe peuvent voir et mettre à jour le dossier partagé.
	- **Accès en lecture seule** : Sélectionnez cette option pour donner au compte du groupe un accès en lecture seule au dossier partagé sélectionné. Le membre du groupe peut voir le dossier partagé mais ne peut pas le mettre à jour.
	- **Accès refusé** : Le compte du groupe n'a pas accès à ce dossier partagé.

Le groupe est mis à jour avec votre choix de niveau d'accès au dossier partagé.

#### Assigner des quotas à un groupe

Procédez comme suit pour assigner un quota à un groupe. Un quota détermine la quantité d'espace assignée à l'utilisateur sur l'appareil My Cloud EX2 Ultra. (Voir « [Règles de quota](#page-26-1) » à la page 23 pour plus d'informations sur les quotas).

- 1. Sur l'écran Configurer les groupes, sélectionnez l'utilisateur sur le panneau de gauche.
- 2. Dans le champ Quotas, cliquez sur **Configurer**.
- 3. Saisissez la quantité d'espace que vous souhaitez assigner au groupe sur l'appareil My Cloud EX2 Ultra. Pour assigner une quantité d'espace illimitée, laissez le champ Montant du quota vide.
- 4. Cliquez sur **Appliquer**.

#### Supprimer un groupe

Suivez les étapes ci-dessous pour supprimer des utilisateurs de votre appareil My Cloud EX2 Ultra.

- 1. Sur l'écran Configurer les groupes, sélectionnez le groupe que vous voulez supprimer sur le panneau de gauche.
- 2. Cliquez sur l'icône **Supprimer un groupe** le .
- 3. En réponse au message de confirmation, cliquez sur **OK**. Le compte du groupe est supprimé de l'appareil et n'est désormais plus affiché dans la liste des comptes de groupe.

### <span id="page-29-0"></span>**À propos des dossiers partagés**

Un dossier partagé est un emplacement sur l'appareil My Cloud EX2 Ultra dans lequel il est possible de stocker des fichiers (comme dans un dossier ou un répertoire).

**Remarque :** Dans ce manuel d'utilisation, nous utilisons les termes dossier partagé et dossier de façon interchangeable.

Un dossier partagé peut être public pour que tous les utilisateurs aient accès aux contenus, ou privé, afin de limiter l'accès à certains utilisateurs. L'icône **dossier partagés** sur la barre de navigation affiche une liste de dossier partagés sur l'appareil My Cloud EX2 Ultra et permet à l'administrateur de gérer les dossier partagés et l'accès des utilisateurs.

*Remarque :* Les périphériques Flash USB peuvent être montés en tant que dossier partagés, toutefois ils ne seront pas modifiables.

#### Affichage d'une liste de dossiers partagés

Cliquez sur l'icône **Dossiers partagés** du panneau de navigation pour faire apparaître une liste de dossier partagés sur le My Cloud EX2 Ultra. Pour chaque nom de dossier partagé, la description et l'état du dossier partagé multimédia et de l'accès public s'affichent.

Procédez comme suit pour afficher une liste des dossiers partagés.

1. Sur la barre de navigation, cliquez sur **dossiers partagés** pour afficher l'écran À propos des dossier partagés.

2. Cliquez sur un dossier partagé pour afficher son profil et les informations d'accès à ce dossier partagé.

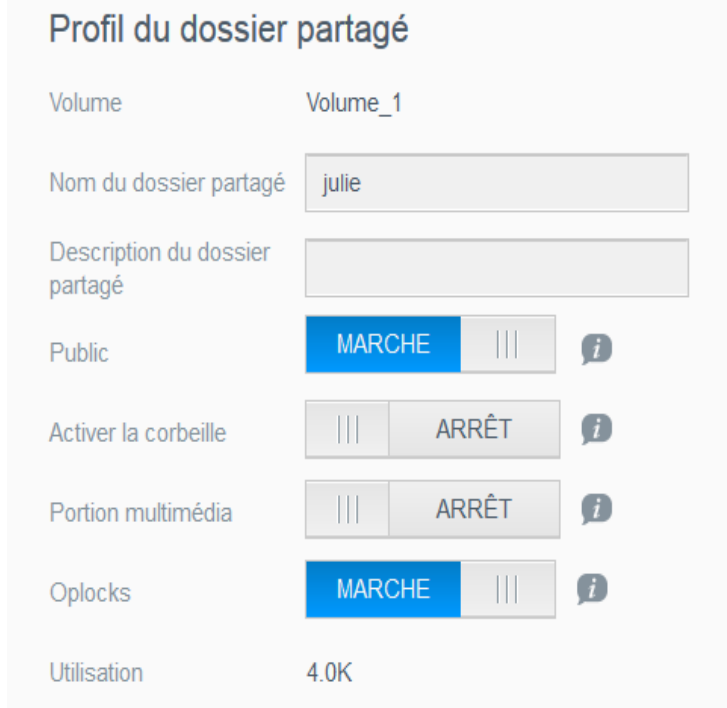

**Remarque :** Seuls les dossiers partagés privés peuvent être modifiés. Les dossier partagés publics ont toujours un accès libre en lecture/ écriture ; c'est pourquoi ils apparaissent en gris.

#### Création d'un nouveau dossier partagé

Vous pouvez créer un dossier partagé et le désigner comme public ou privé. Par exemple, si le dossier partagé contient des informations financières, vous pouvez rendre le dossier partagé privé. Ou bien, s'il y a des photos que vous voulez qu'un ami puisse voir, vous pouvez donner accès au dossier partagé public à cet ami.

- 1. Cliquez sur l'icône **Dossier partagé** sur la barre de navigation pour afficher l'écran À propos des dossier partagés.
- 2. Cliquez sur l'icône **Ajouter un dossier partagé** .
- 3. Complétez les champs suivants :

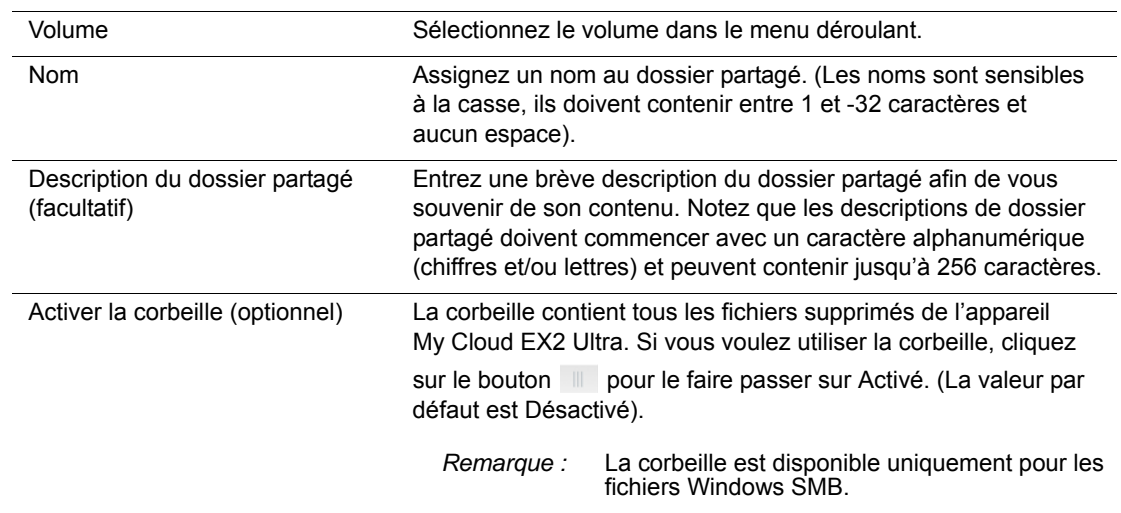

#### 4. Cliquez sur **Suivant**.

5. Complétez les champs suivants :

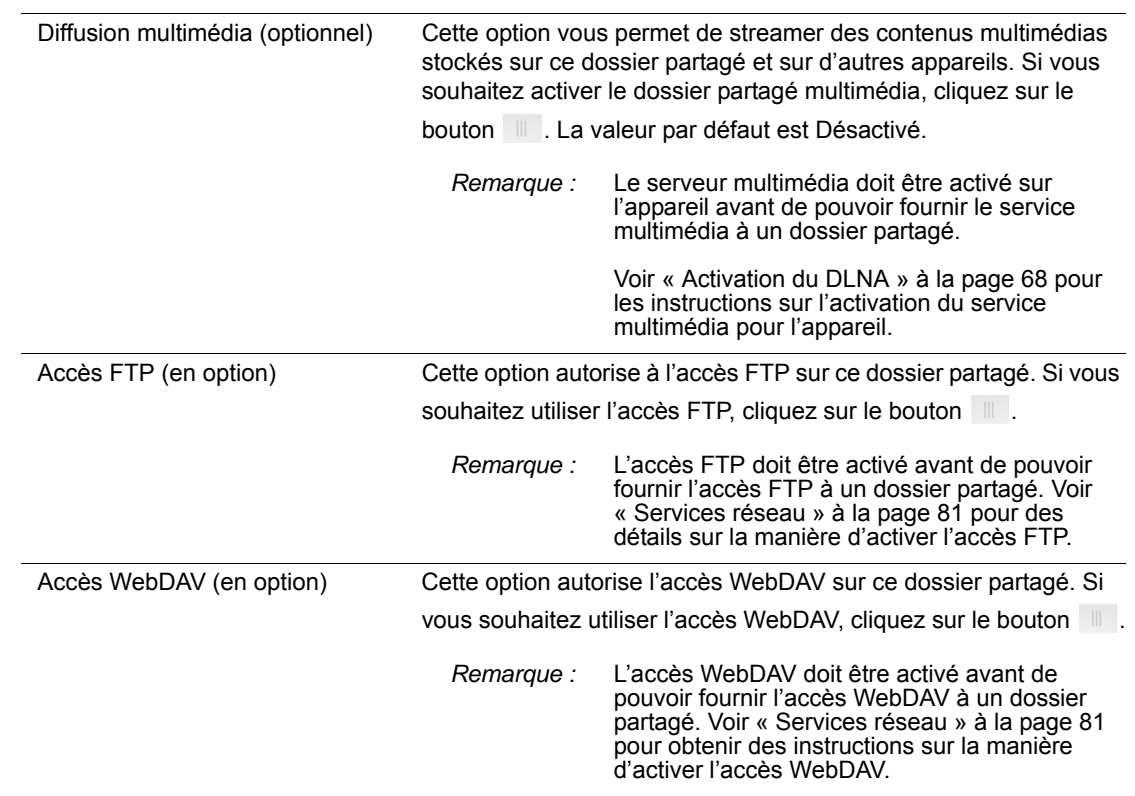

#### Modification des paramètres de dossier partagé

- 1. Sur l'écran Configurer les dossiers partagés, sélectionnez le dossier partagé dont vous souhaitez modifier les informations. Le panneau Profil du dossier partagé apparaît.
- 2. Modifiez les paramètres requis et facultatifs selon votre choix.

#### <span id="page-31-0"></span>Rendre un dossier partagé privé

Si vous décidez qu'il y a une raison de limiter l'accès à un dossier partagé public, vous pouvez le rendre privé.

- 1. Sur l'écran Configurer les dossier partagés, sélectionnez le dossier partagé :
- 2. Faites passer le bouton **Accès public** sur Désactivé.
- 3. Pour chaque utilisateur de la section **Accès utilisateur**, sélectionnez le niveau d'accès en cliquant sur l'icône appropriée pour le dossier partagé (lecture/écriture  $\mathbb{E}_1$ , lecture seule  $\bullet$ , ou aucun accès  $\alpha$ ).

#### Suppression d'un dossier partagé

#### **AVERTISSEMENT! La suppression d'un dossier partagé supprime tous les fichiers et dossiers de celui-ci.**

- 1. Sélectionnez le dossier partagé dans la liste de la page À propos des dossier partagés.
- 2. Cliquez sur l'icône **Supprimer un dossier partagé** .
- 3. En réponse au message de confirmation, cliquez sur **OK**.

#### Accéder aux contenus d'un dossier partagé localement

**Remarque :** Pour en savoir plus sur l'accès à distance à un dossier partagé, voir « [Accéder à votre cloud à distance](#page-20-3) » à la page 17.

Plusieurs options sont possibles pour l'ouverture d'un dossier partagé My Cloud EX2 Ultra. Pour un dossier partagé privé, l'utilisateur doit avoir :

- Un nom d'utilisateur et un mot de passe attachés au nom de dossier partagé
- Un accès en lecture seule ou complet au dossier partagé

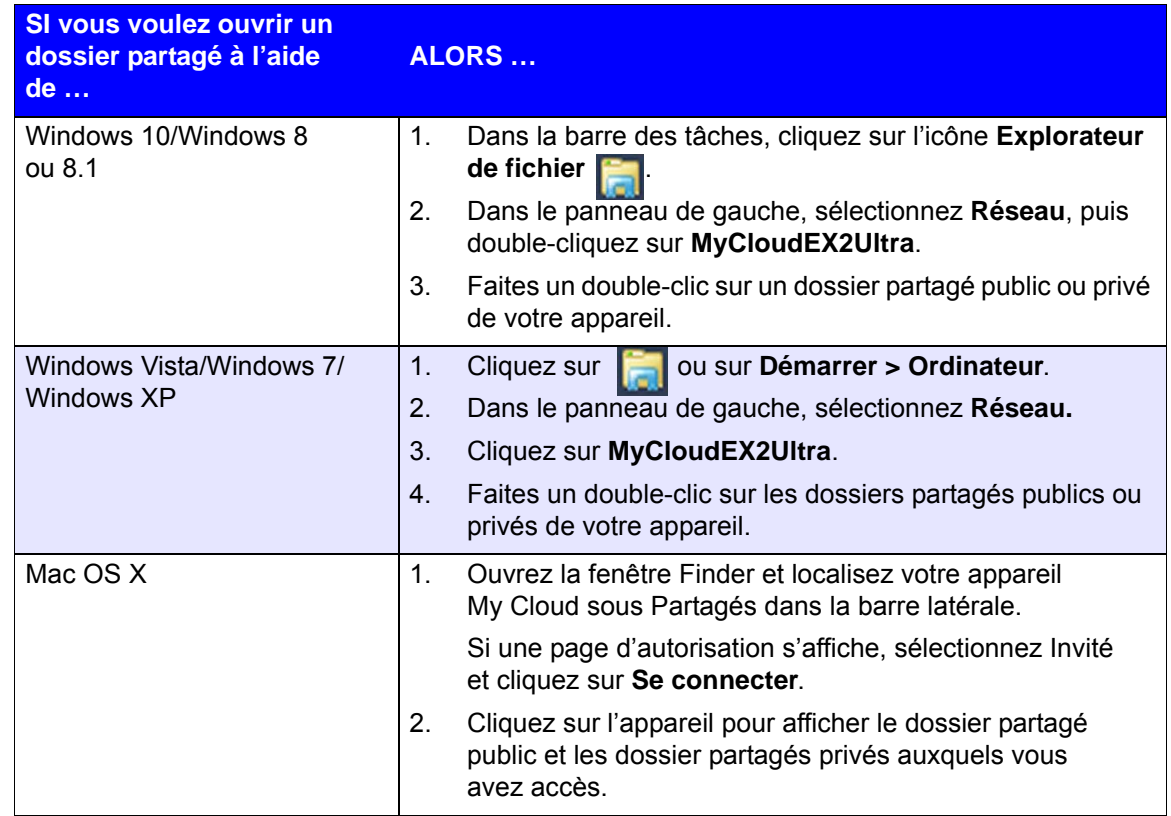

# **6**

## <span id="page-33-0"></span>Caractéristiques principales du Tableau de bord

[Lancement du tableau de bord](#page-33-1) [Page d'accueil du tableau de bord](#page-35-0) [Obtenir une assistance client](#page-44-0) [Tâches courantes](#page-45-0)

Utilisez le tableau de bord de l'appareil My Cloud EX2 Ultra pour configurer les paramètres et gérer l'appareil selon vos préférences. Par exemple, vous pouvez configurer des comptes utilisateur et restreindre l'accès aux fichiers sur votre appareil My Cloud EX2 Ultra, installer des dossiers pour stocker les fichiers, activer l'accès à distance, et personnaliser l'appareil afin qu'il réponde au mieux à vos besoins.

## <span id="page-33-1"></span>**Lancement du tableau de bord**

Utilisez une des méthodes suivantes pour lancer le tableau de bord :

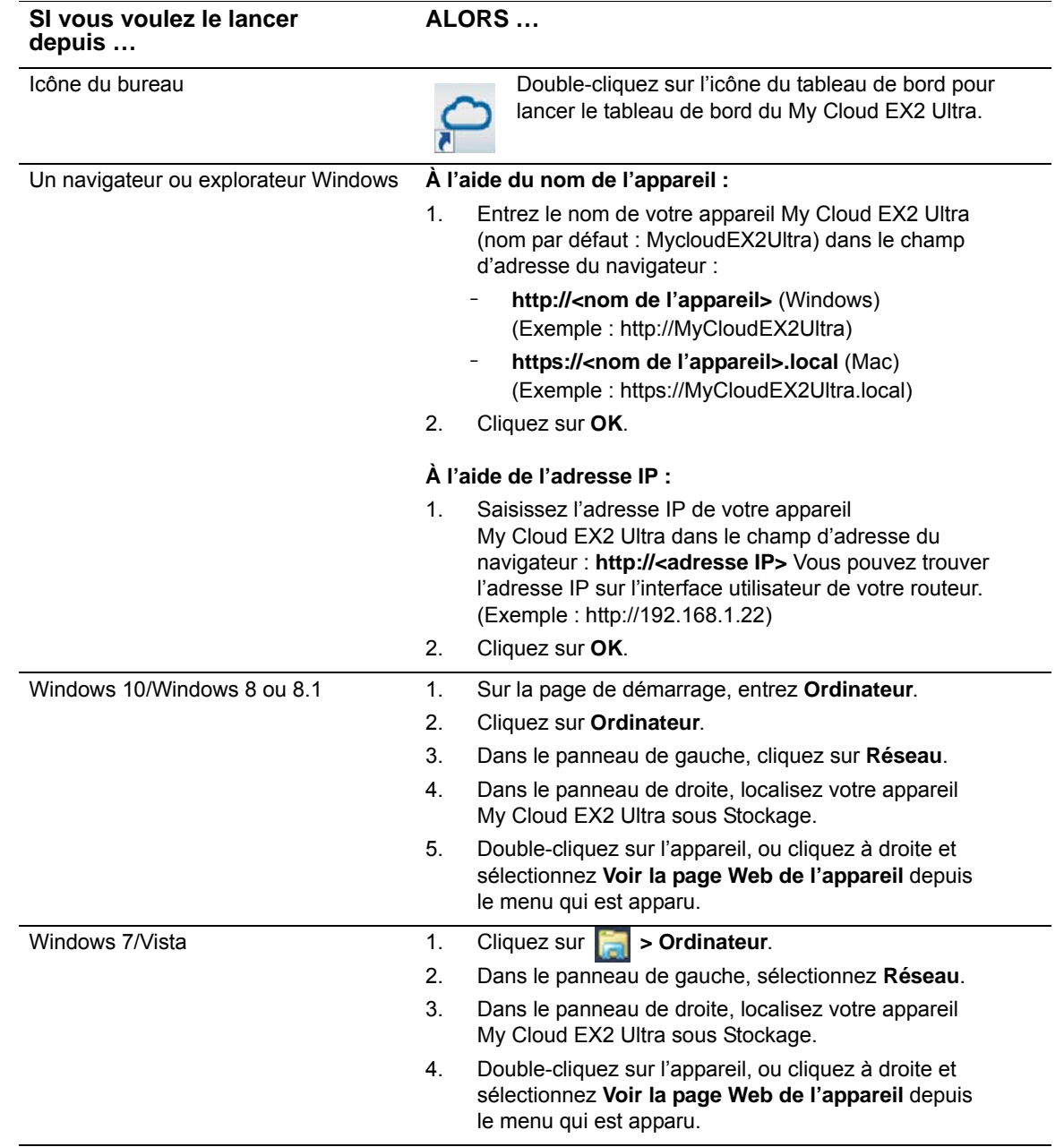

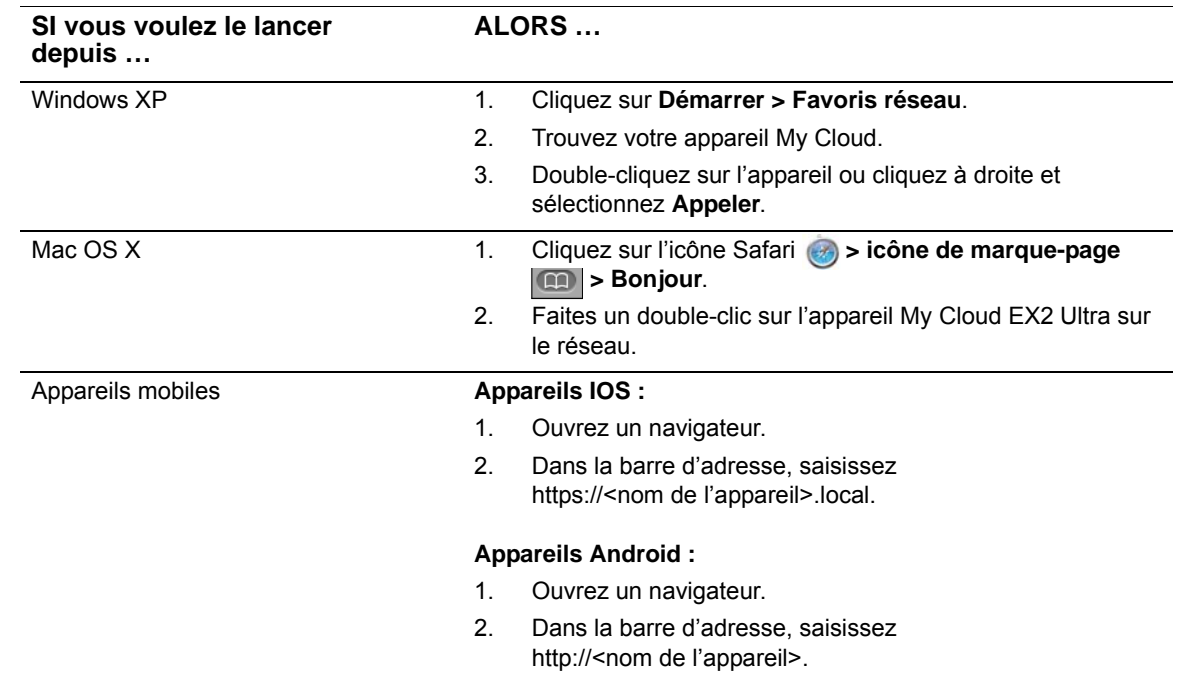

#### Accéder au Tableau de bord pour la première fois

Suivez les étapes ci-dessous quand vous accédez pour la première fois au tableau de bord My Cloud EX2 Ultra.

- 1. Quand vous vous connectez pour la première fois au My Cloud EX2 Ultra, laissez le champ Mot de passe vide.
- 2. Cliquez sur **Ouverture de session**. Sélectionnez une langue à partir du menu déroulant.

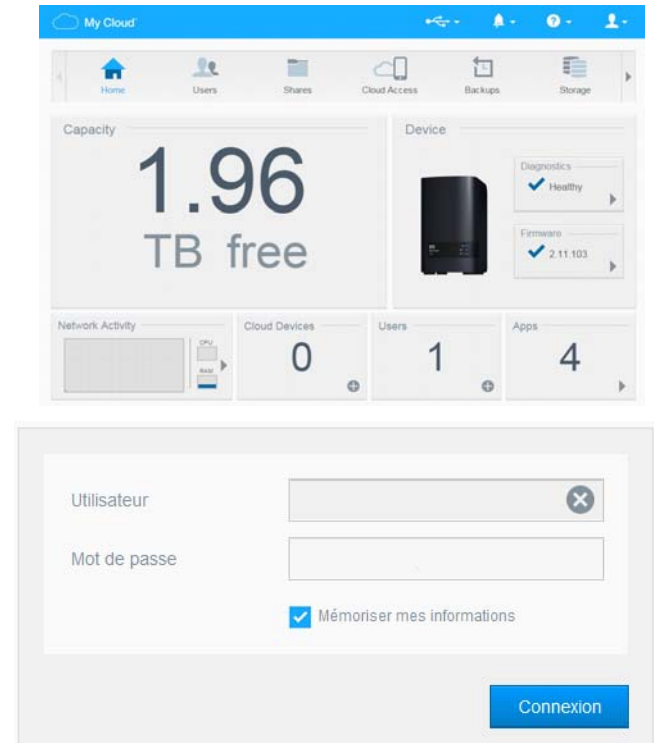

- 3. Cliquez sur le lien **Contrat de licence de l'utilisateur final de WD**, et après le contrat, cochez la case **J'accepte le contrat de licence de l'utilisateur final de WD.**
- 4. Cliquez sur **Continuer**.
- 5. Entrez vos prénom, nom de famille et adresse email (facultatif) pour créer une connexion d'administrateur pour votre appareil My Cloud EX2 Ultra, puis cliquez sur **Enregistrer**.
- 6. Si vous souhaitez ajouter des utilisateurs supplémentaires, entrez leurs nom d'utilisateur, nom de famille et adresse e-mail (facultatif), puis cliquez sur **Enregistrer** pour tous les utilisateurs. Pour créer un compte accès à distance, vous devez entrer l'adresse e-mail de l'utilisateur.
- 7. Cliquez sur **Suivant**.
- 8. Lisez les informations à l'écran. Si vous le souhaitez :
	- Cochez la case **Mettre à jour automatiquement le logiciel de l'appareil quand un nouveau logiciel est disponible**.
	- Cochez la case **Enregistrer l'appareil My Cloud EX2 Ultra pour recevoir une assistance continue sur le produit**.
- 9. Cliquez sur **Terminer**. Le tableau de bord du My Cloud EX2 Ultra apparaît à l'écran.

#### <span id="page-35-1"></span><span id="page-35-0"></span>**Page d'accueil du tableau de bord**

Sur la page d'accueil du My Cloud EX2 Ultra, vous avez accès à une barre d'informations, située en haut à droite de l'écran, à une barre d'icônes de navigation, en milieu de page, et à un aperçu instantané de l'état des principales fonctions de l'appareil avec des liens pour mettre à jour les paramètres.

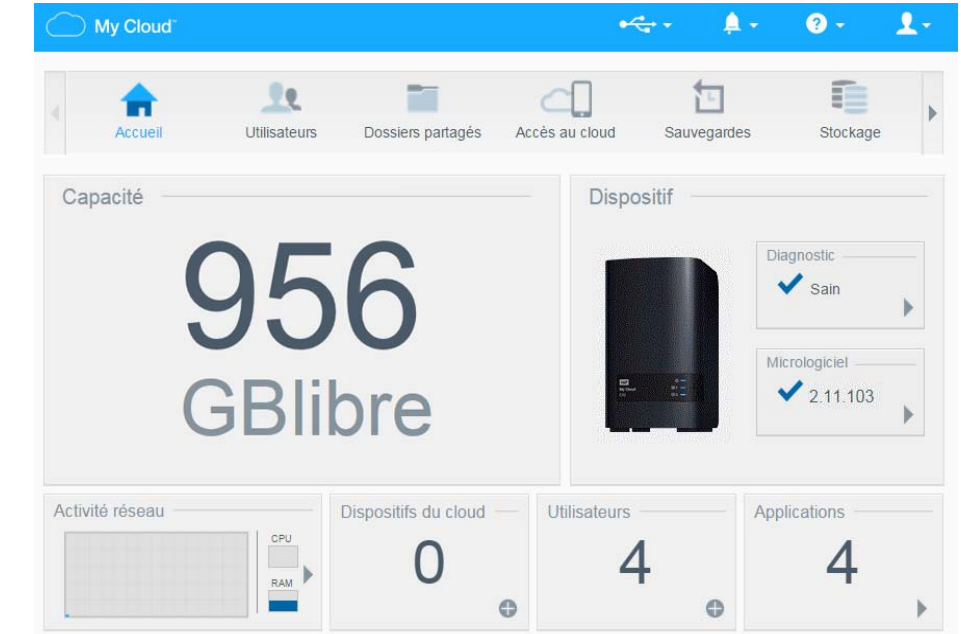

#### Icônes d'information

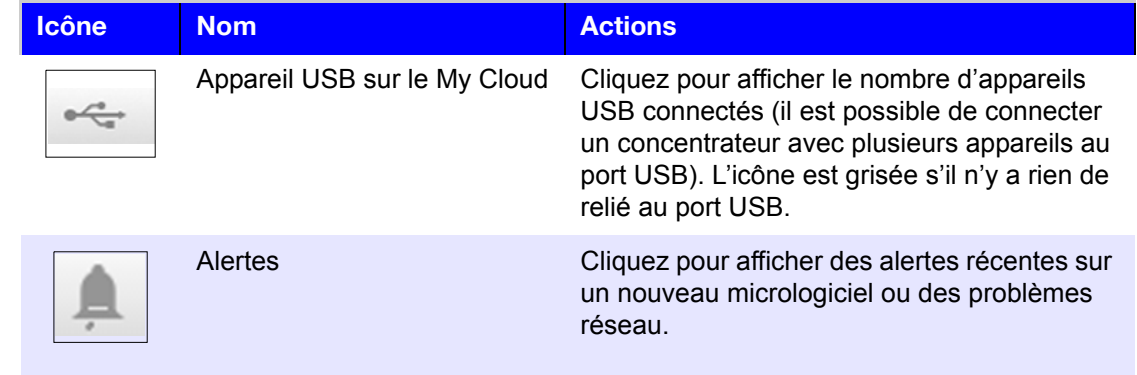
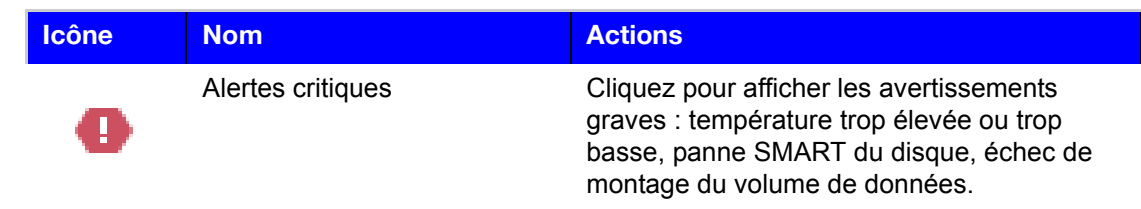

## Icônes de navigation

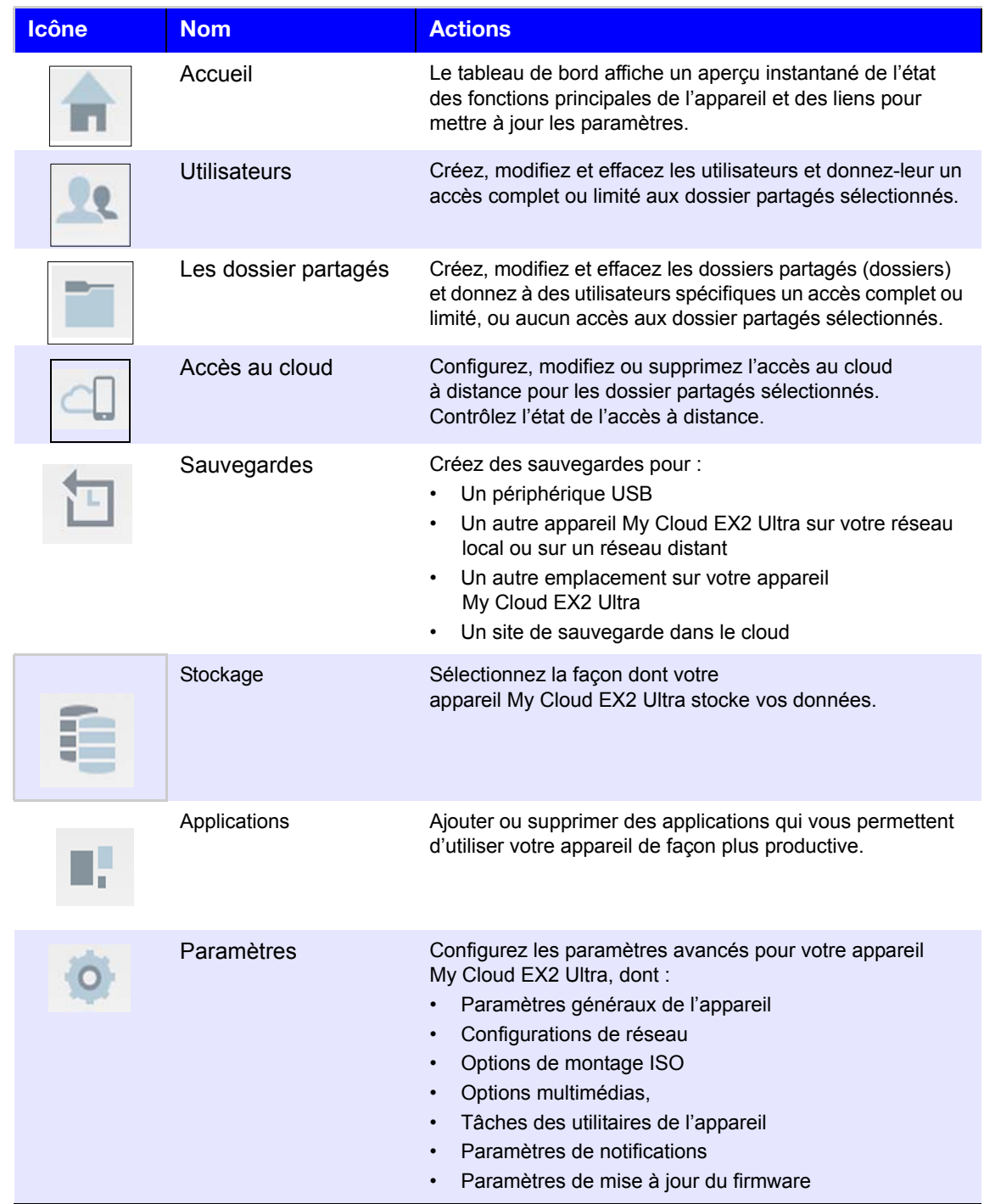

## Afficher l'état de l'appareil et Faire des mises à jour sur la page d'Accueil

La partie principale de la page d'accueil affiche l'état de l'appareil et ses fonctions et fournit des raccourcis vers les tâches les plus utiles.

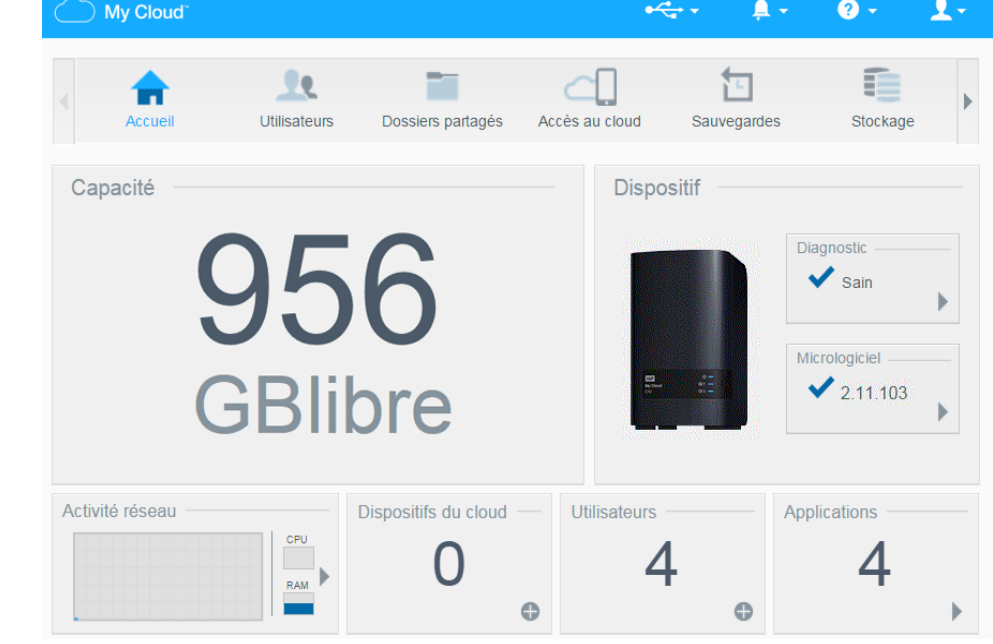

#### **Capacité**

Le panneau Capacité affiche la quantité d'espace de stockage libre sur votre appareil My Cloud EX2 Ultra.

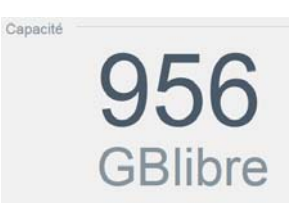

1. Pour voir des informations détaillées, cliquez sur la flèche en bas à droite pour afficher la capacité actuellement utilisée du disque :

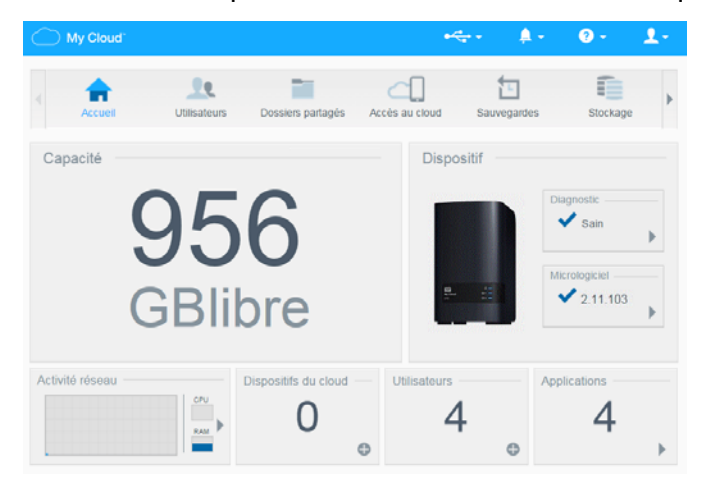

2. Pour retourner à la page d'accueil, cliquez sur **Fermer**.

#### **Dispositif**

La section Appareil définit la santé générale du système, affiche la version actuelle de votre logiciel et vous informe si des mises à jour de micrologiciel sont disponibles.

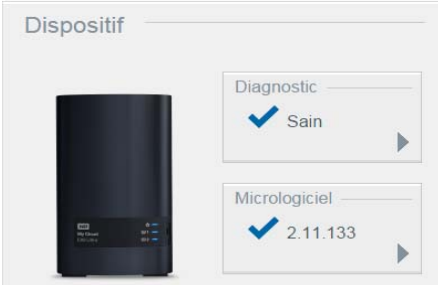

#### **Diagnostic**

La section Diagnostic affiche un aperçu des composants du système et identifie la santé générale de l'appareil My Cloud EX2 Ultra.

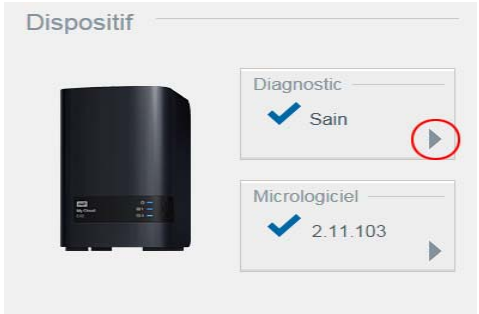

1. Pour voir des informations détaillées sur l'état des composants du système, cliquez sur la flèche à droite du panneau.

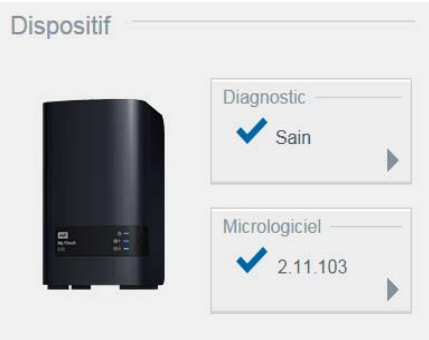

2. Pour retourner à la page d'accueil, cliquez sur **Fermer**.

#### **Logiciel**

Le panneau Micrologiciel affiche la version actuelle du micrologiciel chargé sur l'appareil My Cloud EX2 Ultra. Une coche bleue indique que votre micrologiciel est à jour.

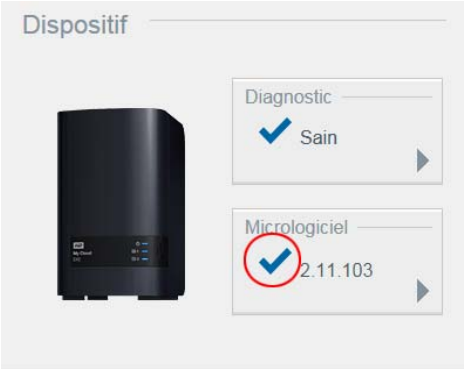

1. Pour voir si une version plus récente du micrologiciel est disponible, cliquez sur la flèche à droite de Micrologiciel pour afficher la disponibilité du micrologiciel :

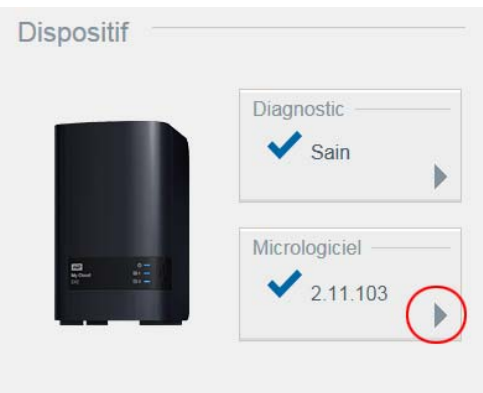

- Si une mise à jour est disponible, cliquez sur **Installer et redémarrer** pour mettre à jour votre appareil.
- 2. Pour retourner à la page d'Accueil, cliquez sur **OK** ou **Annuler**.

*Remarque :* Si un nouveau micrologiciel est disponible, voir « [firmware by](#page-96-0)  [micrologiciel](#page-96-0) » à la page 93 pour en savoir plus sur la mise à jour de votre appareil My Cloud EX2 Ultra.

#### **Activité réseau**

Le panneau Activité réseau affiche les activités et opérations du système en cours d'exécution sur votre appareil My Cloud EX2 Ultra. Vous pouvez voir en un clin d'œil l'activité du réseau, du processeur et de la RAM.

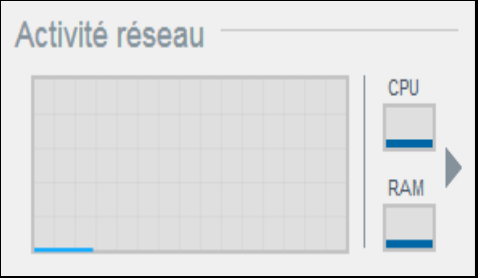

- 1. Pour voir une liste de toutes les activités et opérations du système en cours sur votre My Cloud EX2 Ultra, cliquez sur la flèche à droite du panneau pour afficher :
	- **Processeur** : Cliquez sur la flèche droite pour afficher l'activité du processeur. Cliquez sur **Retour** pour revenir au panneau Activité de l'appareil. Cliquez sur **Fermer** pour revenir à la page d'accueil.

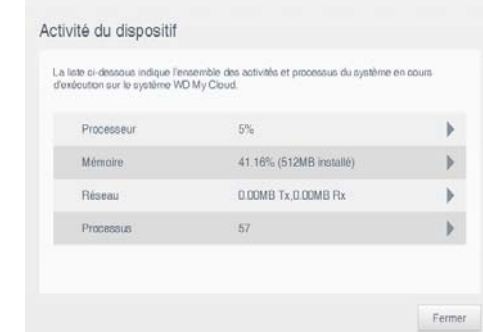

 **Mémoire :** Cliquez sur la flèche droite pour afficher l'activité de la mémoire. Cliquez sur **Retour** pour revenir au panneau Activité de l'appareil. Cliquez sur **Fermer** pour revenir à la page d'accueil.

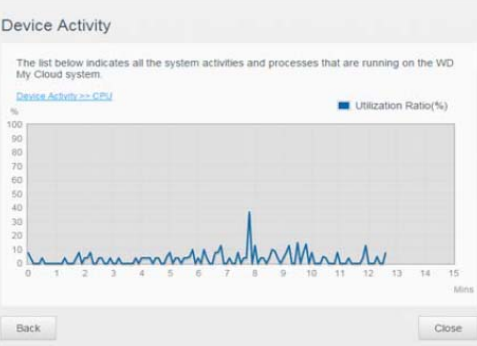

 **Réseau** : Cliquez sur la flèche droite pour afficher l'activité du réseau. Cliquez sur **Retour** pour revenir au panneau Activité de l'appareil. Cliquez sur **Fermer** pour revenir à la page d'accueil.

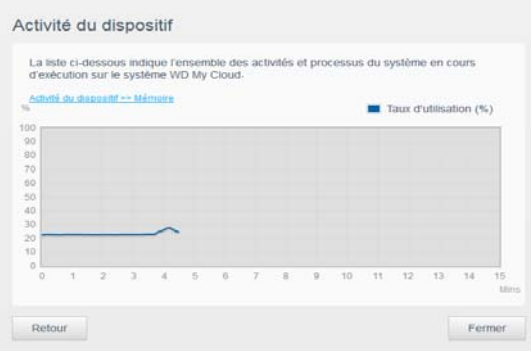

 **Processus** : Cliquez sur la flèche de droite pour voir les informations sur l'opération, y compris les processus actifs et le pourcentage du processeur et de la mémoire utilisés pour chaque opération. Cliquez sur **Retour** pour revenir au panneau Activité de l'appareil. Cliquez sur **Fermer** pour revenir à la page d'accueil.

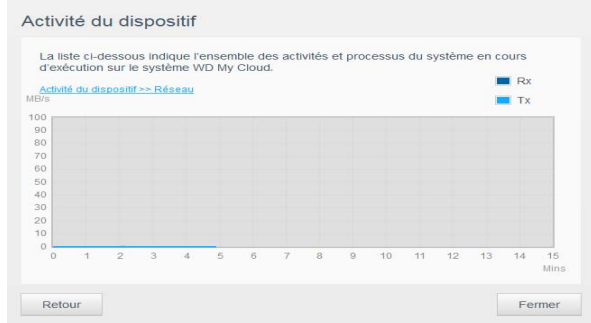

#### **Dispositifs du cloud**

Le panneau Appareils de cloud affiche le nombre d'appareils de cloud qui accèdent actuellement à l'appareil My Cloud EX2 Ultra à distance. Dans cet exemple, seul un appareil de cloud y accède à distance.

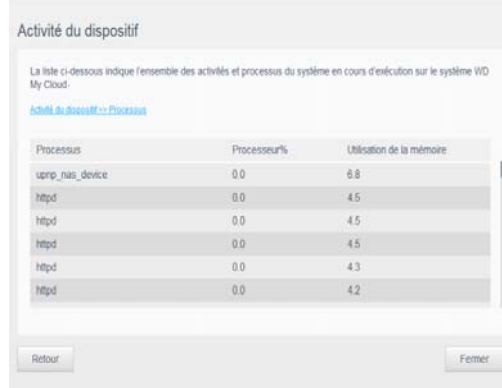

- 1. Pour ajouter l'accès au cloud pour un utilisateur, cliquez sur le signe plus (+) en bas à droite du panneau pour afficher la fenêtre :
- 2. Pour générer un code d'activation, cliquez sur le bouton **Obtenir un code**.
- 3. Suivez les instructions de la page pour connecter votre tablette ou appareil mobile à l'appareil My Cloud EX2 Ultra.

#### **Utilisateurs**

Le panneau Utilisateurs affiche le nombre d'utilisateurs ayant été configurés pour utiliser l'appareil My Cloud EX2 Ultra.

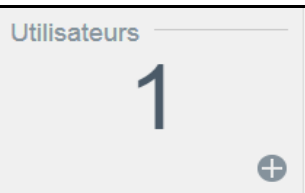

1. Pour ajouter un utilisateur, cliquez sur le signe plus en bas à droite du panneau :

*Remarque :* Quand vous entrez l'adresse email sur l'écran Ajouter un utilisateur, un nouveau compte est créé pour l'accès au cloud. L'utilisateur reçoit un email avec des instructions pour activer et configurer un mot de passe pour l'accès au cloud.

2. Entrez les informations requises et cliquez sur **Suivant** pour afficher un écran de mot de passe utilisateur.

3. Pour définir un mot de passe, cliquez sur le bouton  $\blacksquare$ , entrez un mot de passe, puis confirmez ce mot de passe. Cliquez sur **Suivant** pour afficher l'écran de groupe d'utilisateur.

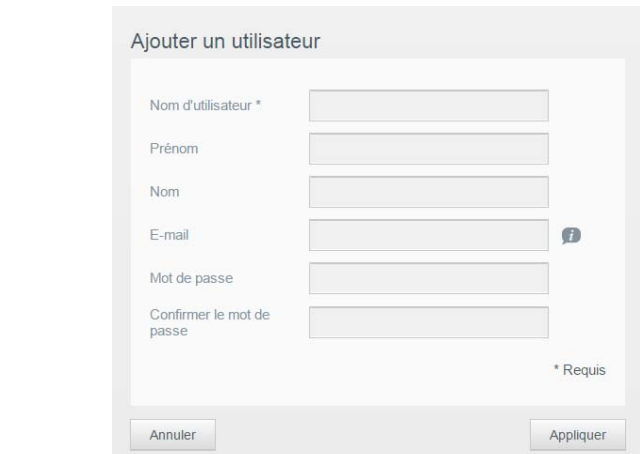

4. Pour assigner un groupe à un nouvel utilisateur, cochez la case située à côté du groupe, puis cliquez sur **Suivant** pour afficher l'écran Ajouter un utilisateur.

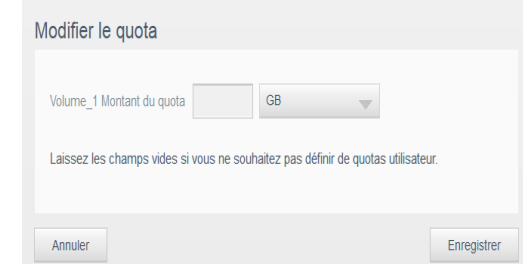

5. Entrez le montant du quota, ou laissez ce champ vide pour un espace illimité, puis cliquez sur **Enregistrer**. Vous avez ajouté un nouvel utilisateur.

#### **Applications**

Le panneau Applications affiche les applications actuellement installées sur l'appareil My Cloud EX2 Ultra.

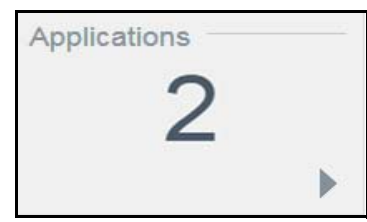

1. Pour afficher les applications installées, cliquez sur la flèche en bas à droite du panneau :

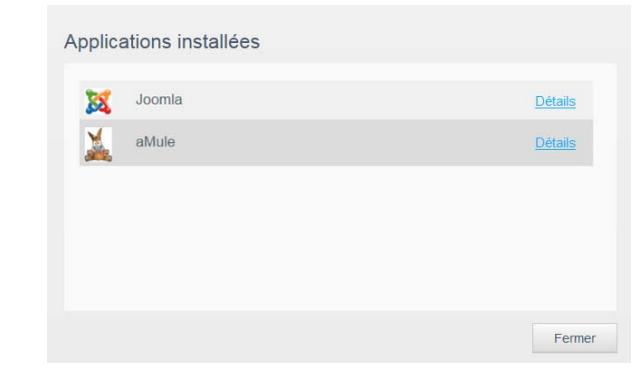

- *Remarque :* Pour installer une application, voir « [Gestion des applications sur le](#page-66-0)  My Cloud EX2 Ultra [» à la page](#page-66-0) 63.
- 2. Pour retourner à la page d'accueil, cliquez sur **Fermer**.

#### Gestion des alertes

Les alertes affichent des messages du système contenant des informations utiles sur l'état de votre appareil My Cloud EX2 Ultra. Il y a trois types d'alertes qui apparaissent en haut à droite du tableau de bord.

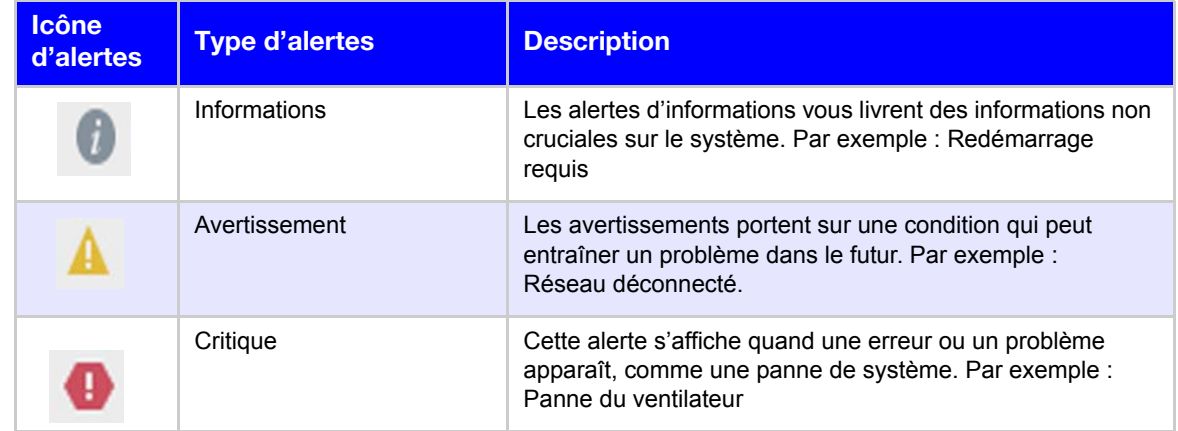

#### **Affichage des détails d'une alerte**

- 1. Sur le Tableau de bord, cliquez sur l'icône Alerte **et de la victoir de la contra**
- 2. Sélectionnez la flèche à côté de l'alerte que vous souhaitez voir à partir de la liste Alerte ou cliquez sur **Tout afficher** pour voir les détails pour toutes les alertes.

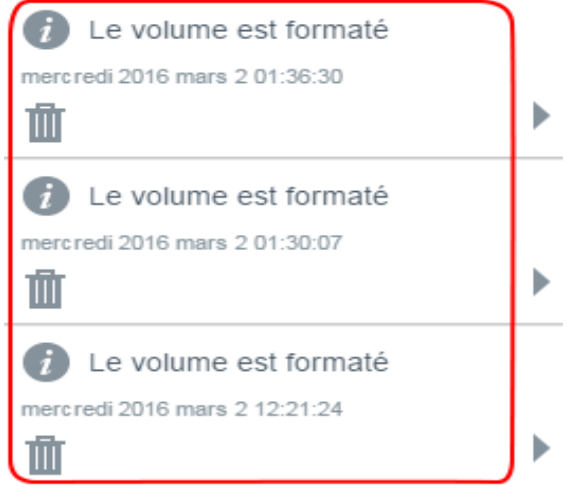

En cas d'alerte, le message Alerte affiche la fenêtre et l'icône d'alerte **sur le tableau** de bord. Pour fermer le message d'alerte, cliquez sur **Fermer**.

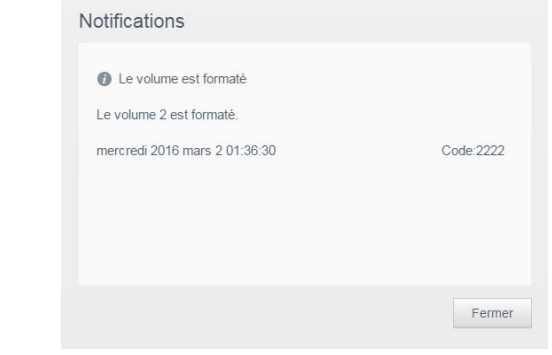

#### **Annulation d'une alerte**

- 1. Sur le Tableau de bord, cliquez sur l'icône Alerte  $\mathbb{A}$  v en haut à droite.
- 2. Sélectionnez l'icône Supprimer à côté de l'alerte que vous souhaitez annuler. Pour annuler toutes les alertes, cliquez sur **Tout afficher**, puis sur **Tout annuler**.

## **Obtenir une assistance client**

Pour ouvrir la page Assistance :

- 1. Cliquez sur l'icône **Aide** présente sur toute page pour afficher le menu Aide.
- 2. Cliquez sur **Assistance** pour afficher la page suivante :

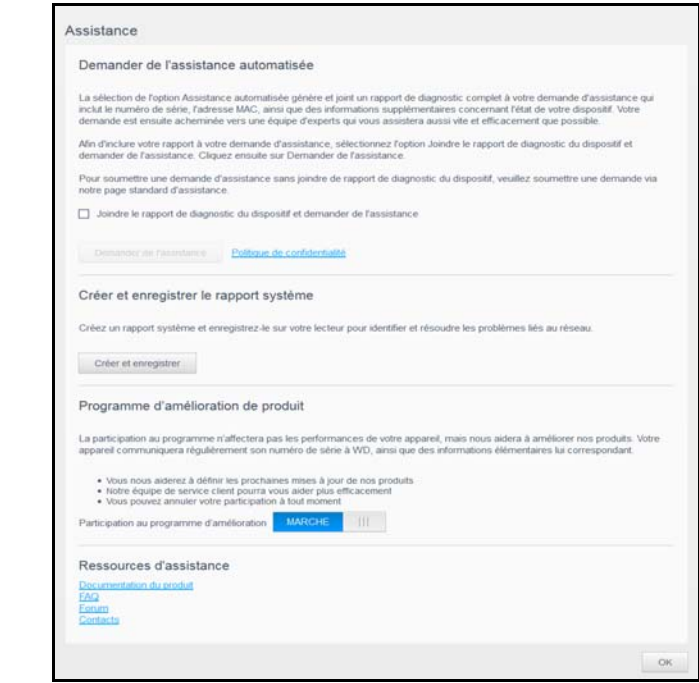

Si un problème apparaît sur votre appareil My Cloud EX2 Ultra, l'assistance technique de WD aura besoin d'informations sur l'appareil pour procéder au dépannage et déterminer la meilleure solution. Il existe deux façons d'obtenir des informations sur votre appareil et de demander de l'assistance :

- Exécutez un rapport système et envoyez-le automatiquement à WD.
- Créez un rapport système manuellement et envoyez-le à WD.

#### Demande d'assistance automatique

Dans la section Demander une assistance client automatisée :

- 1. Cliquez sur le lien **Politique de confidentialité** pour lire la politique de confidentialité de WD.
- 2. Joindre le rapport de diagnostic du dispositif et demander de l'assistance **Attacher un rapport de diagnostic pour mon appareil et demander de l'assistance**.
- 3. Cliquez sur le bouton **Demander de l'assistance**.

#### Création et enregistrement d'un rapport système

Dans la section Créer et enregistrer un rapport système :

- 1. Cliquez sur **Créer et enregistrer**. Ceci enregistre le fichier sur l'ordinateur.
- 2. Si vous le souhaitez, envoyez le rapport à l'assistance technique de WD par e-mail.

## Obtenir plus d'assistance

La section Ressources d'assistance contient des liens vers des ressources supplémentaires :

- Pour obtenir le guide utilisateur le plus récent, cliquez sur le lien **Documentation du produit**.
- **Pour voir les réponses aux questions fréquemment posées et des instructions,** cliquez sur le lien **FAQ**.
- Pour échanger à propos de votre appareil My Cloud EX2 Ultra avec d'autres utilisateurs, cliquez sur le lien **Forum**.
- Pour voir les numéros de téléphone de WD et d'autres informations de contact, cliquez sur **Contacts**.

## **Tâches courantes**

Les chapitres qui suivent vous guident dans les procédures de configuration et d'utilisation de l'appareil My Cloud EX2 Ultra. Le tableau suivant fournit des raccourcis vers les instructions pour les tâches les plus courantes.

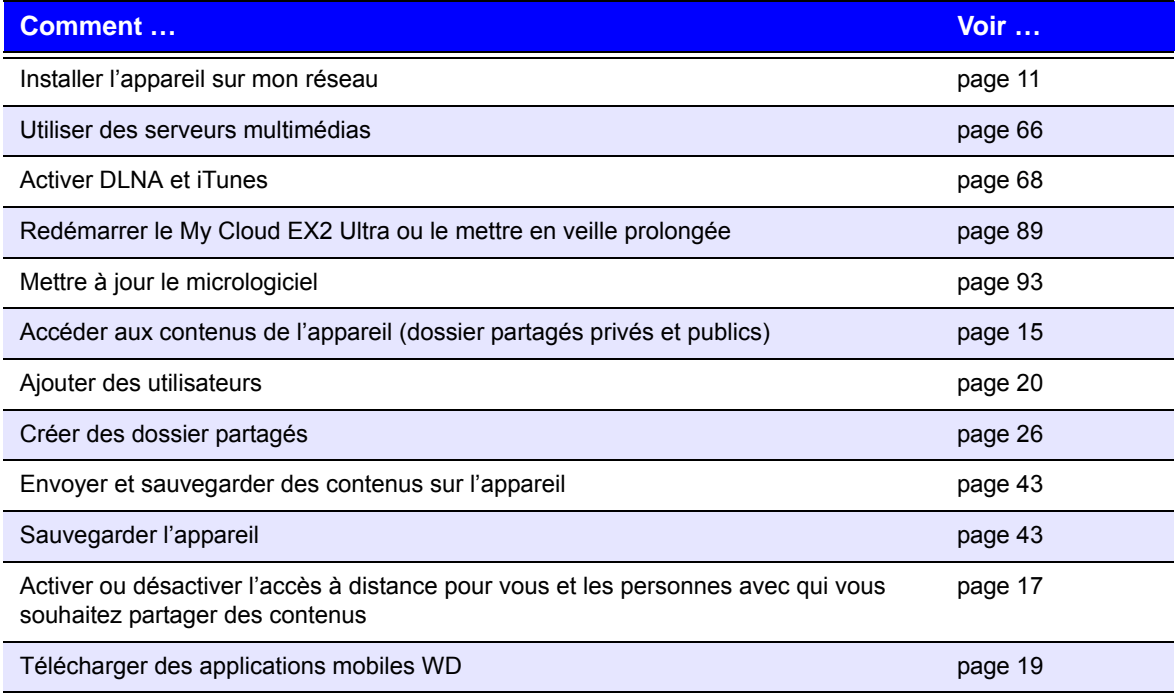

# **7**

## <span id="page-46-0"></span>Sauvegarde et récupération de fichiers

[À propos des sauvegardes](#page-46-2) [Gestion d'un périphérique USB et des sauvegardes USB](#page-46-3) [Sauvegardes à distance](#page-48-0) [Sauvegardes internes](#page-51-0) [Sauvegardes dans le cloud](#page-52-0)

## <span id="page-46-2"></span><span id="page-46-1"></span>**À propos des sauvegardes**

Il existe de nombreuses façons de sauvegarder vos données sur l'appareil My Cloud EX2 Ultra. Les méthodes disponibles sont les suivantes :

- **Sauvegarde USB** Vous pouvez sauvegarder les données du My Cloud EX2 Ultra vers et à partir d'un périphérique USB.
- **Sauvegarde à distance** Vous pouvez sauvegarder les données du My Cloud EX2 Ultra vers et à partir d'un autre appareil My Cloud.
- **Sauvegarde interne** Vous pouvez sauvegarder les données d'un emplacement de stockage vers un autre sur votre My Cloud EX2 Ultra.
- **Sauvegarde dans le cloud** Vous pouvez sauvegarder les données du My Cloud EX2 Ultra vers un service externe de sauvegarde dans le cloud.

## <span id="page-46-3"></span>**Gestion d'un périphérique USB et des sauvegardes USB**

Quand vous connectez un périphérique USB à l'appareil My Cloud EX2 Ultra, vous le transformez en périphérique réseau. Une fois connecté, le périphérique USB sera alors doté des capacités suivantes :

- Quand vous connectez un périphérique USB tel que le WD Passport, une clé ou un appareil photo au My Cloud EX2 Ultra, vous pouvez y accéder avec Windows Explorer ou Mac Finder.
- Le périphérique USB peut servir de cible pour les sauvegardes.
- Vous pouvez désormais connecter le périphérique en tant que périphérique de dossier partagé utilisateur.
- Si un disque dur externe WD a été verrouillé, la sécurité est maintenue lorsqu'il est connecté à l'appareil My Cloud EX2 Ultra. Avec le Tableau de bord, vous pouvez déverrouiller ou reverrouiller l'appareil.

## Connexion d'un périphérique USB

Connectez un disque dur USB au port USB situé à l'arrière de votre appareil My Cloud EX2 Ultra pour plus de stockage et de possibilités de sauvegarde. Le périphérique USB apparaît en tant que dossier partagé sur le tableau de bord du My Cloud EX2 Ultra. (Voir « [À propos des dossiers partagés](#page-29-0) » à la page 26).

L'appareil My Cloud EX2 Ultra prend en charge les formats suivants pour des périphériques USB connectés en externe :

- **FAT/FAT32**
- NTFS (capacité de lecture et d'écriture)
- HFS+J
- Linux Ext2, Ext3/Ext4

#### **AVERTISSEMENT! Insérer ou éjecter un disque USB pendant un transfert de fichiers NFS ou AFP interrompt le processus de transfert de fichier.**

## Création d'une sauvegarde USB

Procédez comme suit pour sauvegarder les données de votre My Cloud EX2 Ultra vers ou à partir d'un périphérique USB.

1. Sur la barre de navigation, cliquez sur **Sauvegardes** pour afficher l'écran Sauvegardes.

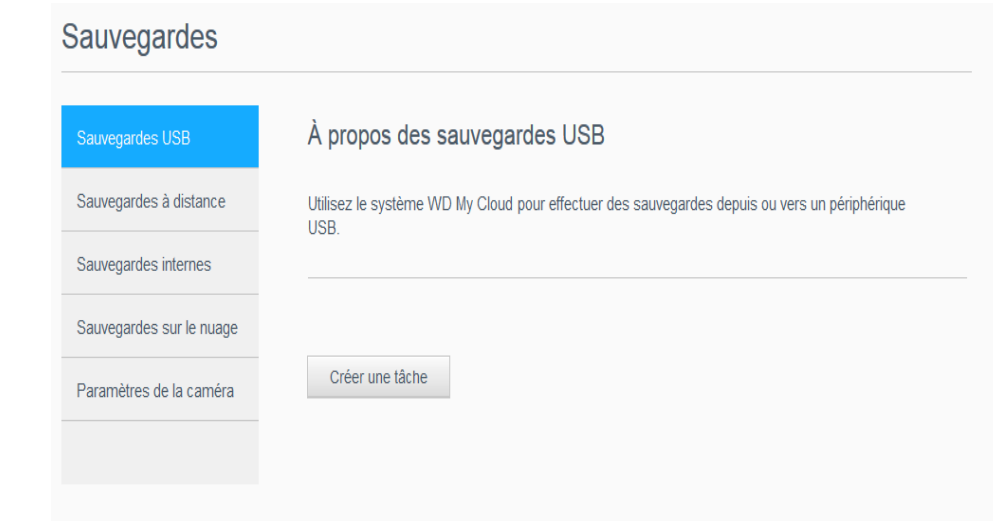

- 2. Cliquez sur **Sauvegardes USB** si ce n'est pas déjà sélectionné.
- 3. Complétez les champs suivants pour créer une tâche de sauvegarde USB :

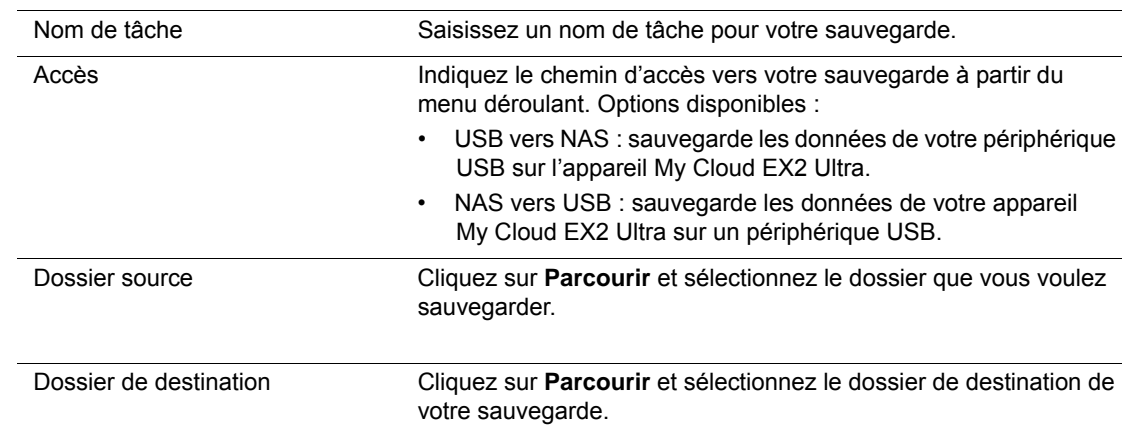

4. Cliquez sur **Créer**. Ceci crée la tâche de sauvegarde pour la sauvegarde requise.

5. Dans la zone des Sauvegardes USB, cliquez sur la flèche pour commencer votre sauvegarde.

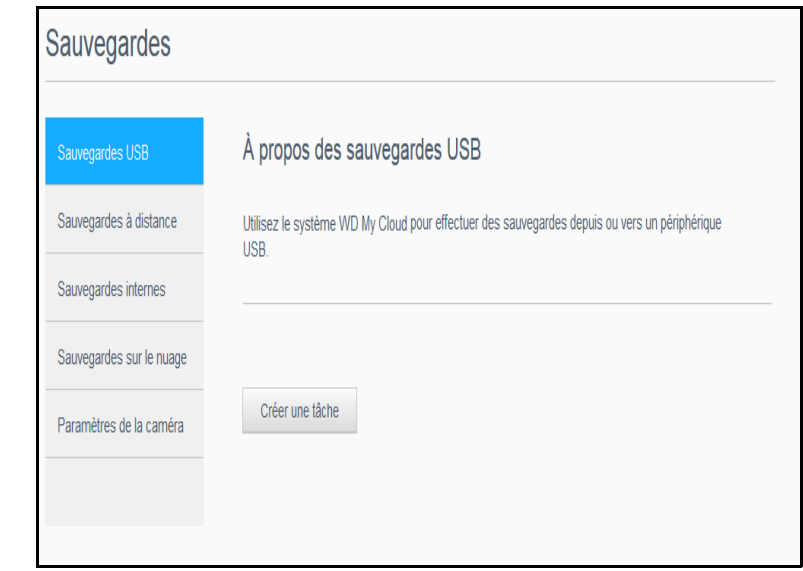

La progression de la sauvegarde apparaît dans la zone des Sauvegardes USB.

## Affichage des détails d'une tâche de sauvegarde USB

- 1. Sur l'écran Sauvegardes USB, sous Tâches de sauvegarde USB, sélectionnez la tâche que vous souhaitez modifier, puis cliquez sur le bouton **Modifier une tâche** .
- 2. Passez en revue l'écran Détails USB, puis cliquer sur **Fermer** pour fermer l'écran.

#### Modification d'une tâche de sauvegarde USB

- 1. Sur l'écran Sauvegardes USB, sous Tâches de sauvegarde USB, sélectionnez la tâche que vous souhaitez modifier, puis cliquez sur le bouton **Modifier une tâche**.
- 2. Dans la zone des Sauvegardes USB, faites les modifications souhaitées sur la tâche, puis cliquez sur **Sauvegarder**.

#### Suppression d'une tâche de sauvegarde USB

- 1. Sur l'écran Sauvegardes USB, sous Tâches de sauvegarde USB, cliquez sur le bouton **Supprimer une tâche** situé à côté de la tâche que vous souhaitez supprimer.
- 2. En réponse au message de confirmation, cliquez sur **OK**. La tâche de sauvegarde USB sélectionnée est maintenant supprimée et retirée de la liste des Tâches de sauvegarde USB.

## <span id="page-48-0"></span>**Sauvegardes à distance**

Sauvegardez votre My Cloud EX2 Ultra vers un autre appareil My Cloud EX2 Ultra ou My Cloud EX4.

Avant d'effectuer une sauvegarde à distance, assurez-vous que :

- Vous avez un My Cloud EX2 Ultra ou un My Cloud EX4 distant vers lequel sauvegarder cet appareil. Les dossiers partagés et données se trouvant sur cet appareil vont être copiés vers l'appareil cible en plus des données s'y trouvant déjà.
- Le paramètre de serveur à distance est ACTIVÉ sur le My Cloud EX2 Ultra ou le My Cloud EX4 distant.
- Le mot de passe de sauvegarde pour le My Cloud EX2 Ultra ou le WD My Cloud EX4 distant est activé.
- Vous avez activé la redirection de port pour voir l'appareil My Cloud EX2 Ultra ou My Cloud EX4 distant via Internet.

Pour plus d'informations sur les sauvegardes à distance, consultez la réponse n° 10637 dans la base de connaissances.

## Création d'une sauvegarde à distance

Suivez les étapes ci-dessous pour sauvegarder votre My Cloud EX2 Ultra vers un appareil distant.

- 1. Sur la barre de navigation, cliquez sur **Sauvegardes** pour afficher l'écran Sauvegardes.
- 2. Cliquez sur **Sauvegardes à distance**.

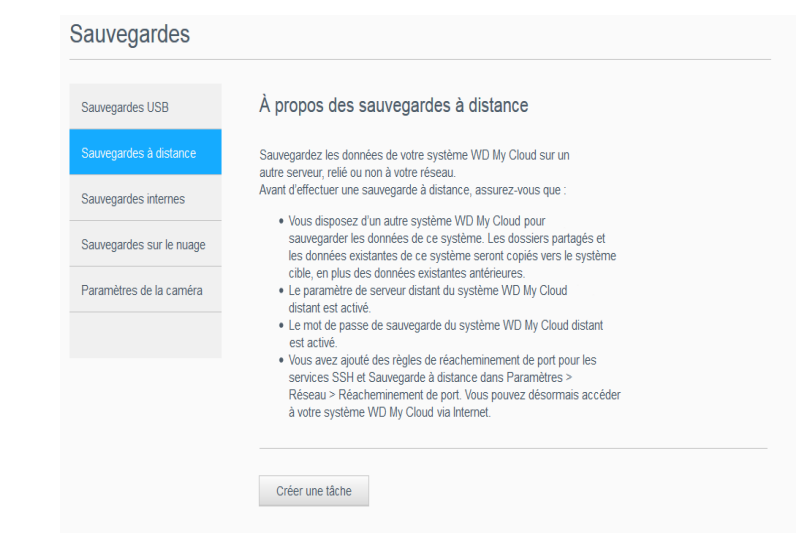

- 3. Cliquez sur le bouton **Créer une tâche**.
- 4. Cochez la case située à côté du dossier partagé que vous souhaitez sauvegarder puis cliquez sur **Suivant**.
- 5. Dans le champ **Adresse IP distante**, entrez l'adresse IP du serveur de sauvegarde distant. (192.168.1.16, par exemple)
- 6. Dans le champ Mot de passe, entrez le mot de passe pour le serveur de sauvegarde distant, puis cliquez sur **Suivant**.

7. Cochez la case située à côté du dossier partagé où vous souhaitez sauvegarder vos données, puis cliquez sur **Créer**.

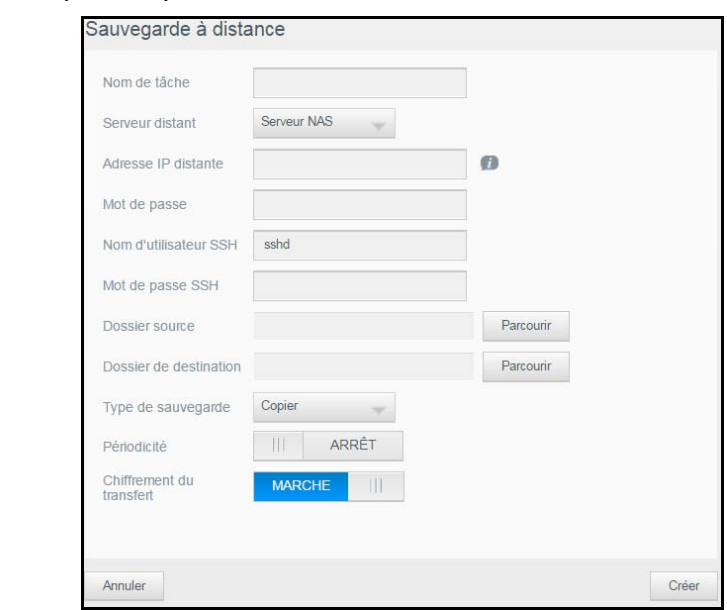

8. Complétez les champs suivants pour créer une tâche de sauvegarde à distance, puis cliquez sur **Suivant** :

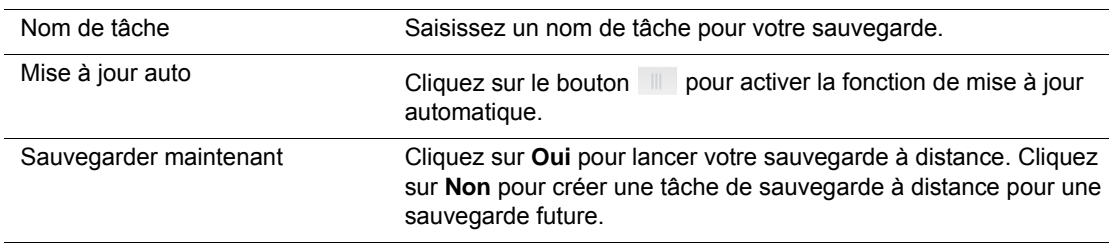

9. Prenez connaissance des détails de votre tâche de sauvegarde à distance, puis cliquez sur **Terminer**.

Affichage des détails d'une tâche de sauvegarde à distance

- 1. Sur l'écran Sauvegarde à distance, sous Tâches de sauvegarde à distance, sélectionnez le bouton **Détails s**itué à côté de la tâche que vous souhaitez voir.
- 2. Passez en revue l'écran Détails, puis cliquez sur **Fermer** pour fermer l'écran.

## Récupération d'une sauvegarde à distance

Procédez comme suit pour récupérer les données que vous avez sauvegardées sur votre serveur distant. Cette opération permet de récupérer les données que vous avez sauvegardées sur le serveur distant vers votre serveur local.

- 1. Sur l'écran Sauvegarde à distance, sous Tâches de sauvegarde à distance, cliquez sur le bouton **Récupération** is situé à côté de la tâche que vous souhaitez voir.
- 2. Dans l'écran de récupération, cliquez sur **OK**. La récupération de vos données commence.

## Suppression d'une sauvegarde à distance

- 1. Sur l'écran Sauvegarde à distance, sous Tâches de sauvegarde à distance, cliquez sur le bouton **Supprimer** in situé à côté de la tâche que vous souhaitez supprimer.
- 2. En réponse au message de confirmation, cliquez sur **OK**. La tâche de sauvegarde USB à distance sélectionnée est maintenant supprimée et retirée de la liste des Tâches de sauvegarde à distance.

## <span id="page-51-0"></span>**Sauvegardes internes**

Les sauvegardes internes vous permettent de faire des sauvegardes du contenu existant depuis un emplacement de stockage vers un autre emplacement sur votre appareil My Cloud EX2 Ultra.

## Création d'une sauvegarde interne

Suivez les étapes ci-dessous pour sauvegarder votre appareil My Cloud EX2 Ultra en interne.

- 1. Sur la barre de navigation, cliquez sur **Sauvegardes** pour afficher l'écran Sauvegardes.
- 2. Cliquez sur **Sauvegardes internes** si ce n'est pas déjà sélectionné.
- 3. Entrez les informations suivantes pour créer une tâche de sauvegarde USB :

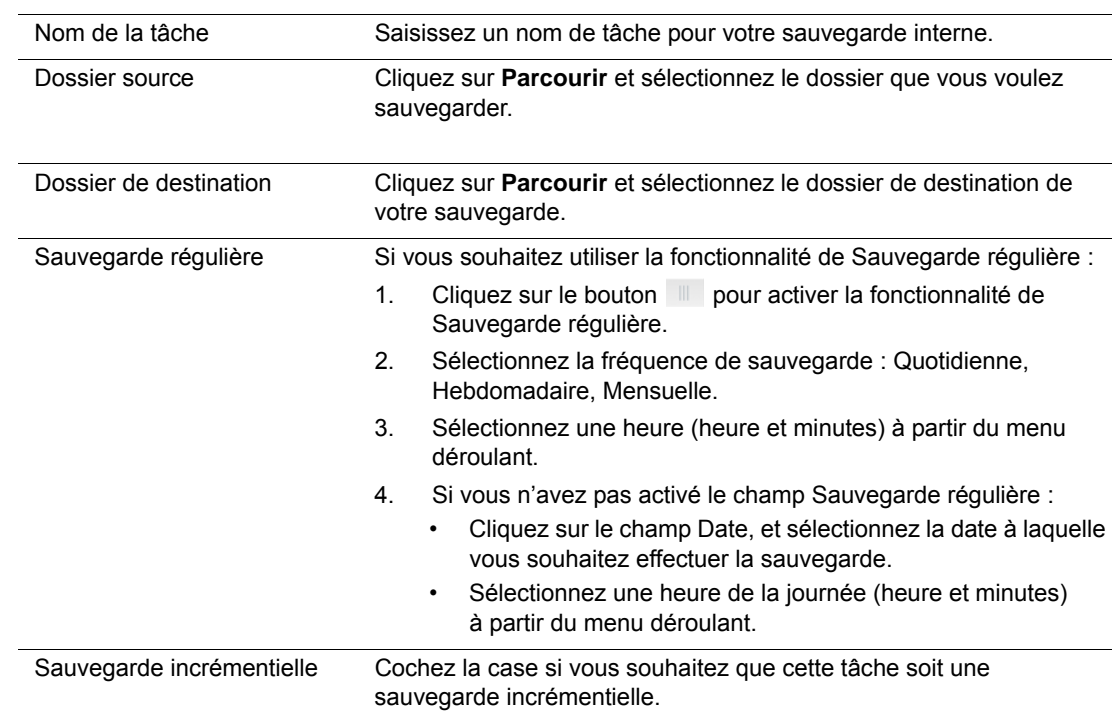

5. Cliquez sur **Créer**. Votre tâche s'affiche dans la file d'attente de sauvegardes internes et effectuera la sauvegarde à l'heure indiquée.

## Démarrage d'une sauvegarde interne immédiate

 Sur l'écran Sauvegardes internes, sous File d'attente de sauvegarde interne, sélectionnez la tâche que vous souhaitez modifier, puis cliquez sur le bouton **Commencer maintenant**.

La sauvegarde interne commence.

#### Modification d'une tâche de sauvegarde interne

- 1. Sur l'écran Sauvegardes internes, sous File d'attente de sauvegarde interne, sélectionnez la tâche que vous souhaitez modifier, puis cliquez sur le bouton **Modifier**.
- 2. Dans la zone Sauvegarde interne, faites les modifications souhaitées sur la tâche, puis cliquez sur **Sauvegarder**.

## Affichage des détails d'une sauvegarde interne

- 1. Sur l'écran Sauvegardes internes, sous File d'attente de sauvegarde interne, sélectionnez la tâche que vous souhaitez modifier, puis cliquez sur le bouton **Détails**.
- 2. Lisez les détails de votre tâche de sauvegarde interne, puis cliquez sur **Fermer**.

#### Suppression d'une tâche de sauvegarde interne

- 1. Sur l'écran Sauvegardes internes, sous Queue de sauvegarde interne, cliquez sur le bouton **Effacer**.
- 2. En réponse au message de confirmation, cliquez sur **OK**. La tâche de sauvegarde interne à distance sélectionnée est maintenant supprimée et retirée de la liste des Tâches de sauvegarde interne.

## <span id="page-52-0"></span>**Sauvegardes dans le cloud**

Une sauvegarde dans le cloud vous permet de créer des sauvegardes distantes accessibles par Internet et via divers appareils mobiles. L'appareil My Cloud EX2 Ultra utilise les services de cloud suivants pour créer des sauvegardes à distance :

- **ElephantDrive** : ElephantDrive est un service de sauvegarde dans le cloud qui enregistre vos fichiers à distance de façon sécurisée et automatique.
- **Amazon S3** : Amazon Simple Storage Service (S3) est un service Web de stockage de fichiers en ligne qui peut être utilisé pour stocker et récupérer toute quantité de données, à tout moment, depuis n'importe où sur le Web.

## Activation de la sauvegarde dans le cloud ElephantDrive

ElephantDrive est un service de sauvegarde dans le cloud qui fournit à distance des sauvegardes sûres et automatiques de vos fichiers. Une fois activé, ElephantDrive se synchronise automatiquement avec votre dispositif. Pour plus de détails sur les sauvegardes dans le cloud avec ElephantDrive, consultez *<http://home.elephantdrive.com/welcome/wdc/>*.

Suivez ces étapes pour activer une sauvegarde dans le cloud, grâce à ElephantDrive.

- 1. Sur la barre de navigation, cliquez sur **Sauvegardes** pour afficher l'écran Sauvegardes.
- 2. Cliquez sur **Sauvegardes dans le cloud** si l'option n'est pas déjà sélectionnée**.**

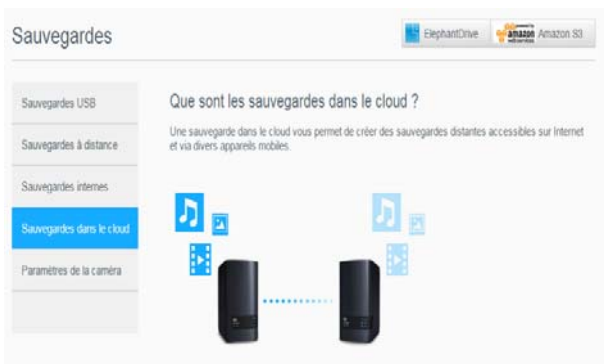

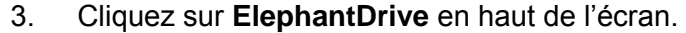

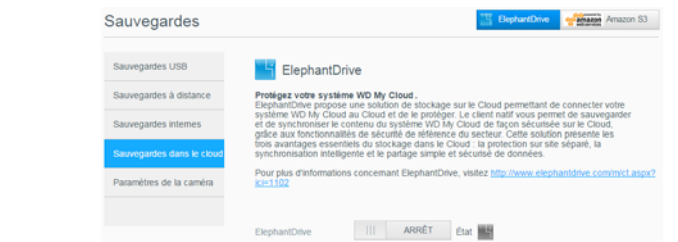

- 4. Dans le champ ElephantDrive, cliquez sur le bouton pour activer la sauvegarde dans le cloud ElephantDrive.
- 5. Cliquez sur **S'inscrire**. L'écran Enregistrer apparaît.
- <span id="page-53-0"></span>6. Entrez les informations requises et cliquez sur le bouton **S'inscrire**.
	- **E-mail** : Saisissez l'adresse électronique que vous utiliserez pour recevoir des informations d'ElephantDrive.
	- **Mot de passe** : Saisissez un mot de passe pour votre nouveau compte.
	- **Vérifier le mot de passe** : Entrez à nouveau votre mot de passe.
- 7. Vous avez activé votre sauvegarde dans le cloud ElephantDrive.

#### Sauvegardes avec ElephantDrive

Une fois ElephantDrive activé, procédez comme suit pour créer une sauvegarde sur le cloud.

- 1. Sur la barre de navigation, cliquez sur **Sauvegardes** pour afficher l'écran Sauvegardes.
- 2. Cliquez sur **Sauvegardes dans le cloud** si l'option n'est pas déjà sélectionnée.
- 3. Cliquez sur **ElephantDrive** en haut de l'écran.

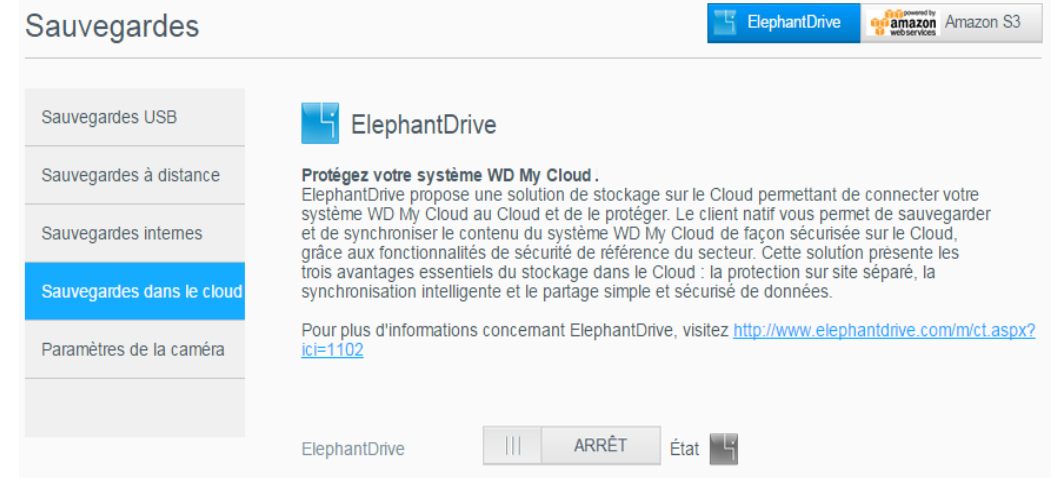

- 4. Dans le champ Accéder aux sauvegardes, cliquez sur **Ouverture de session**.
- 5. Entrez l'e-mail et le mot de passe que vous avez renseignés lors de votre inscription à ElephantDrive dans [Step 6 à la page](#page-53-0) 50. Cliquez sur **Ouverture de session**.
- 6. Dans le champ ElephantDrive, cliquez sur le **Lien de l'assistant de sauvegarde de nouvel appareil**.
- 7. Effectuez les étapes indiquées dans l'assistant d'ElephantDrive pour créer une sauvegarde dans le cloud.

## Activation d'une sauvegarde dans le cloud Amazon S3

*Remarque :* Avant de créer votre sauvegarde dans le cloud, inscrivez-vous sur le service Amazon S3 sur *[http://aws.amazon.com/s3](http://aws.amazon.com/s3/)*.

Une fois votre compte Amazon S3 configuré, suivez ces étapes pour créer une sauvegarde dans le cloud.

- 1. Sur la barre de navigation, cliquez sur **Sauvegardes** pour afficher l'écran Sauvegardes.
- 2. Cliquez sur **Sauvegardes dans le cloud** si l'option n'est pas déjà sélectionnée.
- 3. Cliquez sur **Amazon S3** en haut de l'écran.

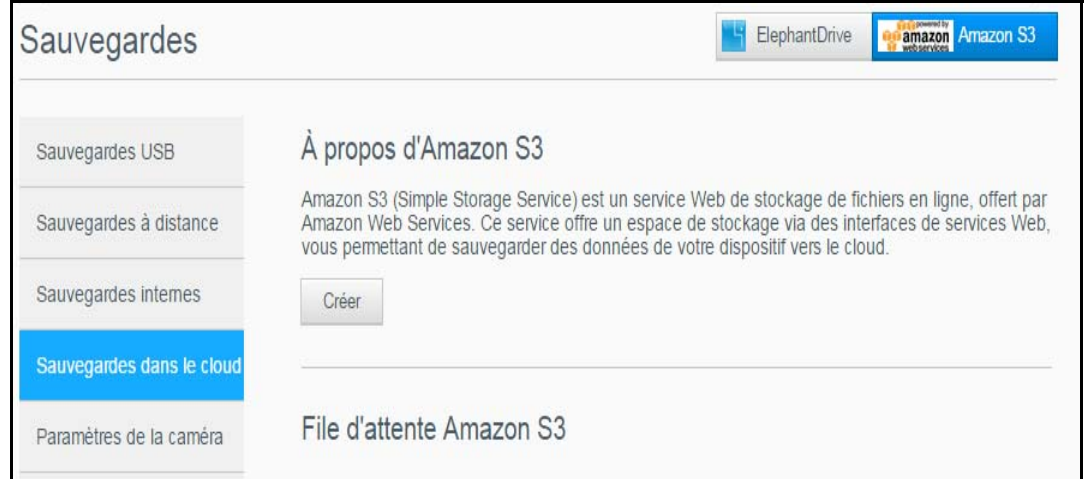

4. Cliquez sur **Créer**.

## À propos d'Amazon S3

Amazon S3 (Simple Storage Service) est un service Web de stockage de fichiers en ligne, offert par Amazon Web Services. Ce service offre un espace de stockage via des interfaces de services Web, vous permettant de sauvegarder des données de votre dispositif vers le cloud.

Créer

5. Entrez un nom de tâche pour votre sauvegarde dans le cloud, puis cliquez sur **Suivant**.

Configurer votre sauvegarde Amazon S3

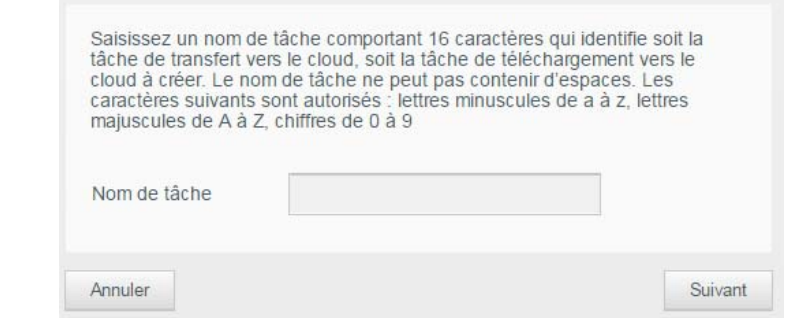

- 6. Saisissez les informations suivantes fournies par Amazon S3 :
	- **Région** : Sélectionnez la région pour votre cloud à partir du menu déroulant.
	- **Clé d'accès** : Entrez la clé d'accès fournie par Amazon S3.
	- **Code privé** : Entrez le code privé fourni par Amazon S3.
	- **Chemin distant** : saisissez le chemin d'accès distant de votre cloud. Il s'agit normalement de votre nom de Bucket.

#### 7. Cliquez sur **Suivant**.

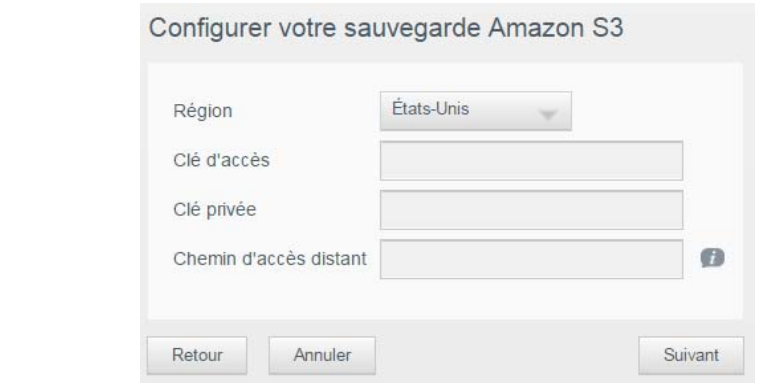

#### 8. Entrez les informations suivantes, et cliquez **Suivant** :

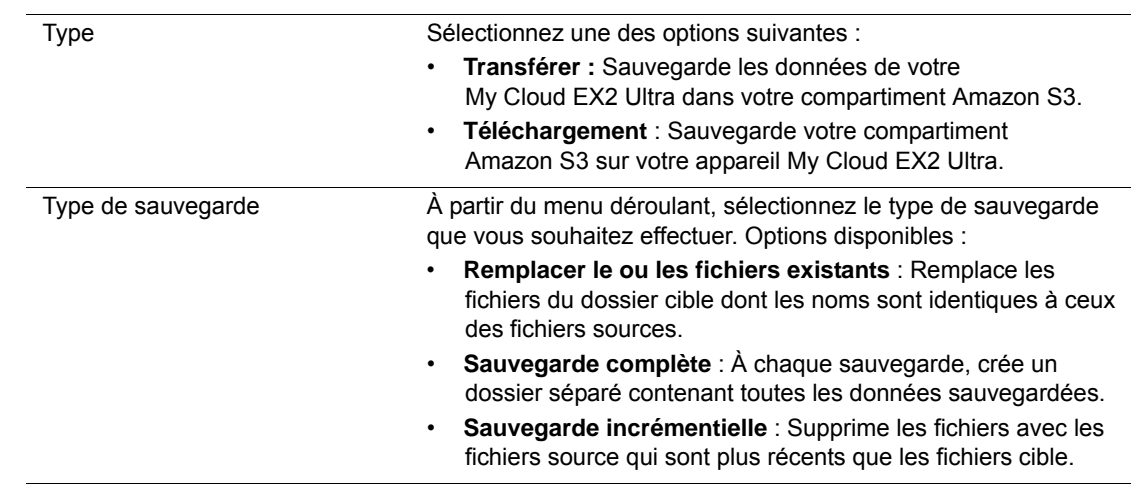

- 9. Dans le champ Chemin d'accès local, saisissez le chemin d'accès de votre sauvegarde sur votre serveur My Cloud EX2 Ultra.
	- Cliquez sur **Parcourir** pour spécifier où stocker votre sauvegarde sur le dispositif. (Volume\_1/sauvegarde, par exemple)
- 10. Cliquez sur le bouton **pour activer la fonctionnalité de mise à jour automatique.** Ceci met automatiquement à jour votre sauvegarde selon une planification que vous définissez.
	- Si vous activez la fonctionnalité Mise à jour auto. :
		- Sélectionnez la fréquence de mise à jour auto. : Quotidienne, Hebdomadaire ou Mensuelle.
		- Sélectionnez l'heure de la mise à jour auto. dans le menu déroulant (option Quotidienne).
	- Sélectionnez la date et l'heure de la mise à jour auto. dans le menu déroulant (option Hebdomadaire ou Mensuelle).
- 11. Si vous ne sélectionnez pas Mise à jour automatique, indiquez si vous souhaitez commencer la sauvegarde maintenant dans le champ Sauvegarder maintenant.
	- Sélectionnez **Oui** pour démarrer votre sauvegarde dès maintenant.
- 12. Cliquez sur **Suivant**.
- 13. Vérifiez vos paramètres, puis cliquez sur **Terminer**. Votre sauvegarde dans le cloud Amazon S3 est créée. La nouvelle tâche s'affiche dans la section de la file d'attente sur la page de sauvegarde Amazon S3.
- 14. Accéder à votre paquet de sauvegarde dans le cloud Amazon S3 pour visualiser les sauvegardes de votre dispositif.

# **8**

# Gestion du stockage sur My Cloud EX2 Ultra

[Types de stockages](#page-56-0) [Stockage RAID](#page-57-0) [Stockage iSCSI](#page-61-0) [Virtualisation de volume](#page-63-0)

## <span id="page-56-0"></span>**Types de stockages**

Il y a plusieurs façon de gérer votre stockage sur le My Cloud EX2 Ultra :

- Stockage RAID
- **·** iSCSI
- Virtualisation du volume

La page Stockage vous permet de configurer le stockage dans votre appareil et de voir l'état et la capacité des disques dans votre appareil. Ce chapitre traite de la gestion du stockage sur votre appareil My Cloud EX2 Ultra.

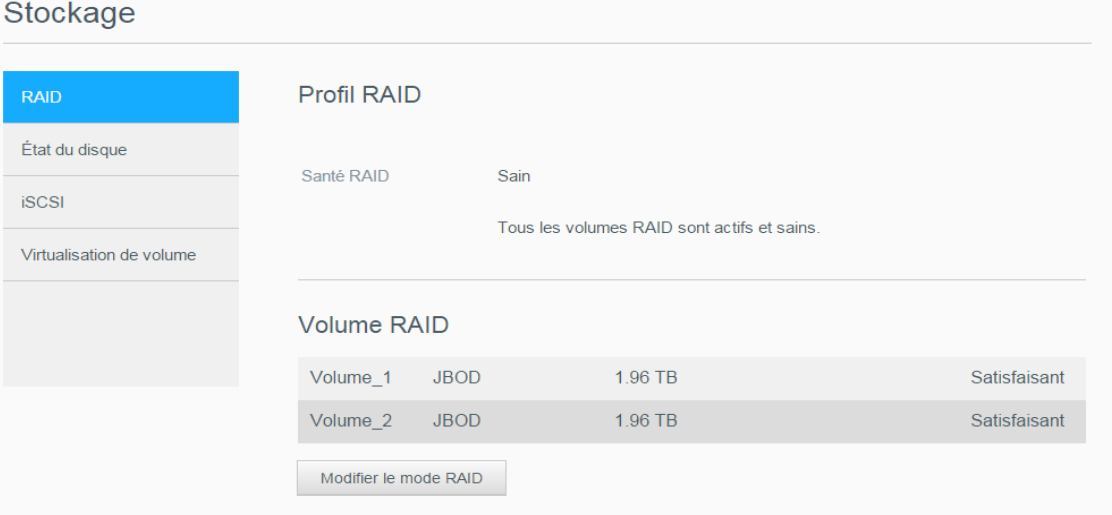

## <span id="page-57-0"></span>**Stockage RAID**

RAID (Redundant Array of Independent Drives) vous permet de stocker les mêmes données sur des emplacements différents sur plusieurs disques durs, afin de garantir la redondance nécessaire et l'intégrité des données, ainsi qu'une performance améliorée. Il existe différents niveaux d'architecture RAID, chacun proposant une méthode différente de dossier partagé et de distribution des données parmi les lecteurs. Votre dispositif My Cloud EX2 Ultra vous permet de sélectionner l'un des modes de stockage suivants :

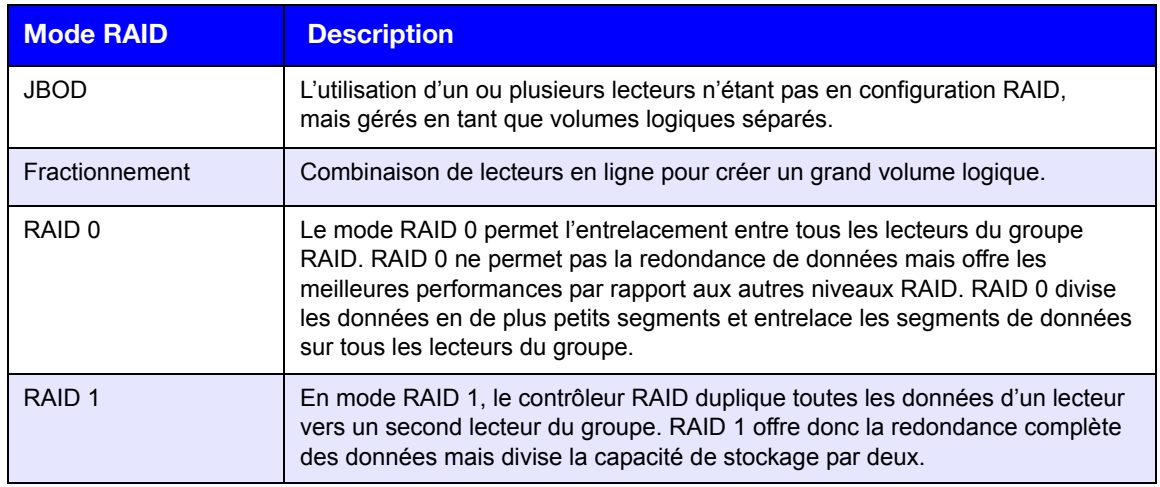

## Affichage du mode RAID actuel

Suivez ces étapes pour visualiser le mode RAID actuel de votre dispositif.

- 1. Sur la barre de navigation, cliquez sur **Stockage** pour afficher l'écran Stockage.
- 2. Cliquez sur **RAID** si ce n'est pas déjà sélectionné.

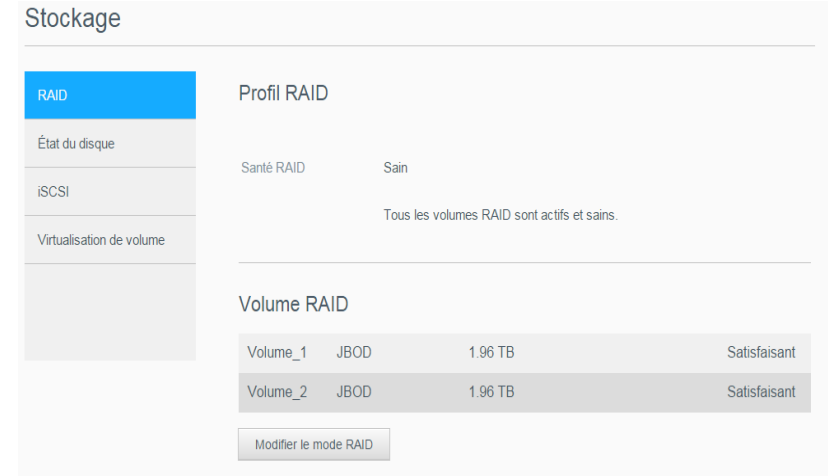

- 3. Dans le profil RAID, les informations suivantes s'affichent :
	- Santé du RAID
	- État auto-restauration
	- Volume RAID

#### Modification du mode RAID

Procédez comme suit pour modifier le mode RAID actuel sur votre appareil My Cloud EX2 Ultra.

#### **AVERTISSEMENT! Les modifications effectuées sur votre mode RAID effaceront toutes vos données et tous vos paramètres utilisateur. Voir « [Enregistrement d'un](#page-92-1)  [fichier de configuration](#page-92-1) » à la page 89 pour plus d'informations sur l'enregistrement de vos paramètres utilisateur.**

- 1. Sur la barre de navigation, cliquez sur **Stockage** pour afficher l'écran Stockage.
- 2. Cliquez sur **RAID** si ce n'est pas déjà sélectionné.

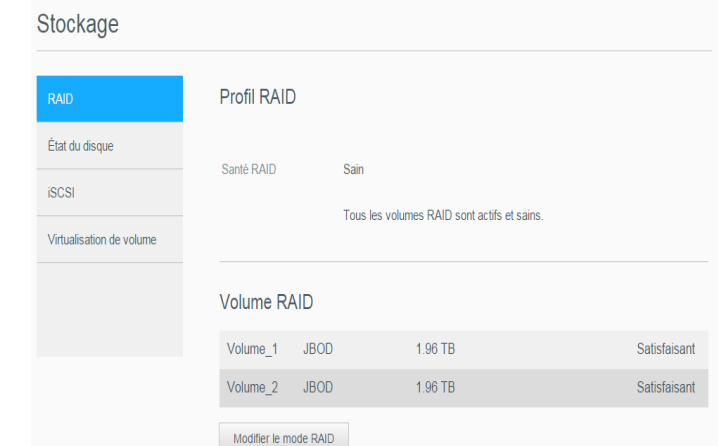

- 3. Cliquez sur **Modifier le mode RAID** en bas de l'écran.
- 4. Lisez le message d'avertissement, puis cliquez sur **OK**.
- 5. Sélectionnez le mode RAID que vous souhaitez appliquer à votre appareil My Cloud EX2 Ultra. Les options incluent :

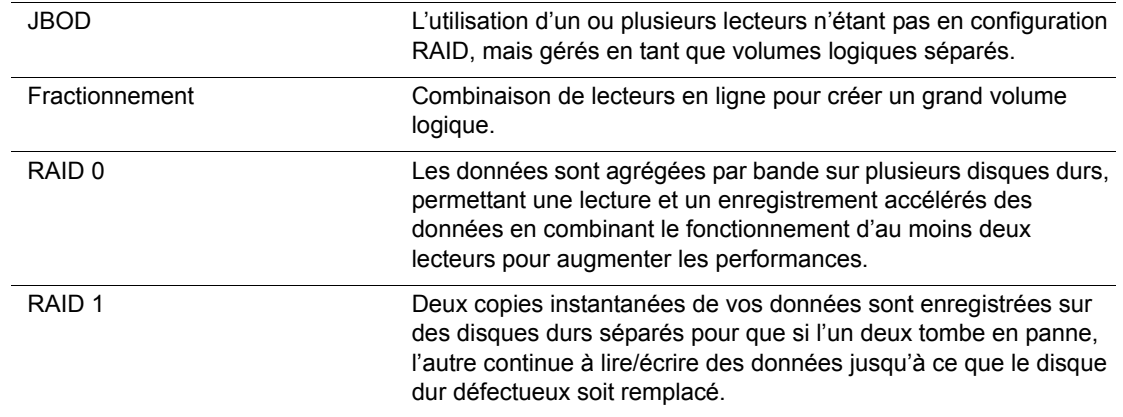

6. Cochez la case **Passer à <Mode RAID>**, puis cliquez sur **Suivant**. Prenez connaissance des informations sur l'état de vos disques durs, puis cliquez sur **Suivant**.

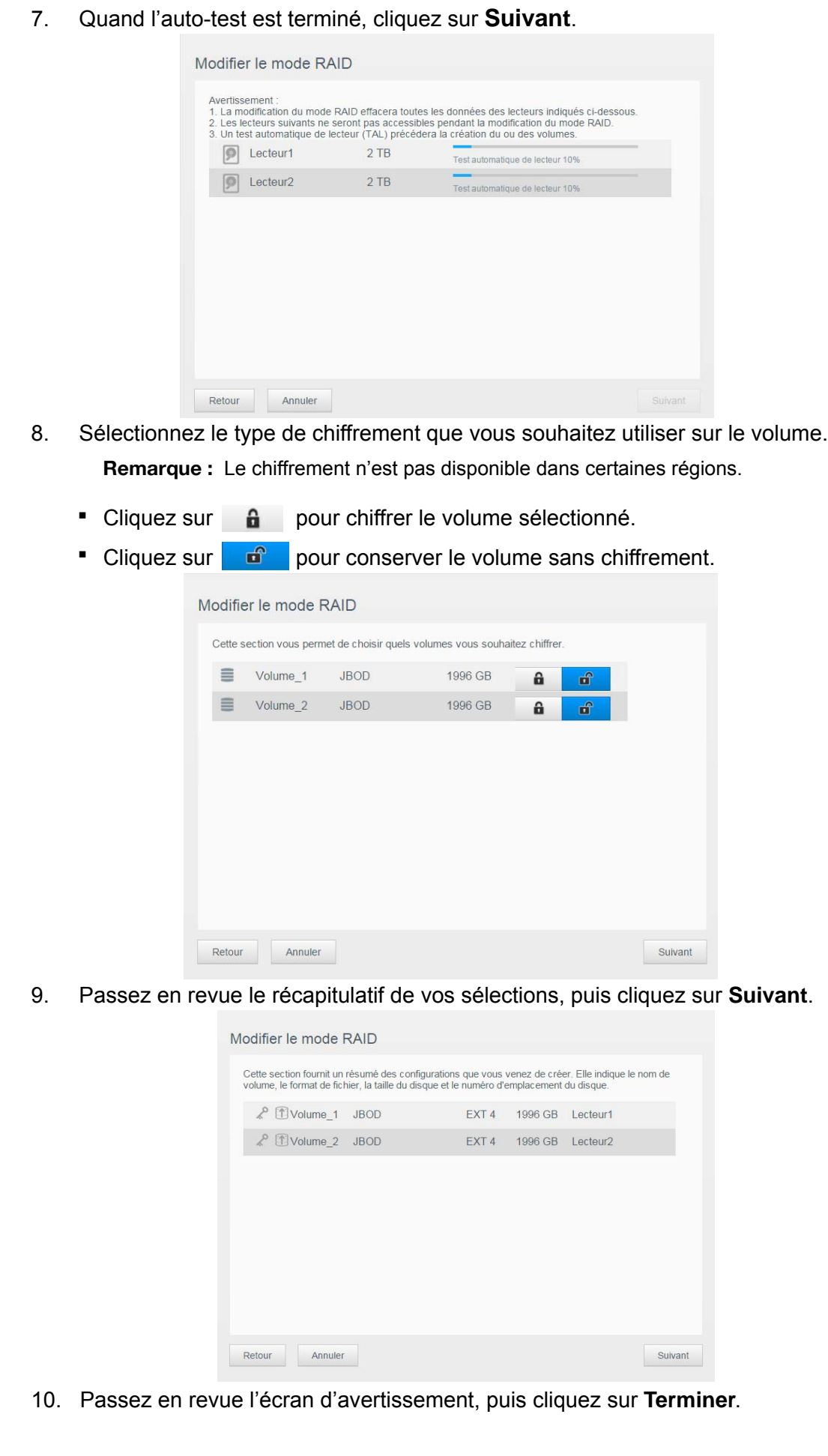

- 11. L'application des modifications demandées relatives au disque dur commence. N'éteignez pas votre appareil My Cloud EX2 Ultra lorsque les modifications sont en cours.
- 12. Une fois le processus terminé, cliquez de nouveau sur **Terminer**.

#### Auto-restauration de la configuration RAID

L'option d'auto-reconstruction vous permet de reconstruire automatiquement le RAID pour votre appareil My Cloud EX2 Ultra en cas de corruption de disque. Procédez comme suit pour activer l'option d'auto-reconstruction.

- 1. Sur la barre de navigation, cliquez sur **Stockage** pour afficher l'écran Stockage.
- 2. Cliquez sur **RAID** si ce n'est pas déjà sélectionné.
- 3. Lisez attentivement les informations du champ **Auto-restauration** pour déterminer si votre appareil My Cloud EX2 Ultra est actuellement configuré pour l'autorestauration.
	- Si l'auto-reconstruction est désactivée, cliquez sur le bouton **intéractive** pour activer l'auto-reconstruction.

## **État du disque**

L'écran État du disque détermine la santé des disques durs et affiche l'état et les informations de chaque disque utilisé dans votre appareil My Cloud EX2 Ultra. L'écran État du disque se compose des zones suivantes :

- **Profil des disques** : Cette zone diffuse l'état général de tous les lecteurs de disque de votre dispositif.
- **Disques système** : Cette zone affiche tous les disques durs de votre appareil, l'état de chaque disque dur et l'espace utilisé sur chacun d'eux.

*Remarque :* Si un disque n'est pas compatible, l'état est **non compatible**.

#### Affichage des informations du disque dur

Procédez comme suit pour voir l'état des disques durs de votre appareil My Cloud EX2 Ultra.

- 1. Sur la page Stockage, cliquez sur **État du disque** si ce n'est pas déjà sélectionné.
- 2. Sélectionnez **Disque dur <numéro de disque>** à côté du disque dont vous voulez voir les informations.
- 3. Consultez les informations sur le disque dur, puis cliquez sur **Fermer**.

L'écran Informations du disque dur affiche les données suivantes :

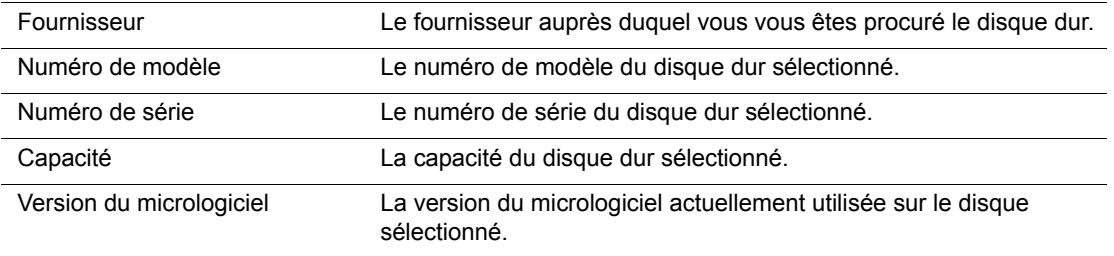

## <span id="page-61-0"></span>**Stockage iSCSI**

Internet SCSI (iSCSIest un standard de l'industrie développé pour permettre la transmission des commandes de stockage des blocs iSCSI et des données sur un réseau IP existant en utilisant le protocole TCP/IP. Les commandes iSCSI encapsulées et les données peuvent être transmises sur un réseau local (LAN) ou sur un réseau étendu (WAN). Comme pour le iSCSI traditionnel, la solution de stockage iSCSI exige au moins un « initiateur » sur l'ordinateur client et au moins une « cible » sur le serveur de stockage.

Une fois la connexion établie entre l'initiateur et la cible iSCSI, le système d'exploitation de l'initiateur iSCSI considère le stockage comme un dispositif de stockage local pouvant être formaté, lu et écrit de façon normale.

Le dispositif My Cloud EX2 Ultra permet de créer et gérer des cibles iSCSI. La cible iSCSI fournit un stockage, tout comme un disque dur local, mais accessible sur le réseau plutôt qu'en local. La cible iSCSI est protégée par la structure RAID sous-jacente du serveur My Cloud EX2 Ultra.

#### **Rôles iSCSI**

- **Initiateur** : Un ordinateur client qui accède aux dispositifs de stockage en utilisant des commandes iSCSI sur un réseau IP.
- **Cible** : Un appareil de stockage en réseau qui fournit un accès aux disques durs logiques (qui peuvent être créés sur le serveur My Cloud EX2 Ultra).

#### Création d'une cible iSCSI

Procédez comme suit pour créer une cible iSCSI.

- 1. Sur la barre de navigation, cliquez sur **Stockage** pour afficher l'écran Stockage.
- 2. Cliquez sur **iSCSI**, si ce n'est pas déjà sélectionné.
- 3. Cliquez sur le bouton **pour activer iSCSI**.
- 4. Cliquez sur **Créer une cible iSCSI** en bas de l'écran.
- 5. Sur l'écran Créer une cible iSCSI, entrez les informations suivantes :
	- **Alias** : Nom décrivant votre appareil.
	- **Créé sur** : Le volume sur lequel vous voulez que votre cible iSCSI se situe.
	- **Taille** : La taille de votre cible et l'unité des informations de stockage pour cette taille (par ex. : Go, To)

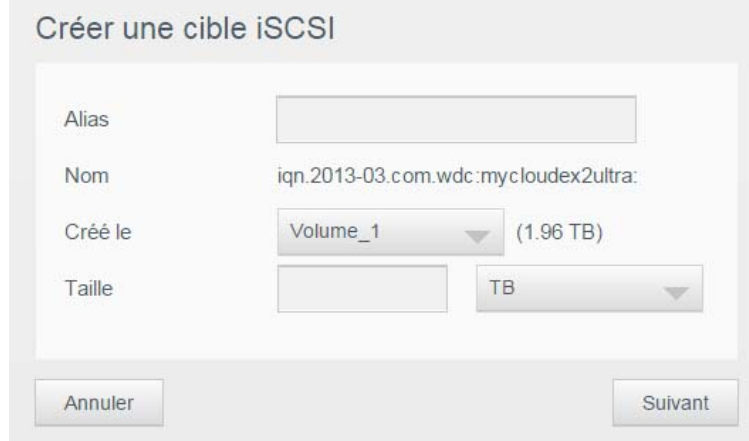

6. Cliquez sur **Suivant**. L'écran Créer une cible iSCSI apparaît :

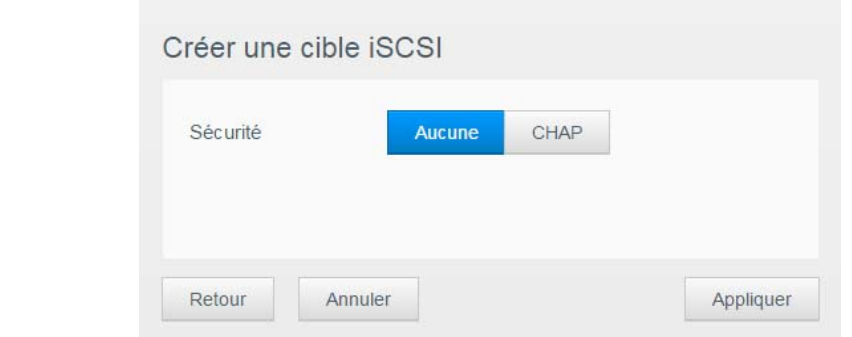

7. Si vous souhaitez assigner une sécurité à votre cible :

#### a. Cliquez sur **CHAP**.

b. Entrez un nom d'utilisateur existant et un mot de passe, puis confirmez le mot de passe.

8. Cliquez sur **Appliquer**. Votre nouvel cible iSCSI est crée et affiche la liste Cible iSCSI.

#### Activation/désactivation d'une cible iSCSI

Procédez comme suit pour activer ou désactiver une cible iSCSI.

#### **Activation d'une cible iSCSI**

- 1. Sur la page Stockage, cliquez sur **iSCSI**.
- 2. Sous la liste Cible iSCSI, cliquez sur **Détails** à côté de la cible que vous voulez activer.
- 3. Cliquez sur **Activer**. La cible sélectionnée est désormais activée.

#### **Désactivation d'une cible iSCSI**

- 1. Sur la page Stockage, cliquez sur **iSCSI**.
- 2. Sous la liste Cible iSCSI, cliquez sur **Détails** à côté de la cible que vous voulez désactiver.
- 3. Cliquez sur **Désactiver**. La cible sélectionnée est désormais désactivée.

## Modification d'une cible iSCSI

Procédez comme suit pour modifier une cible iSCSI.

- 1. Sur la page Stockage, cliquez sur **iSCSI**.
- 2. Sous la liste Cible iSCSI, cliquez sur **Détails** à côté de la cible que vous voulez modifier.
- 3. Effectuez les modifications nécessaires, puis cliquez sur **Enregistrer**.

#### Suppression d'une cible iSCSI

Procédez comme suit pour effacer une cible iSCSI.

- 1. Sur la page Stockage, cliquez sur **iSCSI**.
- 2. Sous la liste Cible iSCSI, cliquez sur **Détails** à côté de la cible que vous voulez effacer.
- 3. Assurez-vous d'avoir bien sélectionné la cible que vous souhaitez effacer, puis cliquez sur **Effacer**. La cible sélectionnée est supprimée et éliminée de la liste Cible iSCSI.

## Activation du client iSCSI iSNS

Le protocole Internet Storage Name Service (iSNS) est utilisé pour l'interaction entre des serveurs iSNS et des clients iSNS. Les clients iSNS sont des ordinateurs, aussi appelés « initiateurs », qui détectent les appareils de stockage, aussi appelés « cibles », sur un réseau Ethernet. Procédez comme suit pour configurer le client iSNS iSCSI.

- 1. Sur la barre de navigation, cliquez sur **Stockage** pour afficher l'écran Stockage.
- 2. Cliquez sur **iSCSI** si ce n'est pas déjà fait.

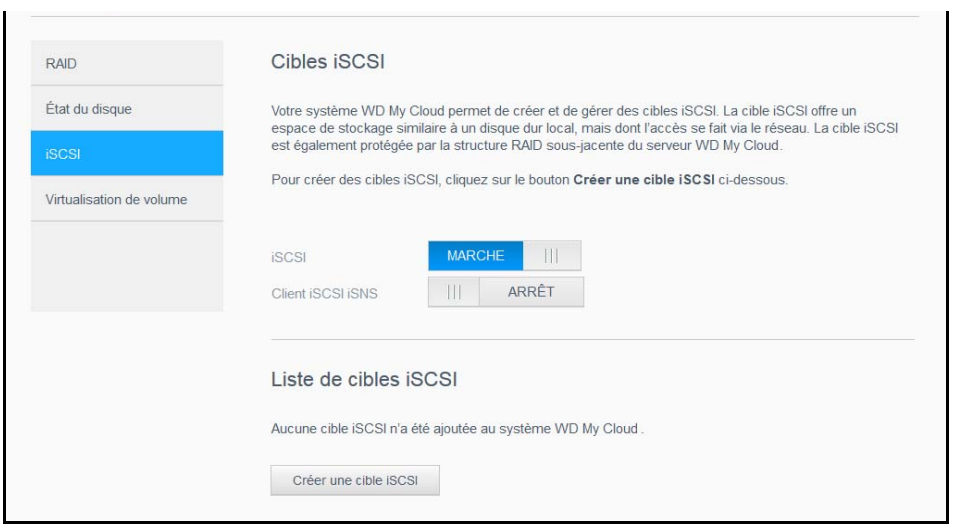

- 3. Cliquez sur le bouton **pour le faire passer sur Activé pour activer iSCSI**.
- 4. Dans le champ Client iSCSI iSNS, cliquez sur le bouton
- 5. Cliquez sur **Configurer**.
- 6. Entrez l'adresse du serveur du client iSNS, puis cliquez sur **Appliquer**.

## <span id="page-63-0"></span>**Virtualisation de volume**

La virtualisation de volume simplifie l'évolutivité en permettant de mapper les cibles iSCSI sur d'autres dispositifs de stockage réseau et de les présenter comme étant des volumes de votre dispositif My Cloud EX2 Ultra.

#### Création d'un volume virtualisé

Procédez comme suit pour créer un volume virtualisé sur votre appareil.

- 1. Sur la page Stockage, cliquez sur **Virtualisation de volume** si ce n'est pas déjà sélectionné.
- 2. Cliquez sur **Créer** pour afficher l'écran Créer un volume de virtualisation :

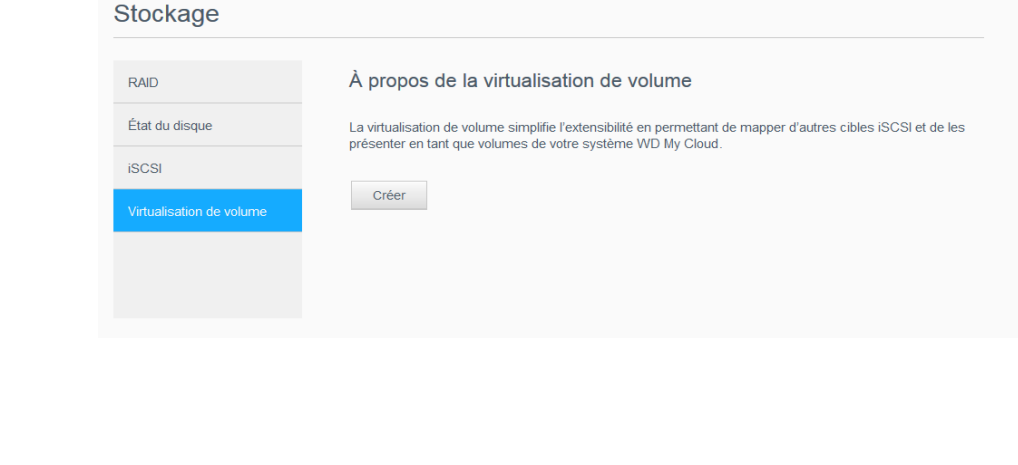

3. Dans le champ IP de l'appareil, entrez l'adresse IP de l'appareil où la cible iSCSI se trouve, puis cliquez sur **Suivant**.

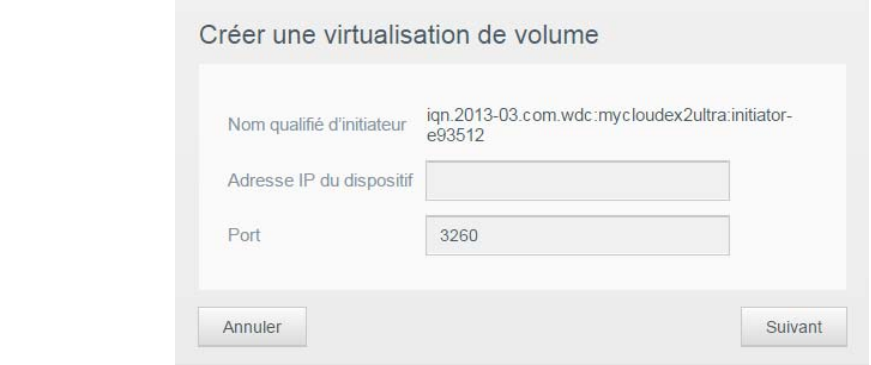

- 4. Sélectionnez une cible iSCSI à partir de la liste affichée, puis cliquez sur **Suivant**.
- 5. Pour ajouter des identifiants de connexion à la cible, cliquez sur le bouton **du** pour le faire passer sur Activé, entrez un nom d'utilisateur et un mot de passe, puis cliquez sur **Suivant**.
	- L'authentification est désactivée par défaut. Pour conserver ce paramètre par défaut, assurez-vous que le champ Identification est désactivé, puis cliquez sur **Suivant**.
- 6. Sélectionnez un LUN (Local Unit Number : numéro d'unité local) dans la liste, puis cliquez sur **Suivant**.
- 7. Entrez un nom pour le dossier partagé, puis cliquez sur **Suivant**.
- 8. Lisez les informations sur la virtualisation du volume pour vous assurer que vos paramètres sont corrects, puis cliquez sur **Enregistrer**. Le volume virtuel est créé.

#### Connexion d'un volume virtuel à une cible

Procédez comme suit pour connecter un volume virtualisé à une cible sur votre appareil.

- 1. Sur la page Stockage, cliquez sur **Virtualisation de volume** si ce n'est pas déjà sélectionné.
- 2. Cliquez sur **Détails** à côté du volume virtuel que vous souhaitez connecter.
- 3. Cliquez sur **Connecter**. Une fois connecté à la cible, le système formate automatiquement le LUN, si ce n'est pas déjà fait.
- 4. Une fois le volume virtuel formaté, cliquez sur **Fermer**. Le statut du volume bascule à Connecté.

Votre nouveau volume virtuel est désormais disponible sur votre dispositif My Cloud EX2 Ultra.

#### Modification d'un volume virtuel

Procédez comme suit pour modifier un volume virtualisé sur votre appareil.

- 1. Sur la page Stockage, cliquez sur **Virtualisation de volume** si ce n'est pas déjà sélectionné.
- 2. Sélectionnez les volumes virtuels que vous souhaitez modifier, puis cliquez sur **Modifier**.
- 3. Effectuez les modifications nécessaires sur le volume, puis cliquez sur **Enregistrer**. Une fois les paramètres modifiés enregistrés, le volume virtuel est à nouveau connecté.

# <span id="page-66-0"></span>Gestion des applications sur le My Cloud EX2 Ultra

[À propos des applications](#page-66-1) [Gestion des applications](#page-66-2)

**9**

## <span id="page-66-1"></span>**À propos des applications**

Une application peut aussi être appelée « appli ». Les applications sont des programmes autonomes utilisés pour renforcer les fonctionnalités d'un appareil ou d'un service. L'appareil My Cloud EX2 Ultra fournit diverses applications qui vous permettent d'utiliser votre appareil de façon plus productive.

**Remarque :** WD vous recommande d'avoir préalablement bien identifié la nature d'une application avant de l'installer sur votre appareil.

**Remarque :** L'assistance pour une application doit être demandée auprès du fournisseur de l'application concernée.

Le My Cloud EX2 Ultra est livré avec plusieurs applications installées. Vous pouvez aussi choisir d'ajouter une application à partir d'une liste d'applications disponibles sur l'écran Ajouter une application.

## <span id="page-66-2"></span>**Gestion des applications**

L'écran Applications affiche la liste des applications actuellement installées. À partir de cet écran, vous pouvez utiliser vos applications déjà installées, ajouter de nouvelles applications ou supprimer des applications que vous ne souhaitez plus utiliser.

## Afficher les applications

1. Sur la barre de navigation, cliquez sur **Applications** pour afficher l'écran Applications :

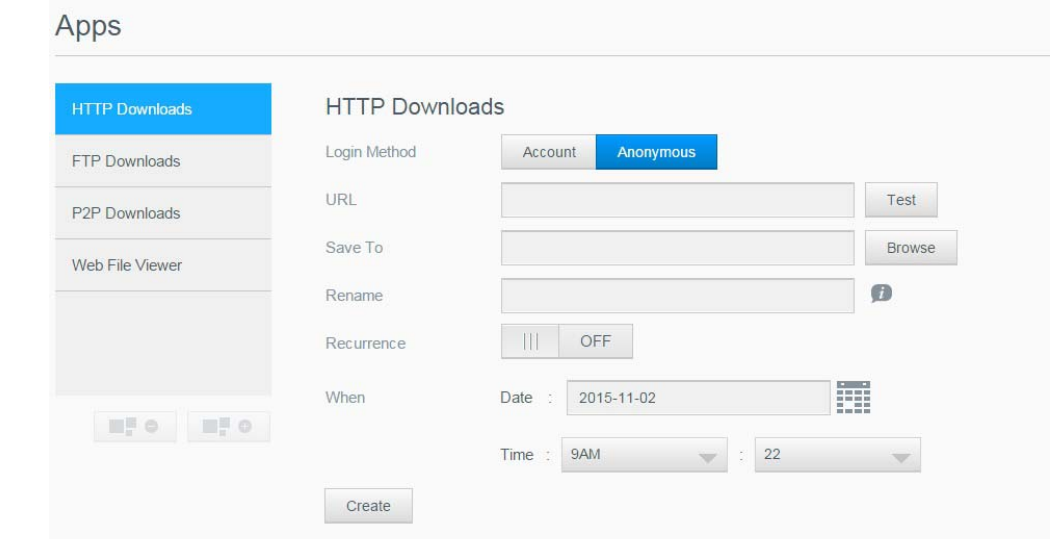

2. Pour sélectionner une application, cliquez sur le nom d'une application dans le panneau de gauche. L'application s'affiche dans le panneau de droite.

#### Ajouter une application

Suivez les étapes ci-dessous pour ajouter une application à votre appareil My Cloud EX2 Ultra.

- 1. Sur la barre de navigation, cliquez sur **Applications** pour afficher l'écran Applications.
- 2. Cliquez sur l'icône **Ajouter une application**  $\blacksquare$  en bas à gauche de l'écran. La première fois que vous ajoutez une application, l'écran Termes et conditions apparaît. Lisez et acceptez le contrat.
- 3. Sur l'écran Ajouter une application, cochez la case se trouvant à côté de l'application que vous souhaitez ajouter à l'appareil.
- 4. Pour plus de détails sur l'application, cliquez sur **Détails**. Fermez l'écran Détails.
- 5. Cochez la case à côté des applications que vous voulez ajouter à votre appareil, puis cliquez sur **Installer**. Les applications sélectionnées s'ajoutent à votre dispositif.

#### Ajouter une application manuellement

Si vous souhaitez ajouter une application qui n'est pas listée dans l'écran Ajouter une application, suivez les étapes suivantes pour l'ajouter manuellement à votre appareil My Cloud EX2 Ultra.

*Remarque :* WD recommande de comprendre dans sa totalité la nature de toute application avant de l'installer sur votre dispositif.

- 1. Sur la barre de navigation, cliquez sur **Applications** pour afficher l'écran Applications.
- 2. Cliquez sur l'icône Ajouter une application **et le seule de la cauche de l'écran.**
- 3. Faites dérouler jusqu'en bas de l'écran Ajouter une application, puis cliquez sur le lien **Pour installer manuellement, cliquez ici**.
- 4. Accédez à l'application que vous souhaitez installer sur votre dispositif.
- 5. Sélectionnez l'application et cliquez sur **Ouvrir**.
- 6. L'application sélectionnée est ajoutée à votre appareil.

#### Suppression d'une application

Suivez les étapes ci-dessous pour supprimer une application de votre appareil My Cloud EX2 Ultra.

- 1. Sur la barre de navigation, cliquez sur **Applications** pour afficher l'écran Applications.
- 2. Sélectionnez l'application que vous souhaitez supprimer dans la liste Applications sur le panneau de gauche.
- 3. Cliquez sur **Supprimer une application et al.** en bas à gauche de l'écran.
- 4. En réponse au message de confirmation, cliquez sur **OK**. L'application supprimée n'est désormais plus affichée dans la liste du compte de l'utilisateur.

## Mise à jour d'une application

Suivez les étapes ci-dessous pour mettre à jour une application ajoutée à votre appareil My Cloud EX2 Ultra.

- 1. Sur la barre de navigation, cliquez sur **Applications** pour afficher l'écran Applications.
- 2. S'il y a une mise à jour disponible pour une des applications que vous avez ajoutées à votre appareil, un lien Mises à jour disponibles apparaît en haut à droite de l'écran.
- 3. Cliquez sur le lien **Mises à jour disponibles**.
- 4. Sélectionnez l'application que vous voulez mettre à jour sur la liste, puis cliquez sur **Mettre à jour**.
	- Si vous souhaitez voir les détails de la mise à jour, cliquez sur **Détails**.
	- Cliquez sur **Retour** pour revenir à l'écran Mise à jour.

# **10**

# Lecture/Streaming vidéos, photos et musique

[Serveurs multimédias](#page-69-1) [Stockage multimédia](#page-71-1) [Activer DLNA et iTunes](#page-71-2) [Accès à votre cloud privé par l'intermédiaire de lecteurs multimédias](#page-75-0) [Accès à votre cloud privé via iTunes](#page-76-0)

## <span id="page-69-1"></span><span id="page-69-0"></span>**Serveurs multimédias**

My Cloud EX2 Ultra est conçu pour être le serveur multimédia de votre maison. Il permet de diffuser des photos, de la musique et des vidéos vers vos appareils compatibles DLNA et de la musique vers vos appareils compatibles iTunes.

Les appareils compatibles DLNA et les appareils compatibles iTunes détectent les contenus multimédias stockés sur tout dossier partagé public ayant le service multimédia activé. Par défaut, le multimédia DLNA est désactivé. Une fois activé sur la page Paramètres > Serveur multimédia, la diffusion multimédia pour le dossier partagé Public est automatiquement activée. Pour tous les autres dossier partagés, le service multimédia demeure désactivé.

Si vous ne voulez pas que DLNA affiche des fichiers spécifiques, placez-les dans un dossier partagé privé paramétré pour que le dossier partagé multimédia ne soit pas possible. (Voir « [Rendre un dossier partagé privé](#page-31-0) » à la page 28).

## Présentation du serveur multimédia

L'appareil My Cloud EX2 Ultra utilise TwonkyMedia comme serveur DLNA. Il streame votre musique, vos photos et vos vidéos vers les appareils compatibles de votre domicile. Lire des contenus multimédias sur un appareil compatible est très simple.

Le serveur multimédia recherche toutes les données multimédias stockées dans le dossier partagé Public de l'appareil My Cloud EX2 Ultra connecté à votre réseau domestique. Une fois la diffusion multimédia activée pour l'appareil (voir « [Activer DLNA et](#page-71-2)  iTunes [» à la page](#page-71-2) 68), vous pouvez simplement transférer vos contenus multimédias vers le dossier partagé Public de votre appareil My Cloud EX2 Ultra, et vous pourrez diffuser et voir des contenus sur les équipements audiovisuels de votre maison (comme une Xbox 360® ou une PlayStation® 3), un lecteur multimédia WD TV Live® ou des adaptateurs multimédias numériques DLNA® 1.5, et d'autres PC de votre réseau domestique ou de bureau. Consultez *[http://www.dlna.org](http://www.dlna.org/)* pour obtenir des informations supplémentaires sur la technologie DLNA.

## Présentation d'iTunes

Vous ou toute personne connectée à l'appareil My Cloud EX2 Ultra pouvez utiliser iTunes pour lire des fichiers de musique enregistrés. iTunes crée une bibliothèque musicale virtuelle sur l'appareil et la traite comme un référentiel iTunes, ce qui permet de diffuser des fichiers musicaux depuis l'appareil My Cloud EX2 Ultra vers les ordinateurs Windows ou Mac disposant d'iTunes.

iTunes analyse les dossiers partagés qui ont activé le serveur multimédia, notamment le dossier partagé public par défaut.

## Types de données pris en charge

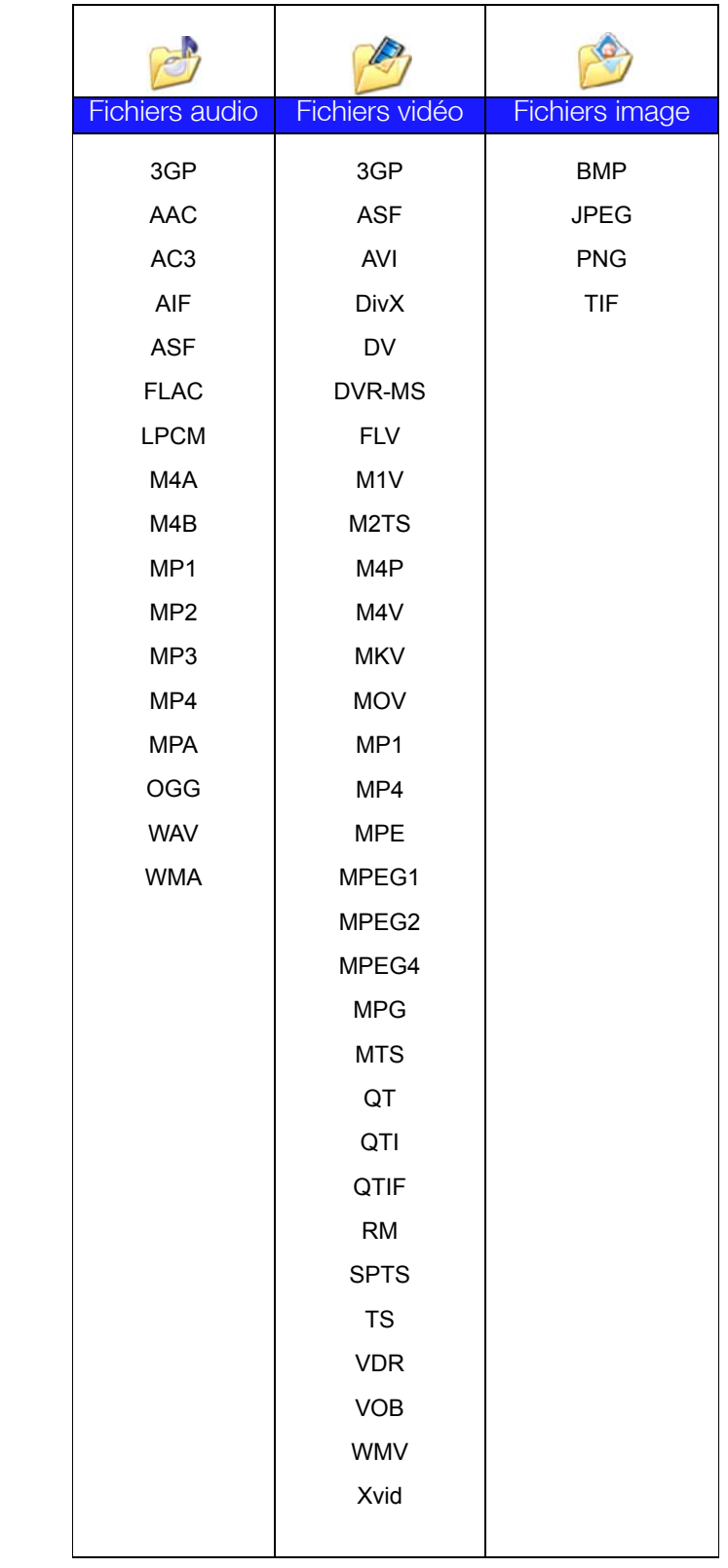

*Remarque :* Certains périphériques ne sont pas capables de lire tous ces formats. Reportez-vous au manuel d'utilisation de l'appareil concerné pour obtenir la liste des formats pris en charge.

#### **Types de fichiers multimédias pris en charge par iTunes**

*Remarque :* iTunes 10.4 ou ultérieur prend seulement en charge les fichiers de musique. Consultez la réponse N° 8412 de la base de connaissances sur les versions prises en charge par iTunes.

Le serveur multimédia iTunes prend en charge extensions de fichiers suivantes : FLAC, M4A, MP3, MP4A et WAV.

*Remarque :* Certains périphériques ne sont pas capables de lire tous ces formats. Reportez-vous au manuel d'utilisation de l'appareil concerné pour obtenir la liste des formats pris en charge.

## <span id="page-71-1"></span>**Stockage multimédia**

Vous pouvez accéder à l'appareil My Cloud EX2 Ultra et y stocker du contenu via des dossiers partagés réseau. Les dossiers partagés, de même que les dossiers et les répertoires, sont des espaces créés pour organiser vos contenus multimédias afin d'y accéder depuis votre réseau. Un dossier partagé peut être partagé avec tous les utilisateurs (public) ou certains utilisateurs (privé).

L'appareil est configuré par défaut avec le dossier partagé réseau Public, qui contient les dossiers suivants pour le stockage multimédia :

- **Musique partagée** pour stocker les morceaux de musique à partager avec d'autres utilisateurs.
- **Images partagées** pour stocker les images de musique à partager avec d'autres utilisateurs.
- **Vidéos partagées** pour stocker les vidéos de musique à partager avec d'autres utilisateurs.
	- *Remarque :* Vous remarquez que les dossier partagés dossier partagé Public et Musique partagée contiennent des sous-dossiers miroir et envoyés. Ces dossiers sont indispensables pour Twonky 7.2. Vous pouvez maintenant envoyer tous les types de fichiers multimédias vers le sous-dossier « envoyé » depuis un client DLNA disposant de capacité « envoi ».

Passez au site de configuration Twonky (adresse\_IP\_du\_NAS:9000) pour agréger le contenu de tous les appareils NAS disposant de capacité DLNA sur votre réseau vers le dossier miroir. L'envoi et le miroir sont de préférence à réserver aux utilisateurs experts, ces fonctionnalités ne sont pas prises en charge par l'assistance clientèle WD.

## <span id="page-71-2"></span><span id="page-71-0"></span>**Activer DLNA et iTunes**

L'onglet Multimédia de l'écran Paramètres vous permet d'activer ou de désactiver les serveurs multimédias DLNA et iTunes. Les utilitaires du serveur multimédia pour réanalyser le NAS ou rebâtir complètement la base de données DLNA se trouvent aussi sur la page Multimédia.

## Activation du DLNA

1. Dans la barre de navigation, cliquez sur **Paramètres** puis sur **Fichiers multimédias**  dans le panneau de gauche.

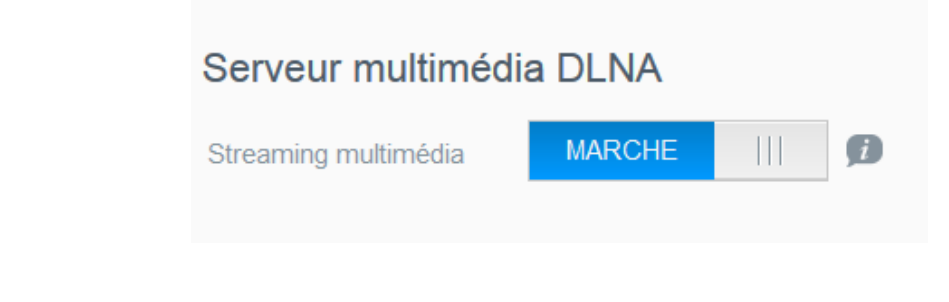
- 1. Dans le champ Streaming multimédia de la zone DLNA, cliquez sur le bouton pour activer le DLNA.
	- *Remarque :* Le streaming multimédia est DÉSACTIVÉ par défaut. Pour activer DLNA, cliquez sur le bouton **III** pour le faire passer sur Activé. Le serveur multimédia doit être activé avant de pouvoir fournir le service multimédia à un dossier partagé. Voir « [Création d'un nouveau dossier partagé](#page-30-0) » à la [page](#page-30-0) 27 pour des instructions sur l'activation du service multimédia sur un dossier partagé).
- 2. Cliquez sur **Voir les lecteurs multimédias.** Ceci affiche une liste de lecteurs/ récepteurs multimédias sur votre réseau personnel.

*Remarque :* Si le streaming multimédia est désactivé, ce champ ne s'affichera pas sur votre écran.

3. Sur l'écran Options de streaming multimédia, sélectionnez l'appareil multimédia sur lequel que vous voulez recevoir de la musique, de la vidéo ou des photos.

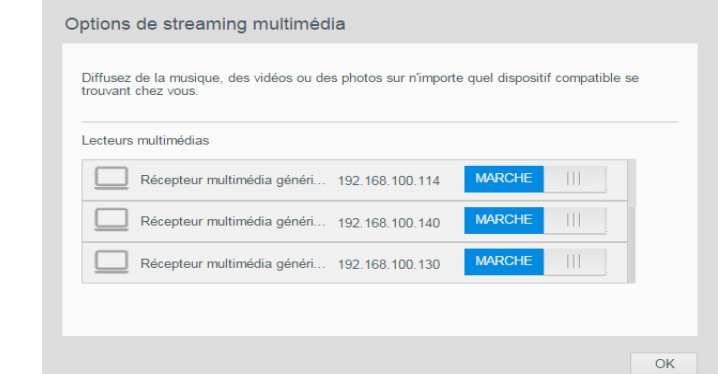

- **Marche** : Sélectionnez cette option pour permettre le streaming multimédia DLNA sur l'appareil.
- **Arrêt** : Sélectionnez cette option pour désactiver le streaming multimédia DLNA sur l'appareil.
- 4. Une fois votre choix fait, cliquez sur **Fermer**.

#### **Affichage des informations sur le serveur multimédia DLNA**

La zone DLNA affiche la version en cours, la quantité de musique, vidéos et images disponibles sur votre appareil, et la date de la dernière mise à jour.

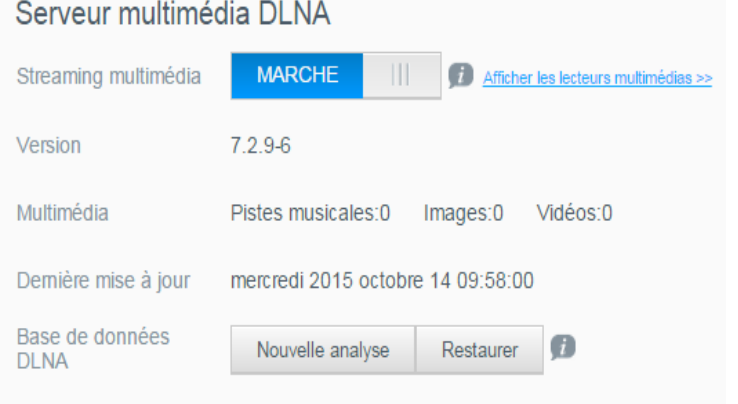

 Pour afficher les informations du serveur mulitimédia DLNA, sur l'écran Paramètres, cliquez sur **Multimédia** dans le panneau de gauche.

#### **Nouvelle analyse/Restauration de la base de données DLNA**

L'appareil My Cloud EX2 Ultra ré-analyse et reconstruit automatiquement la base de données DLNA. Toutefois, si vous suspectez une corruption des données, suivez les étapes suivantes pour ré-analyser ou reconstruire votre base de données DLNA :

**Important :** Soyez prudent lors de l'exécution de cette procédure. La restauration de la base de données du serveur DLNA peut prendre un certain temps, selon le nombre et la taille des fichiers concernés.

- 1. Dans la barre de navigation, cliquez sur **Paramètres** puis sur **Fichiers multimédias**  dans le panneau de gauche.
- 2. Dans le champ Base de données DLNA, cliquez sur un des éléments suivants :
	- **Relancer l'analyse** : L'appareil My Cloud EX2 Ultra recherche les modifications apportées à vos bibliothèques multimédias. Essayez cette option en premier.
	- **Reconstruction** : L'appareil My Cloud EX2 Ultra reconstruit complètement la base de données DLNA

## <span id="page-73-0"></span>Activation d'iTunes

1. Dans la barre de navigation, cliquez sur **Paramètres** puis sur **Fichiers multimédias**  dans le panneau de gauche.

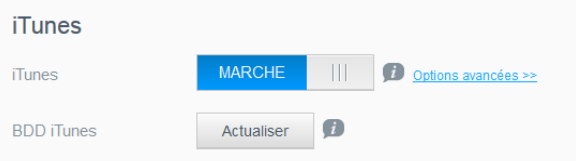

1. Dans le champ iTunes de la zone iTunes, cliquez sur le bouton **pour activer** iTunes (si ce n'est pas déjà fait).

*Remarque :* iTunes est activé par défaut. Pour le désactiver, cliquez sur le bouton pour le faire passer sur Désactivé.

- 2. Dans le champ Dossier, cliquez sur **Racine** si ce n'est pas déjà sélectionné. Ce champ indique à iTunes le nom du répertoire racine sur votre appareil My Cloud EX2 Ultra.
	- Si vous voulez spécifier un répertoire sur votre appareil où iTunes peut accéder à vos contenus multimédias :
		- Décochez la case Racine.
		- Cliquez sur **Parcourir** pour atteindre le dossier où iTunes peut accéder à vos contenus multimédias.
		- Cliquez sur **Appliquer** en bas de la page iTunes.
- 3. Dans le champ Mot de passe, saisissez un mot de passe qui sera utilisé pour accéder à l'appareil My Cloud EX2 Ultra sur iTunes.

*Remarque :* Laissez le champ Mot de passe vide si vous ne voulez pas utiliser de mot de passe pour accéder aux contenus de votre appareil multimédia sur iTunes.

- 4. Si vous souhaitez modifier la page de code de tag MP3, sélectionnez la page dans le menu déroulant.
- 5. Pour auto-actualisation, sélectionnez la fréquence pour l'actualisation des contenus multimédias dans le menu déroulant.
- 6. Cliquez sur **Appliquer** pour enregistrer vos paramètres.

### **Actualisation d'iTunes**

Procédez comme suit pour actualiser le répertoire d'iTunes. Ceci permet à iTunes de collecter tout nouveau contenu multimédia.

- 1. Dans la barre de navigation, cliquez sur **Paramètres** puis sur **Fichiers multimédias**  dans le panneau de gauche.
- 2. Dans le champ Base de données iTunes, cliquez sur **Rafraîchir**.

## Ajout de contenu multimédia aux dossiers

1. Ouvrez l'**Explorateur Windows** ou le **Finder sur Mac**

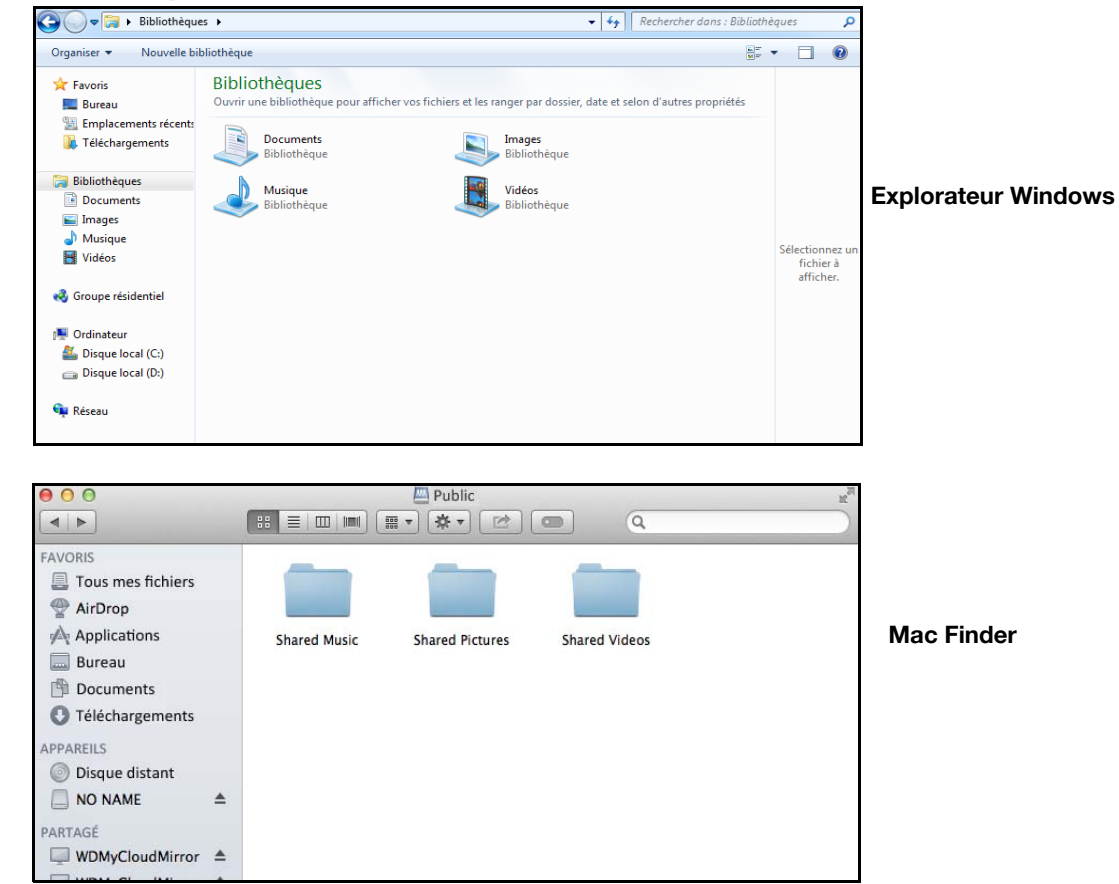

- 2. Copiez ou faites glisser les fichiers de musique dans le dossier de la musique partagée.
- 3. Suivez la même procédure pour placer vos vidéos et vos images dans les dossiers Images partagées et Vidéos partagées.

*Remarque :* Vous pouvez aussi accéder à vos fichiers multimédias avec l'application de bureau My Cloud (voir "My Cloud for Desktop App" on page 26).

# **Accès à votre cloud privé par l'intermédiaire de lecteurs multimédias**

Maintenant que vous avez copié vos fichiers dans les dossiers Partagés, vous pouvez utiliser divers lecteurs multimédias pour diffuser vos données en streaming. Les types suivants sont compatibles :

- Lecteur multimédia WD TV Live
- Windows Media Player 11 (avec Windows Vista)
- Windows Media Player 12 (avec Windows 7 et Windows 8)
- Xbox 360
- Playstation 3
- Autres lecteurs multimédias :
	- Lecteurs BluRay
	- TV connectés en réseau
	- Cadres photo numériques
	- Lecteur de musique en réseau
- Périphériques DLNA

## Lecteurs multimédias WD

Vous pouvez connecter les différents lecteurs multimédias WD et WD TV à votre réseau domestique pour accéder à des contenus multimédias stockés sur un disque en réseau tel que l'appareil My Cloud EX2 Ultra. Pour plus de détails sur l'utilisation d'un lecteur multimédia WD pour accéder à des fichiers sur votre appareil, voir la réponse N° 2676 de la base de connaissances ou référez-vous au guide d'utilisation de votre lecteur multimédia WD.

## Autres lecteurs multimédias

Vous trouverez ci-après les étapes générales à suivre pour installer des périphériques tels que les cadres photo numériques, les lecteurs Blu Ray, les TV connectées en réseau et les adaptateurs multimédias numériques :

- 1. Vérifiez que votre appareil My Cloud EX2 Ultra est connecté à votre réseau local domestique et qu'il est allumé.
- 2. Suivez les instructions fournies avec votre lecteur multimédia pour le configurer ou installer les pilotes.
- 3. À l'aide de la fonction de navigation sur votre lecteur, recherchez et détectez votre appareil My Cloud EX2 Ultra sur votre réseau.
- 4. En fonction du modèle de lecteur que vous possédez, vous devrez peut-être accéder à la page de configuration réseau de l'interface utilisateur afin que votre lecteur puisse établir une connexion avec votre appareil My Cloud EX2 Ultra. Reportez-vous au manuel d'utilisation de votre lecteur pour obtenir des instructions détaillées.

*Remarque :* Pour des informations spécifiques sur l'utilisation et la mise à jour du lecteur multimédia, consultez le site d'assistance approprié.

## Périphériques DLNA

Reportez-vous au manuel d'utilisation de votre périphérique DLNA pour obtenir des instructions sur la manière de connecter l'appareil à votre réseau local afin de pouvoir accéder au contenu stocké sur votre appareil My Cloud EX2 Ultra. Allez sur *http://www.dlna.org* pour une liste de périphériques certifiés DLNA et pour plus de détails.

# **Accès à votre cloud privé via iTunes**

Vous ou une autre personne connectée à l'appareil My Cloud EX2 Ultra pouvez utiliser iTunes pour lire des fichiers de musique stockés. Le service crée une bibliothèque musicale virtuelle sur l'appareil et la traite comme un référentiel iTunes, ce qui permet de diffuser de la musique en streaming à partir de l'appareil My Cloud EX2 Ultra vers des ordinateurs Windows ou Mac qui utilisent iTunes. Pour obtenir une liste de types de contenus multimédias pris en charge, Voir « [Types de données pris en charge](#page-70-0) » à la [page](#page-70-0) 67.

*Remarque :* iTunes 10.4 ou ultérieur prend seulement en charge les fichiers de musique. Consultez la réponse N° 8412 de la base de connaissances sur les versions prises en charge par iTunes.

*Remarque :* iTunes analyse les dossier partagés qui ont activé le serveur multimédia, notamment le dossier partagé public par défaut.

Vous pouvez faire glisser les fichiers multimédias dans les dossiers correspondants dans le dossier partagé Public (par ex. les fichiers du dossier partagé par défaut de Musique partagée MycloudEX2Ultra/Public/Shared Music).

## Streaming multimédia sur iTunes

iTunes est activé par défaut sur le tableau de bord. Voir « [Activation d'iTunes](#page-73-0) » à la [page](#page-73-0) 70 pour plus de détails sur la configuration d'iTunes.

- 1. Lancez iTunes sur votre ordinateur.
- 2. Cliquez sur **MyCloudEX2Ultra** dans la section Partagés du volet de gauche. Si vous avez copié de la musique dans le dossier /Public/Musiques partagées ou une vidéo dans le dossier /Public/Vidéos partagées et que le format est pris en charge par iTunes, elle s'affiche dans le volet de droite.
- 3. Double-cliquez sur le fichier multimédia que vous souhaitez lire.

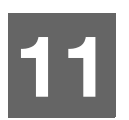

# Configuration des paramètres

[Général](#page-77-0) [Réseau](#page-83-0) [Multimédia](#page-90-0) [Outils](#page-90-1) **[Notifications](#page-93-0)** [firmware by micrologiciel](#page-96-0)

L'option Paramètres de la barre de navigation permet à l'administrateur de visualiser et personnaliser les paramètres du système, du réseau, des contenus multimédias, des utilitaires, des notifications et du micrologiciel de l'appareil My Cloud EX2 Ultra. Ce chapitre explique comment configurer les différents paramètres pour votre l'appareil My Cloud EX2 Ultra.

# <span id="page-77-0"></span>**Général**

Sur la page Général, vous pouvez :

- Voir et modifier le nom et la description de l'appareil
- Sélectionner la langue dans laquelle les pages Web s'afficheront
- Définir la date, l'heure et le fuseau horaire de l'appareil
- Activer l'accès au cloud pour votre appareil
- Définir les options d'économie d'énergie
- Activer et configurer les sauvegardes Time Machine pour votre Mac
- Activer différents services pour votre appareil

**AVERTISSEMENT! Lorsque l'appareil My Cloud EX2 Ultra est renommé, tous les ordinateurs du réseau doivent redéfinir leurs ressources partagées en réseau. Ne renommez l'appareil qu'en cas de nécessité.**

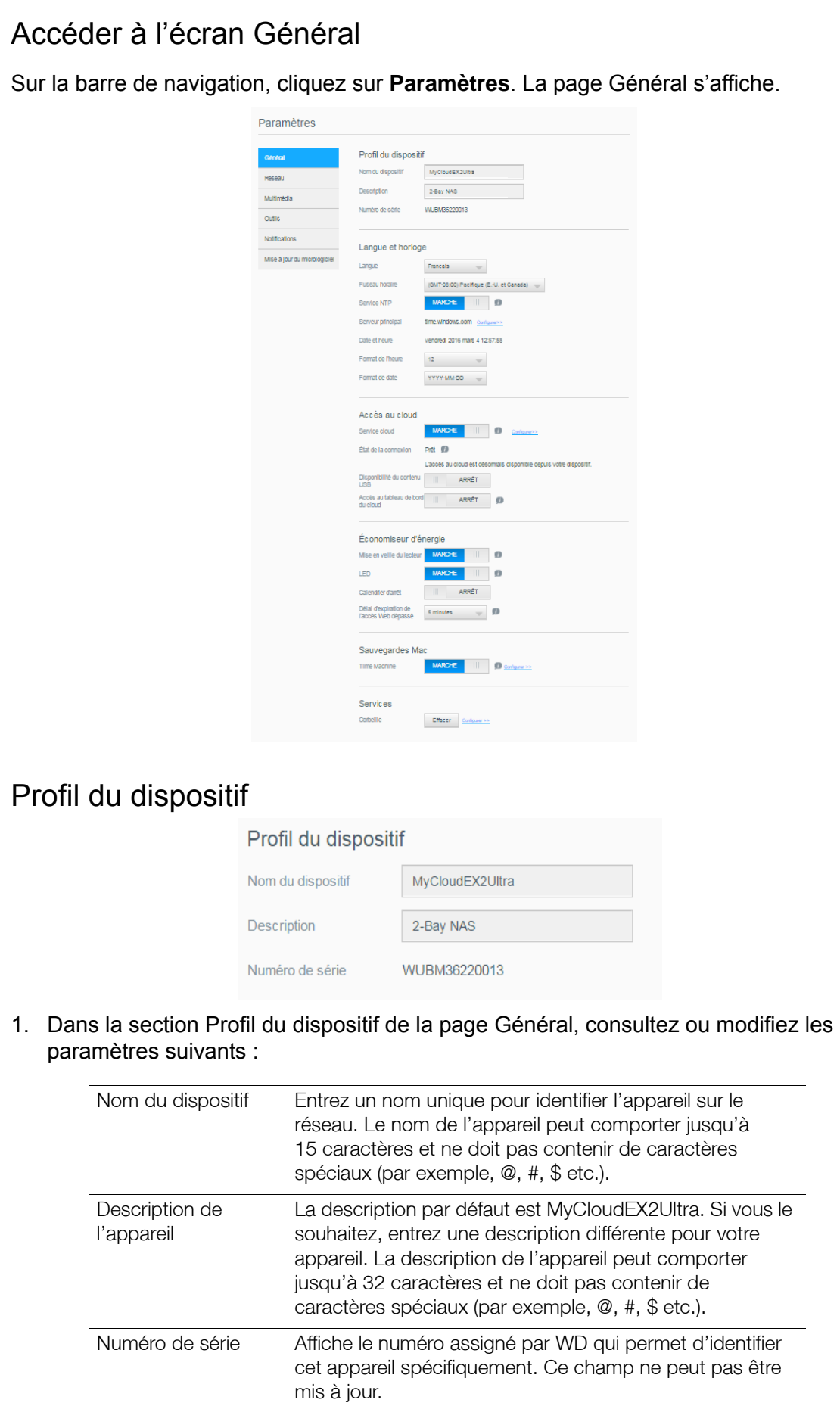

2. Si vous avez fait des modifications, cliquez sur **Sauvegarder** (apparaît à côté du champ mis à jour une fois la modification faite).

**Remarque :** Sur le tableau de bord du My Cloud EX2 Ultra, les boutons **Appliquer** et **Annuler** s'affichent seulement si vous avez effectué des modifications.

## Langue et horloge

Dans cette section de l'écran Général, vous pouvez modifier la langue qui s'affiche dans l'interface de l'appareil My Cloud EX2 Ultra, et définir la date et l'heure. La date et l'heure sont synchronisées par le serveur NTP (network time protocol) par défaut. Vous pouvez aussi régler la date et l'heure manuellement ou autoriser le serveur NTP à accéder à Internet automatiquement pour régler l'heure. Si vous n'êtes pas connecté à Internet, vous devez entrer la date et l'heure manuellement.

1. Dans la section Langue et heure, affichez ou modifiez les paramètres suivants :

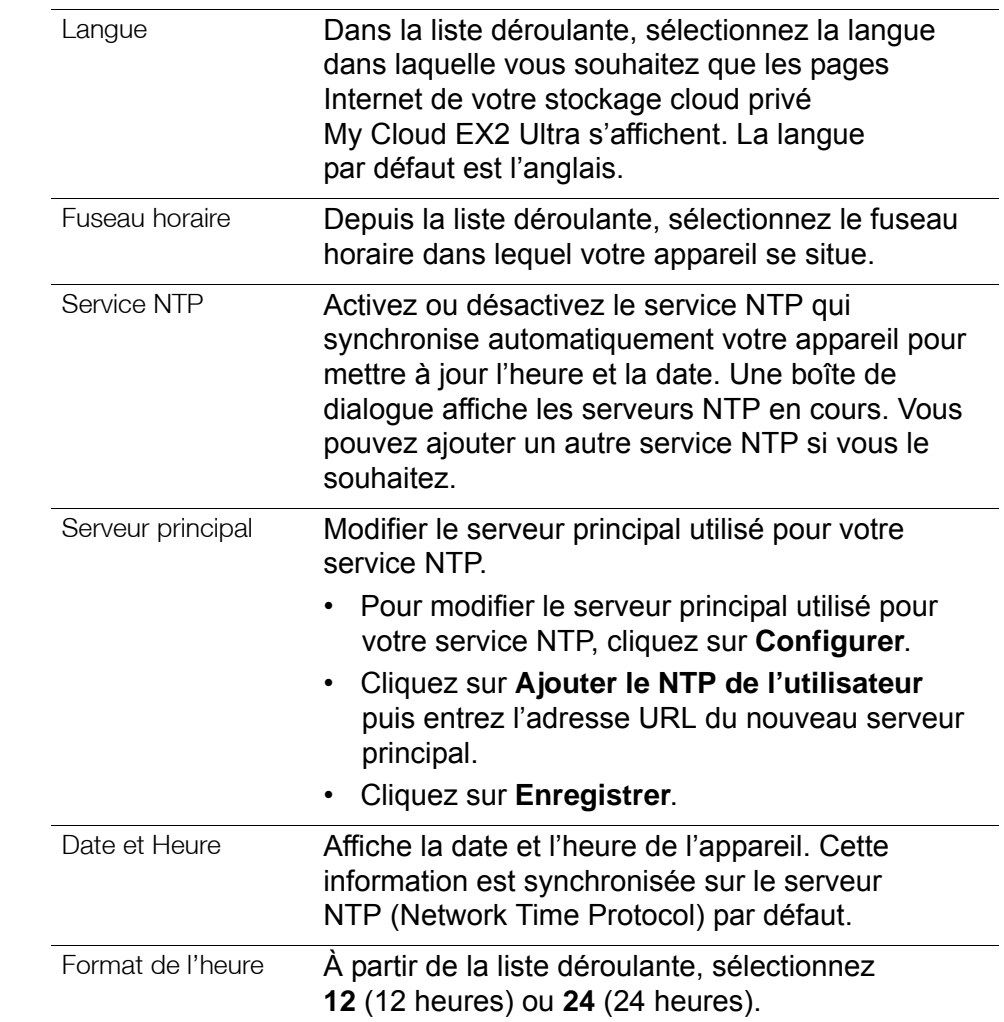

2. Cliquez sur **Enregistrer** pour chaque modification effectuée.

## Accès au cloud

Suivez les étapes ci-dessous pour activer ou désactiver l'accès au cloud pour tous les utilisateurs (par exemple : pour contrôler l'accès aux contenus disponibles sur l'appareil My Cloud EX2 Ultra depuis des ordinateurs et des appareils mobiles).

**Remarque :** Ceci active l'accès au cloud pour la totalité de l'appareil. Pour autoriser l'accès à un utilisateur individuel, voir « [Configuration de](#page-20-0)  [l'accès au cloud pour un utilisateur](#page-20-0) » à la page 17.

- 1. Faites dérouler jusque la zone Accès au cloud de l'écran Général.
- 2. Dans le champ de Services de cloud, cliquez sur le bouton **pour activer les** Services de cloud. L'état de Connexion devient Connecté (Connexion de relais établie).
- 3. Cliquez sur **Configurer** pour modifier le type de connexion utilisé pour accéder au cloud.

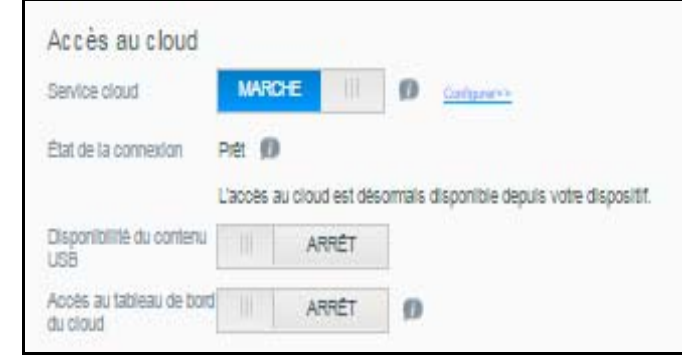

Sur l'écran Options de connexion d'accès au cloud, il y a trois options d'accès :

- **Auto** : Auto utilise uPnP pour essayer d'ouvrir les ports sur votre routeur. Si cela est effectué avec succès, une connexion directe est établie entre votre appareil et vos applications.
- **Manuel** : Etablit une connexion par l'intermédiaire des deux ports sélectionnés. Si les deux ports ne sont pas disponibles, une connexion relais est établie. Pour utiliser cette option, le routeur doit être configuré manuellement. Consultez la réponse nº 8526 de la base de connaissances pour savoir comment configurer votre routeur en mode manuel.
- **Win XP** : Etablit une connexion par les ports 80 et 443. Si ces ports ne sont pas disponibles, une connexion relais est établie. Cette option est requise si votre système d'exploitation est Windows XP.

**Remarque : Par défaut, l'appareil My Cloud EX2 Ultra établit automatiquement** une connexion directe entre vos appareils mobiles et le routeur.

- 4. Sélectionnez un type de connexion :
	- **Auto** : Cliquez sur **Auto**.
	- **Manuel** : Cliquez sur **Manuel**, puis entrez les numéros des Port externe 1 (HTTP) et Port externe 2 (HTTPS).
	- **Win XP** : Cliquez sur **Win XP**.
- 5. Cliquez sur **Appliquer**.
- 6. Dans le champ Accès au cloud du Tableau de bord, cliquez sur le bouton **pour** activer l'accès au Tableau de bord à partir du cloud à distance.

**Remarque :** Cette option vous permet de contrôler les fonctions de l'administrateur à distance.

7. Prenez connaissance des informations affichées à l'écran, puis entrez deux fois le mot de passe de votre compte administrateur. Cliquez sur **Appliquer**.

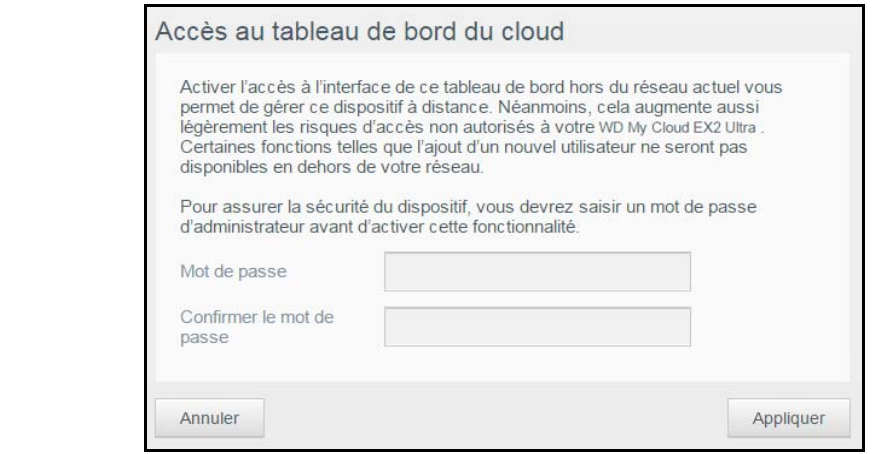

- Si un mot de passe est déjà associé à votre compte d'administrateur, passez en revue l'écran Accès cloud au Tableau de bord, puis cliquez sur **Appliquer**.
	- **Remarque :** Si vous optez pour la configuration manuelle du cloud vous devrez accéder à votre dispositif à distance à l'aide des ports sélectionnés lors de la configuration manuelle du cloud. Exemple : si vous avez configuré votre port HTTP manuel sur 5040, vous devrez utiliser l'adresse suivante pour accéder à votre appareil : http://<adresse IP de l'appareil>:5040.

## Économiseur d'énergie

L'économiseur d'énergie vous permet de réduire l'énergie nécessaire pour faire fonctionner votre l'appareil My Cloud EX2 Ultra. Appliquez les paramètres suivants pour configurer les options d'économie d'énergie sur votre appareil My Cloud EX2 Ultra.

### Économiseur d'énergie

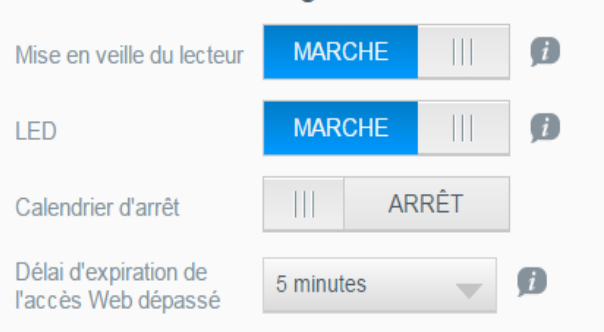

Voir ou modifier les paramètres suivants :

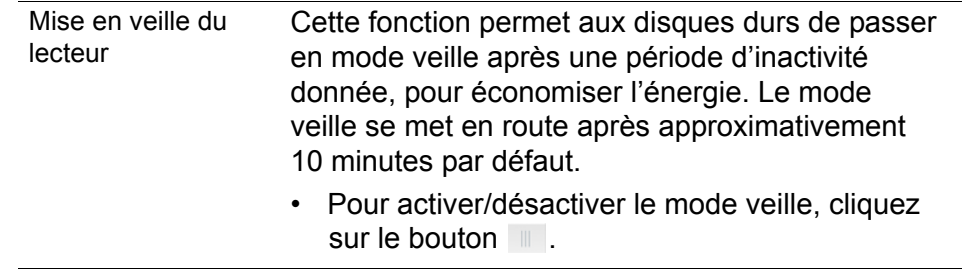

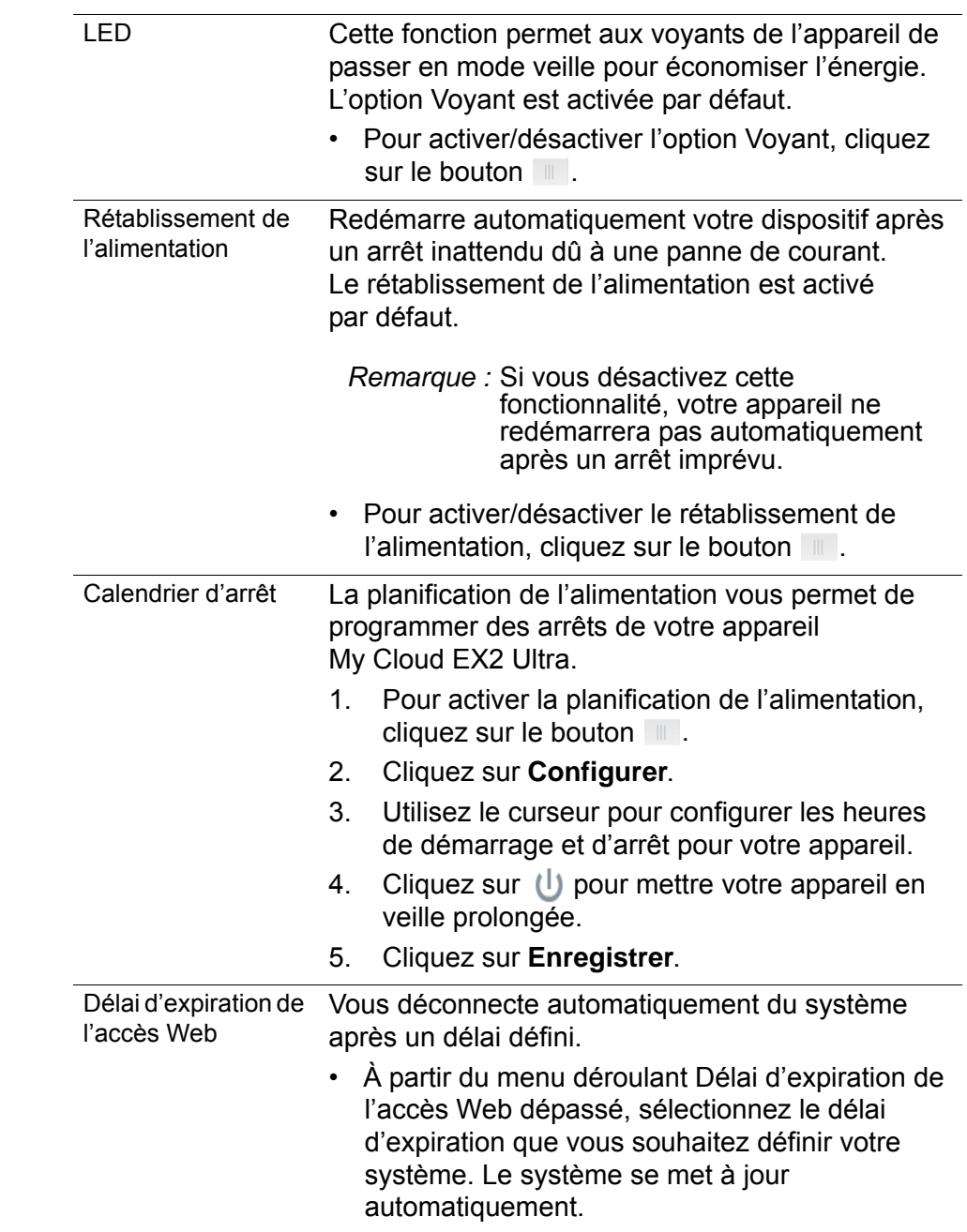

# Sauvegardes Mac

Cette section de l'écran Général active ou désactive les sauvegardes Time Machine des ordinateurs Mac.

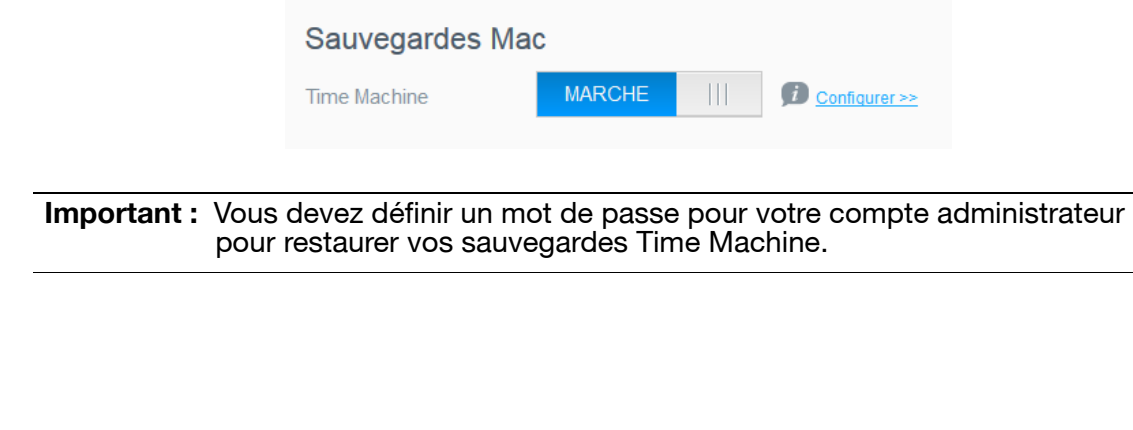

#### **Pour configurer les paramètres de sauvegarde :**

- 1. Dans la zone de Sauvegardes, cliquez sur le bouton in pour activer les sauvegardes de Time Machine si elles ne sont pas déjà activées.
- 2. Cliquez sur le lien **Configurer** pour afficher la boîte de dialogue des Paramètres de Time Machine.
- 3. À partir de la liste déroulante **Sélect. dossier partagé**, sélectionnez le dossier partagé que vous souhaitez utiliser pour sauvegarder vos données Mac.

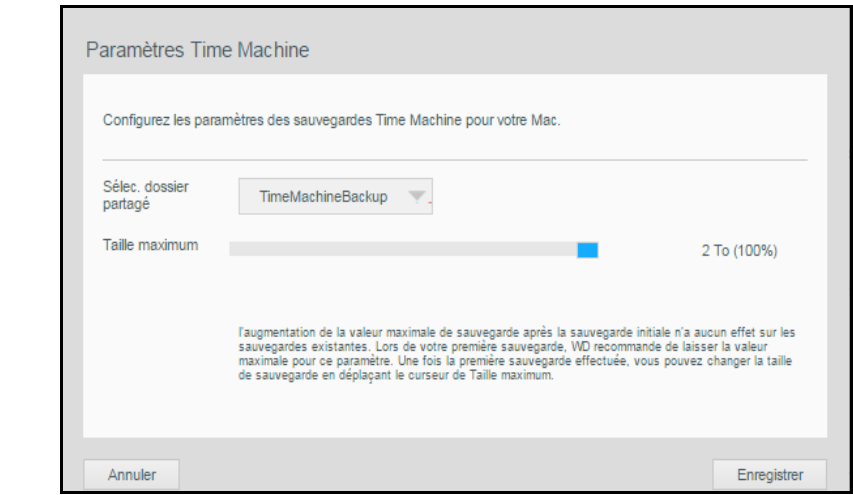

4. Cliquez sur **Enregistrer**.

**Important :** Quand Time Machine commence à sauvegarder vos fichiers vers un dossier partagé sélectionné, nous recommandons de continuer la sauvegarde vers ce dossier partagé. Le fait de changer de dossier partagé génère un nouveau fichier de sauvegarde qui ne contient pas les informations enregistrées précédemment.

## Services

Cette section de l'écran Général active ou désactive les différents services disponibles sur votre l'appareil My Cloud EX2 Ultra.

#### **Corbeille**

La corbeille contient tous les fichiers supprimés de l'appareil My Cloud EX2 Ultra. Pour vider la corbeille de votre appareil, cliquez sur **Vider**.

**Remarque :** La corbeille est disponible uniquement pour les protocoles SMB.

## <span id="page-83-0"></span>**Réseau**

L'écran **Réseau** affiche les adresses MAC et IP de l'appareil et vous permet de définir des options de réseau comme l'accès FTP, les serveurs à distance et les groupes de travail.

## Profil réseau

La section Profil réseau de l'écran Réseau affiche les informations de réseau pour l' l'appareil My Cloud EX2 Ultra.

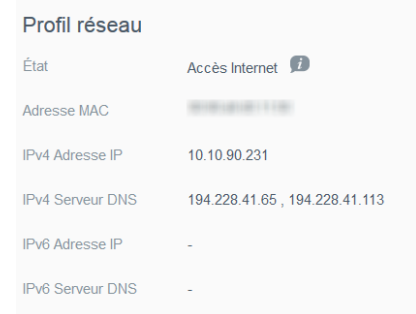

La section Profil réseau affiche les données suivantes :

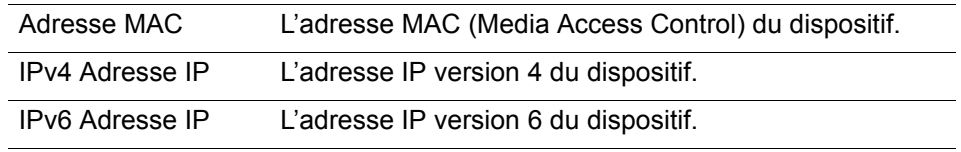

## Services réseau

La section Services réseau de l'écran Réseau vous permet d'activer ou de désactiver les services disponibles sur votre appareil My Cloud EX2 Ultra.

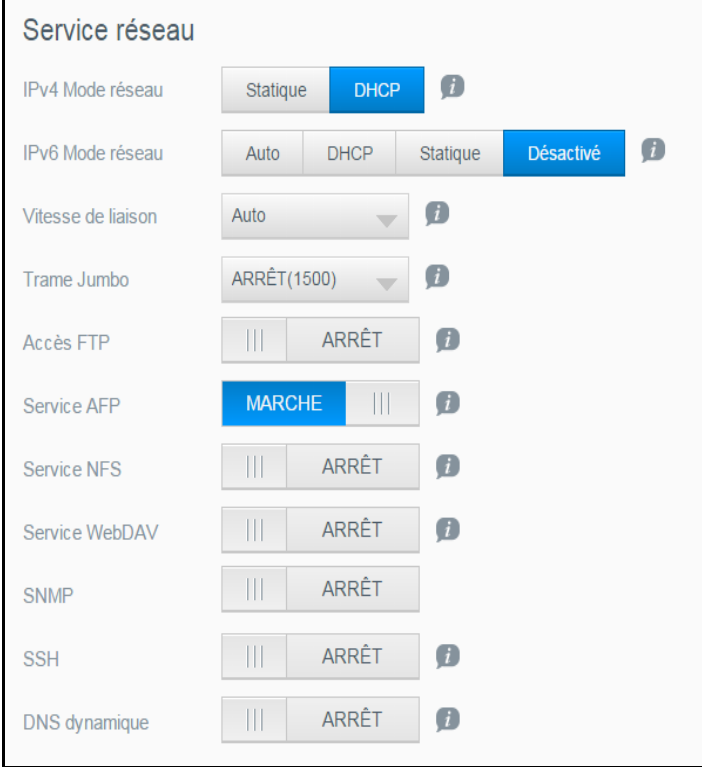

1. Consultez ou mettez à jour les éléments suivants :

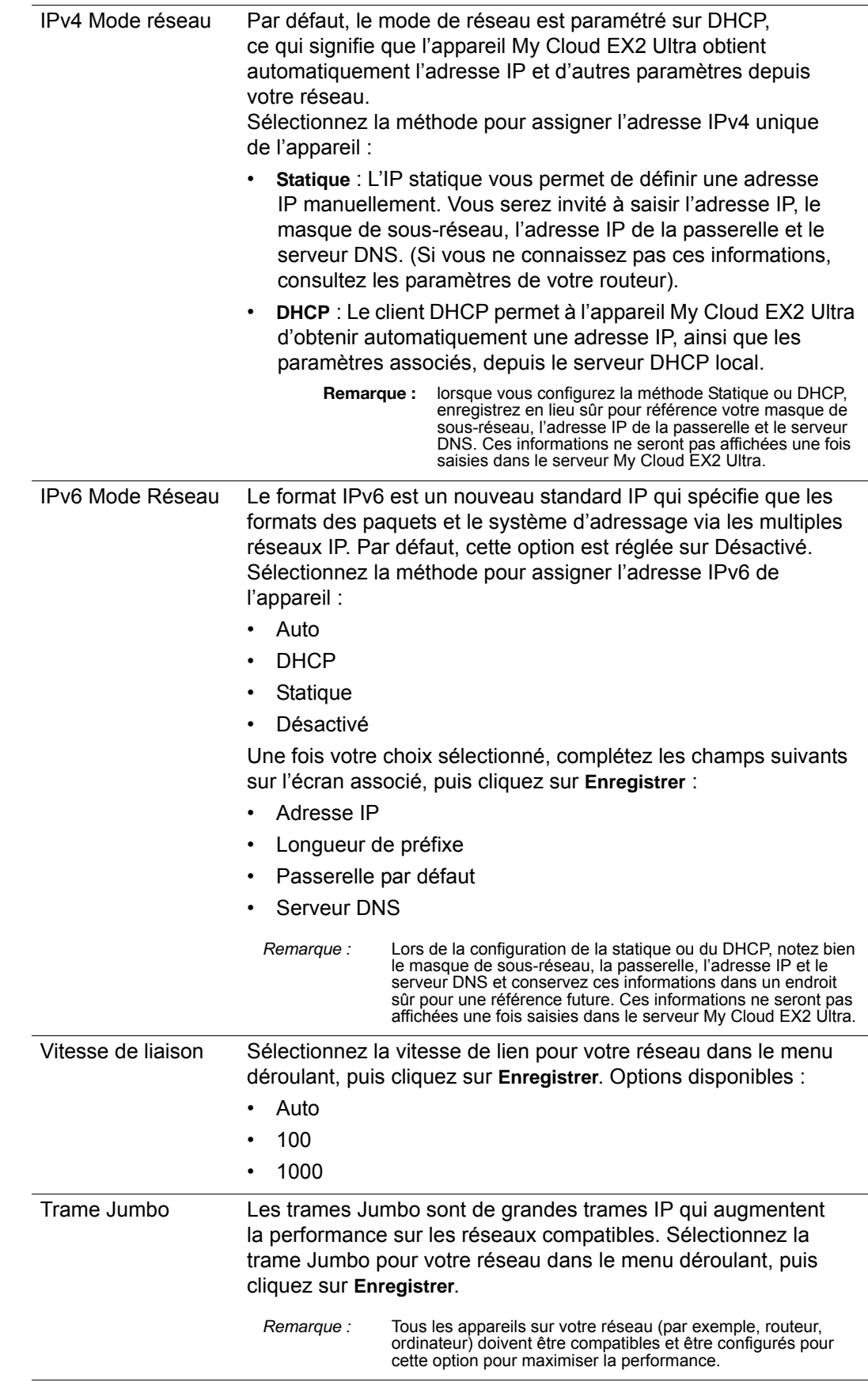

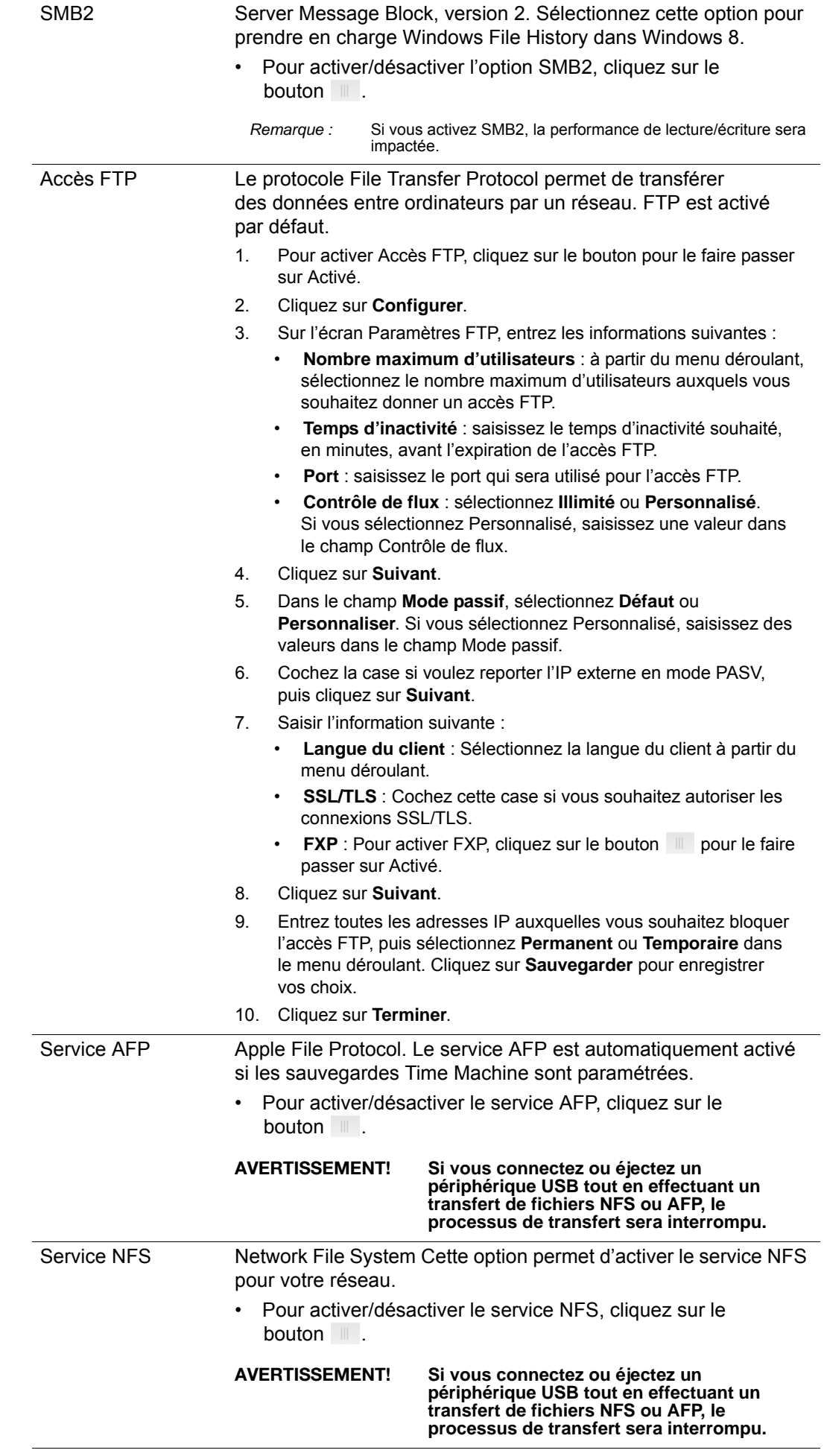

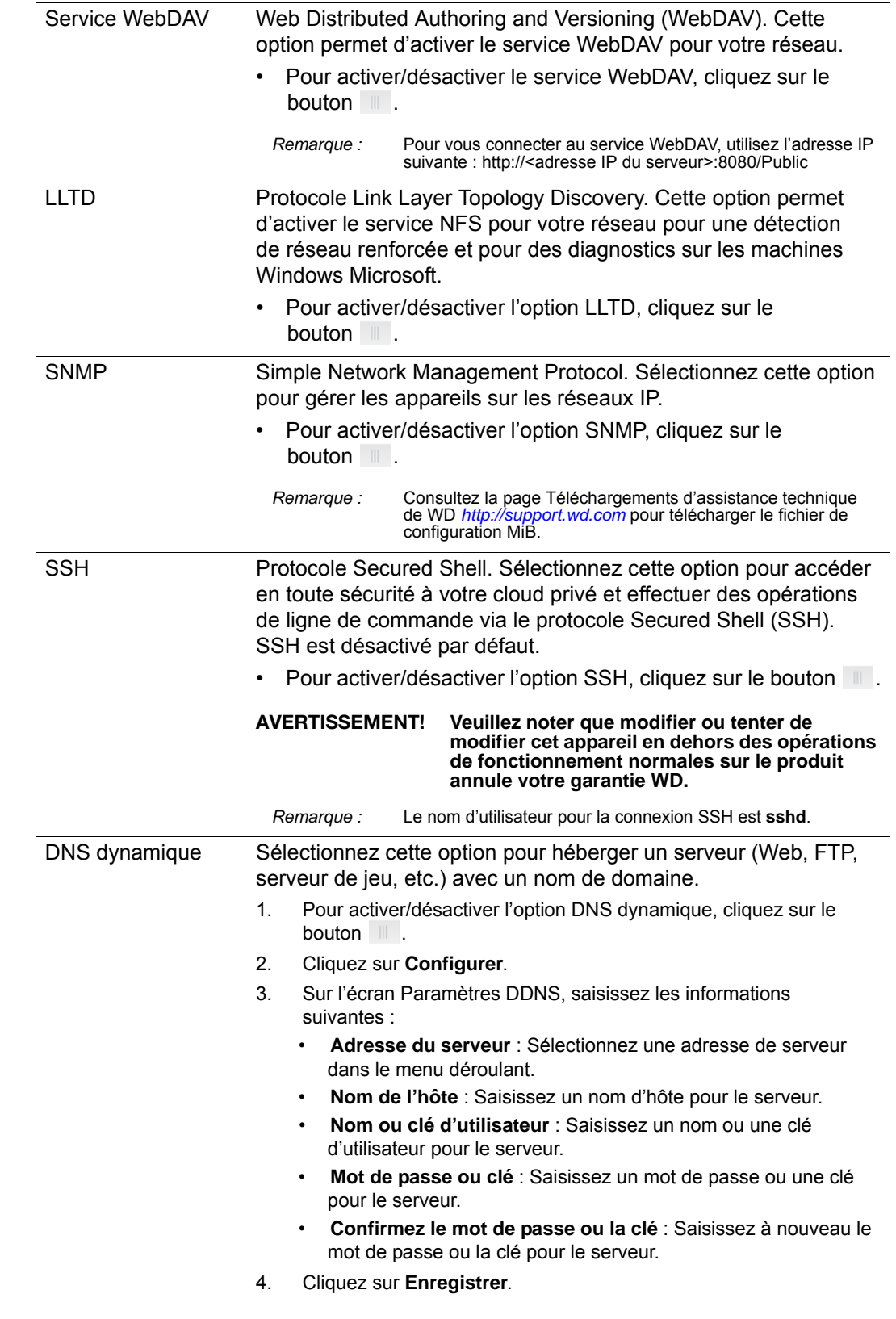

# UPS réseau

Un onduleur (UPS) est un appareil qui fonctionne avec une batterie et permet aux appareils qui lui sont connectés de fonctionner au moins pendant une courte durée de temps si la source d'énergie principale tombe en panne.

## Groupe de travail en réseau (Windows)

La section Groupe de travail en réseau de l'écran Réseau vous permet d'activer ou de désactiver les options de groupe de travail sur votre appareil My Cloud EX2 Ultra.

#### **Groupe de travail**

La fonctionnalité Groupes de travail permet aux appareils d'un même groupe de travail d'avoir un accès réciproque. Cette option n'est disponible que sur les systèmes d'exploitation Windows. À chaque fois que vous ajoutez un appareil à votre réseau, donnez-lui le même nom de groupe de travail pour activer l'accès.

- 1. Dans le fichier Groupe de travail, entrez le nom du groupe de travail pour votre réseau.
- 2. Cliquez sur **Enregistrer**.

#### **Local Master Browser**

La fonctionnalité Local Master Browser vous permet de collecter et d'enregistrer des ressources et/ou des informations de service sur de multiples emplacements.

Pour activer/désactiver l'option Local Master Browser, cliquez sur le bouton  $\mathbb{I}$ .

## Serveur distant

La section Serveur distant de l'écran Réseau vous permet d'utiliser votre appareil My Cloud EX2 Ultra en tant que serveur distant, pour sauvegarder des dossier partagés d'un autre appareil My Cloud EX2 Ultra sur le réseau local ou étendu.

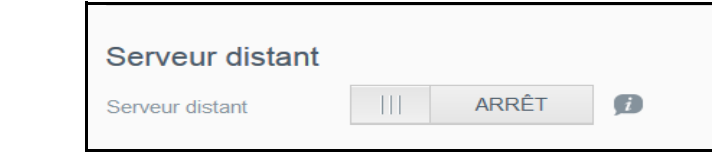

**Remarque** : Pour voir votre appareil My Cloud EX2 Ultra via Internet, assurezvous d'avoir ajouté des règles de réacheminement de port pour les services SSH et Sauvegarde à distance (« [Réacheminement de](#page-88-0)  port [» à la page](#page-88-0) 85). Pour activer le serveur distant, cliquez sur le bouton **pour le faire passer sur Activé.** 

- 3. Cliquez sur **Configurer**.
- 4. Dans le champ **Mot de passe**, entrez un mot de passe qui sera utilisé pour accéder à des sauvegardes à distance pour cet appareil sur un serveur distant.
- 5. Cliquez sur **Enregistrer**.
- 6. Lisez les informations sur l'option SSH, puis cochez la case J'accepte.
- 7. Créez un mot de passe pour la connexion SSH, et cliquez sur **OK**.

## <span id="page-88-0"></span>Réacheminement de port

La section Réacheminement de port de l'écran Réseau vous permet de gérer vos connexions à des services particuliers en leur assignant des numéros de port par défaut ou personnalisés.

Pour plus d'informations sur le transfert de port, consultez *la réponse n° 10649 dans la base de connaissances.*

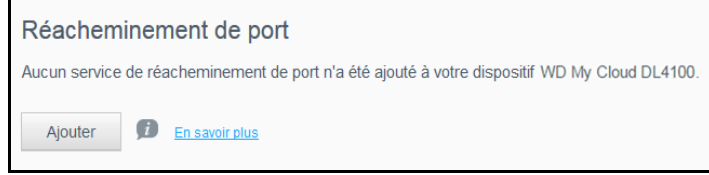

#### **Ajout de services de réacheminement de port**

- 1. Cliquez sur **Ajouter** pour ajouter un ou des services de réacheminement de port à votre My Cloud EX2 Ultra.
- 2. Sur l'écran Protocole de transfert de port, cliquez sur **Sélectionner l'analyse de service par défaut** ou **Personnaliser un service de transfert de port**, puis cliquez sur **Suivant**.
	- Si vous sélectionnez Sélectionner l'analyse de service par défaut : Sélectionnez l'analyse de service par défaut que vous souhaitez utiliser pour le réacheminement de port, puis cliquez sur **Appliquer**.
	- Si vous sélectionnez Personnaliser un service de réacheminement de port, complétez les champs suivants :
		- **Service** : Entrez un service pour votre réacheminement de port.
		- **Protocole** : Sélectionnez un protocole dans le menu déroulant.
		- **Port externe** : Entrez un numéro de port externe pour votre réacheminement de port.
		- **Port interne** : Entrez un numéro de port interne pour votre transfert de port.
		- Cliquez sur **Terminer**.

#### **Modification des services de réacheminement de port**

- 1. Cliquez sur **Détails** à côté du service de réacheminement de port que vous souhaitez modifier.
- 2. Effectuez les modifications nécessaires, puis cliquez sur **Terminé**.

#### **Supprimer des services de réacheminement de port**

- 1. Cliquez sur **Détails** à côté du service de réacheminement de port que vous souhaitez supprimer.
- 2. Cliquez sur **Supprimer**. Votre service de réacheminement de port est supprimé et retiré de la liste Réacheminement de port.

# <span id="page-90-0"></span>**Multimédia**

Sur l'écran Multimédia, vous pouvez configurer les paramètres serveur multimédia DLNA (Digital Living Network Alliance) et iTunes pour profiter de vos contenus multimédias dans toutes les pièces de votre maison.

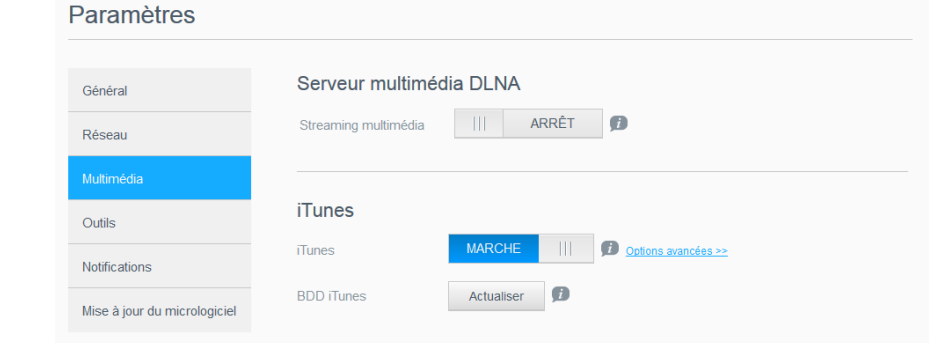

1. Sur la barre de navigation, cliquez sur **Paramètres**, puis sur **Multimédia** dans le panneau de gauche.

*Remarque :* DLNA et iTunes ne fonctionnent que sur votre réseau local.

2. Pour plus d'instructions sur la configuration des paramètres multimédias sur cette page, puis sur l'affichage ou le streaming de vos fichiers multimédias, voir « [Lecture/](#page-69-0) [Streaming vidéos, photos et musique](#page-69-0) » à la page 66.

## <span id="page-90-1"></span>**Outils**

Sur la page Outils, vous pouvez tester l'appareil My Cloud EX2 Ultra et obtenir des informations de diagnostic, restaurer les paramètres par défaut, redémarrer l'appareil ou le mettre en veille prolongée, et importer ou exporter un fichier de configuration.

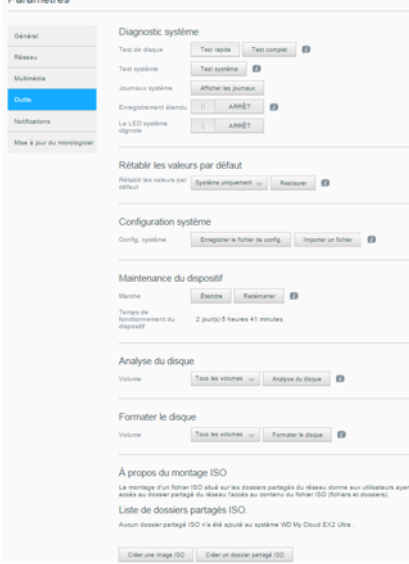

Pour accéder à l'écran Outils, cliquez sur **Paramètres**, puis cliquez sur **Outils** dans le panneau de gauche.

## Diagnostic système

Lancez des tests de diagnostic en cas de problèmes avec votre appareil. Il y a trois types de tests de diagnostics.

- **Test rapide** : Le test rapide vérifie les disques durs pour détecter d'éventuels problèmes de performance majeurs. Le résultat d'un test rapide du disque dur est une évaluation de son état : correct ou non. Le test rapide peut prendre quelques minutes.
- **Test complet** : Le test complet est un diagnostic plus complet du lecteur. Il teste méthodiquement chaque secteur des disques durs. Vous serez informé de l'état du disque dur une fois le test effectué. Le test complet peut prendre plusieurs heures, selon la configuration des données et la taille des disques durs.
- **Test système** : Le test du système examine l'état du matériel de votre dispositif (disques durs, ventilateur, horloge système et température du dispositif).

### **Exécution d'un test de diagnostic**

- 1. Sur la page Utilitaires, cliquez sur **Test rapide, Test complet** ou **Test système**. Une barre de progression apparaît, indiquant la progression du test et si l'appareil a réussi ou échoué au test.
- 2. Consultez les résultats du test, puis cliquez sur **Fermer**.
	- Si l'appareil échoue au test, cliquez sur , puis cliquez sur **Assistance** pour obtenir de l'assistance.

## Restauration du système

La restauration du système permet à l'administrateur d'effectuer une restauration complète aux paramètres d'usine sur l'appareil My Cloud EX2 Ultra. Cette option rétablit les paramètres d'usine de votre dispositif sans perte de données.

**Important :** Avant de procéder au rétablissement des paramètres d'usine ou à une mise à jour du système, vous pouvez enregistrer la configuration actuelle de votre dispositif. Vous pourrez importer ultérieurement une configuration ainsi enregistrée. Gardez à l'esprit que l'importation d'une configuration après restauration des valeurs par défaut ne rétablit pas les dossiers partagés ni les utilisateurs. Voir « [Configuration du système](#page-92-0) » pour créer ou restaurer un fichier de configuration.

*Remarque :* Pour effacer toutes les données présentes sur l'appareil, voir « [Formater le](#page-93-1)  disque [» à la page](#page-93-1) 90.

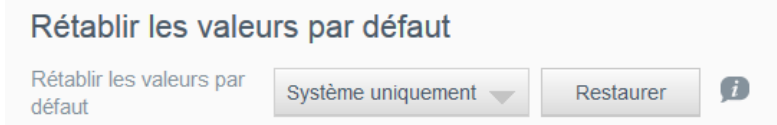

- 1. Dans la zone Restauration du système, cliquez sur **Restauration du système**.
- 2. Lisez le message de confirmation, puis cliquez sur **OK**.

Le dispositif redémarre. Ne débranchez pas le dispositif pendant le processus de redémarrage. Une fois la réinitialisation terminée, lancez le tableau de bord.

## <span id="page-92-0"></span>Configuration du système

La zone Configuration système vous permet de sauvegarder un fichier de configuration ou d'importer un fichier de configuration existant. Ceci peut vous être utile pour effectuer une restauration du système, si vous souhaitez conserver la configuration actuelle.

Configuration système

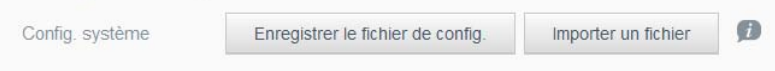

#### **Enregistrement d'un fichier de configuration**

Procédez comme suit pour sauvegarder un fichier de configuration.

- 1. Dans la zone Configuration du système, cliquez sur **Enregistrer le fichier de config**.
- 2. Le fichier de configuration sauvegarde les fichiers sur votre bureau.

#### **Importation d'un fichier de configuration**

Procédez comme suit pour sauvegarder un fichier de configuration.

- 1. Dans la zone Configuration du système, cliquez sur **Importer un fichier**.
- 2. Naviguez jusqu'à l'emplacement de votre fichier de configuration sauvegardé et sélectionnez-le. Le fichier de configuration se charge. Le dispositif va redémarrer. Ne débranchez pas le dispositif pendant le processus de redémarrage. Une fois la réinitialisation terminée, lancez le tableau de bord.

## Entretien de l'appareil

La zone Entretien de l'appareil vous permet de redémarrer votre appareil My Cloud EX2 Ultra ou de le mettre en veille prolongée. Cette zone affiche aussi la durée pendant laquelle l'appareil était en fonctionnement.

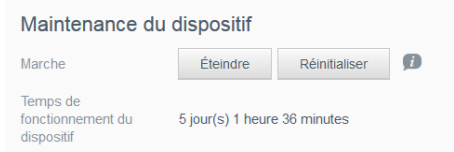

#### **Mise en veille prolongée de votre appareil**

Suivez les étapes ci-dessous pour mettre sans risque votre appareil My Cloud EX2 Ultra en veille prolongée.

- 1. Dans le menu du haut, cliquez sur **Paramètres**.
- 2. Dans le menu de gauche, cliquez sur **Outils**.
- 3. Dans la zone Entretien de l'appareil, cliquez sur **Mettre en veille prolongée**.
- 4. Lisez le message de confirmation, puis cliquez sur **OK**. Votre appareil My Cloud EX2 Ultra s'arrête en toute sécurité.

#### **Redémarrage de l'appareil**

- 1. Dans le menu du haut, cliquez sur **Paramètres**.
- 2. Dans le menu de gauche, cliquez sur **Outils**.
- 3. Dans la zone Maintenance du dispositif, cliquez sur **Réinitialiser**.
- 4. Lisez le message de confirmation, puis cliquez sur **OK**. Votre appareil My Cloud EX2 Ultra redémarre en toute sécurité.

## Analyse du disque

La zone Analyse du disque vous permet d'analyser le disque dur de votre appareil pour repérer toute erreur.

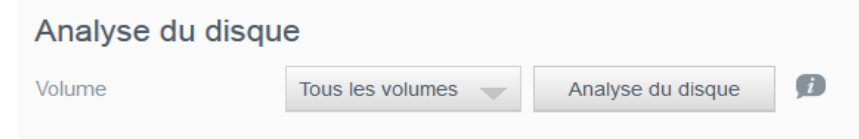

#### **Analyse du disque**

Suivez les étapes ci-dessous pour lancer une analyse de disque sur votre appareil My Cloud EX2 Ultra.

- 1. Dans la zone Analyse du disque, sélectionnez le volume que vous souhaitez analyser dans le menu déroulant.
- 2. Cliquez sur **Analyse du disque**.
- 3. Lisez le message de confirmation, puis cliquez sur **OK**. Votre appareil My Cloud EX2 Ultra est analysé à la recherche d'erreurs du disque.

## <span id="page-93-1"></span>Formater le disque

La zone Formater le disque vous permet de formater les disques durs de votre appareil.

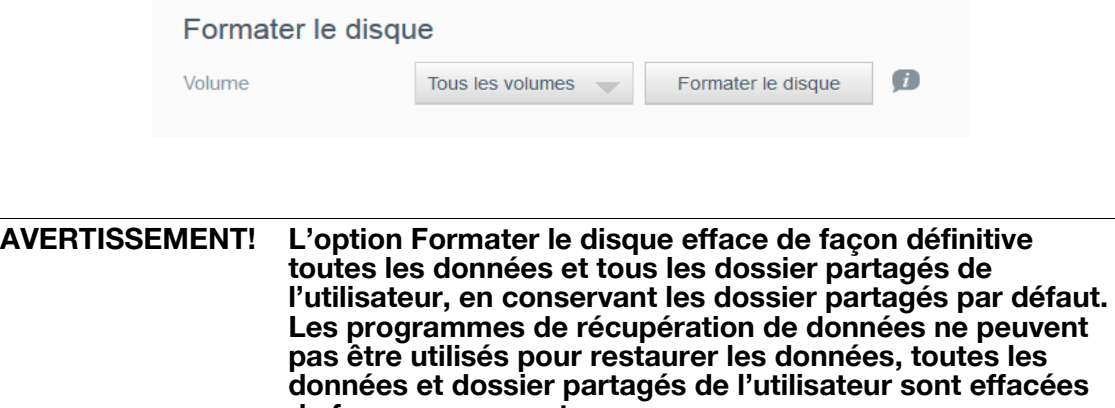

**Le formatage de votre disque peut prendre plusieurs heures.**

#### **Formatage de votre disque**

Suivez les étapes ci-dessous pour formater les disques de votre appareil My Cloud EX2 Ultra.

**de façon permanente.**

- 1. Dans la zone Formater le disque, sélectionnez le volume que vous souhaitez formater dans le menu déroulant.
- 2. Cliquez sur **Formater le disque**.
- 3. Lisez le message de confirmation, cochez la case, puis cliquez sur **OK**. Votre appareil My Cloud EX2 Ultra est formaté.

## <span id="page-93-0"></span>**Notifications**

L'appareil My Cloud EX2 Ultra fournit des notifications sur différents événements, comme des mises à jour du micrologiciel, la réussite de l'installation du micrologiciel et les arrêts du système. Les notifications s'affichent dans la zone Alerte en haut de l'écran et sont aussi disponibles par e-mail, selon la configuration de votre appareil (pour plus d'informations sur les alertes, voir « [Gestion des alertes](#page-43-0) » à la page 40).

La section Notifications de la page vous permet d'ajouter des adresses e-mail pour cinq utilisateurs qui recevront des notifications, de définir des messages d'alertes par SMS pour vos appareils mobiles et de définir le niveau d'alerte pour lequel vous serez notifié.

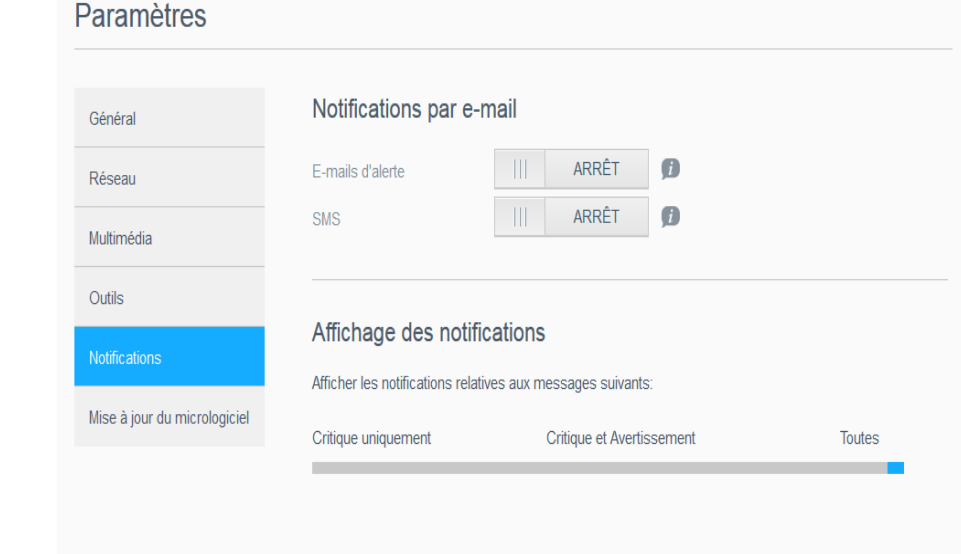

## Notifications par e-mail

La zone Notifications par e-mail vous permet de définir des alertes e-mail et des notifications SMS pour des utilisateurs spécifiés.

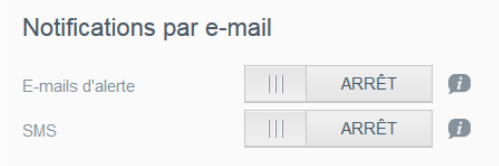

### **Activation des alertes d'email**

- 1. Sur la barre de navigation, cliquez sur **Paramètres**, puis cliquez sur **Notifications** dans le panneau de gauche.
- 2. Pour activer les e-mails d'alerte, cliquez sur le bouton **pour le faire passer** sur Activé.
- 3. Cliquez sur **Configurer**.
- 4. Sur l'écran de Notification d'alerte, utilisez le curseur pour sélectionnez le niveau des alertes que vous souhaitez recevoir par e-mail.
	- **Critique uniquement** : Envoie une notification d'alertes critiques aux adresses e-mail spécifiées.
	- **Critique et avertissement** : Envoyez des alertes critiques et d'avertissement aux adresses e-mail indiquées.
	- **Toutes** : Envoyez toutes les alertes (informatives, critiques ou d'avertissement) aux adresses e-mail indiquées.
- 5. Cliquez sur **Nouvel e-mail**.
- 6. Entrez l'adresse e-mail que vous utiliserez pour recevoir des informations, puis cliquez sur **Appliquer**.
- 7. Effectuez à nouveau les étapes 5 à 6 pour entrer jusqu'à 5 adresses email.
- 8. Cliquez sur **Envoyer un e-mail de test** pour valider les adresses e-mail que vous avez entrées.
- 9. Cliquez sur **OK** puis consultez vos e-mails concernés vérifier la réception de l'e-mail de validation.

#### **Activation des notifications par SMS**

**Remarque :** Consultez votre fournisseur de services SMS pour connaître les exigences relatives à l'envoi de messages SMS. Certains opérateurs peuvent vous demander d'envoyer des messages SMS/textos par e-mail.

- 1. Sur la barre de navigation, cliquez sur **Paramètres**, puis cliquez sur **Notifications** dans le panneau de gauche.
- 2. Pour activer l'option SMS, cliquez sur le bouton  $\blacksquare$ .
- 3. Cliquez sur **Configurer**.
- 4. Sur l'écran Paramètres SMS, entrez le nom de votre fournisseur de SMS.
- 5. Entrez l'URL du SMS avec comme contenu de message « Hello word »

*Remarque :* Cet URL de SMS n'est utilisé que pour la configuration. Aucun message SMS ne sera envoyé une fois la configuration terminée. Obtenez les exigences relatives au format d'URL de votre fournisseur de services SMS. Elles doivent contenir les paramètres suivants : nom d'utilisateur, mot de passe, téléphone de destination et contenu du message.

- 6. Cliquez sur **Suivant**.
- 7. Sélectionnez la catégorie correspondante pour chaque paramètre SMS à partir du menu déroulant.
- 8. Cliquez sur **Terminer**. Votre option de notification par SMS est maintenant configurée.

## Affichage des notifications

L'option Affichage des notifications vous permet de sélectionner le type de notifications qui vous seront envoyées.

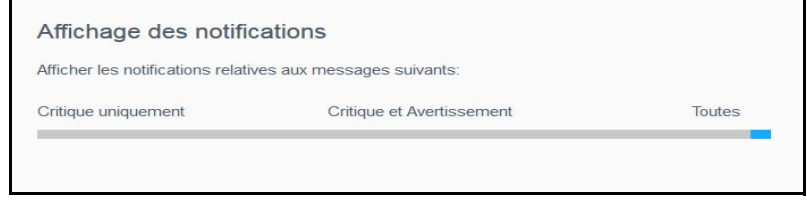

- 1. Sur l'écran Affichage des notifications, sélectionnez le niveau de notifications que vous souhaitez afficher sur l'icône Alerte à l'aide du curseur.
	- **Critique uniquement** : Envoie seulement les alertes critiques.
	- **Critique et Avertissement** : Envoie les alertes critiques et d'avertissement.
	- **Toutes** : Envoie toutes les alertes (d'informations, critiques et d'avertissement).

Le système se met à jour automatiquement pour prendre en compte votre sélection.

# <span id="page-96-0"></span>**Firmware by micrologiciel**

La page Mise à jour du logiciel vous permet de configurer l'appareil pour mettre automatiquement à jour le micrologiciel du My Cloud EX2 Ultra ou de rechercher manuellement une mise à jour. Le numéro de la version en cours et la date de la dernière mise à jour du micrologiciel s'affichent aussi sur cet écran.

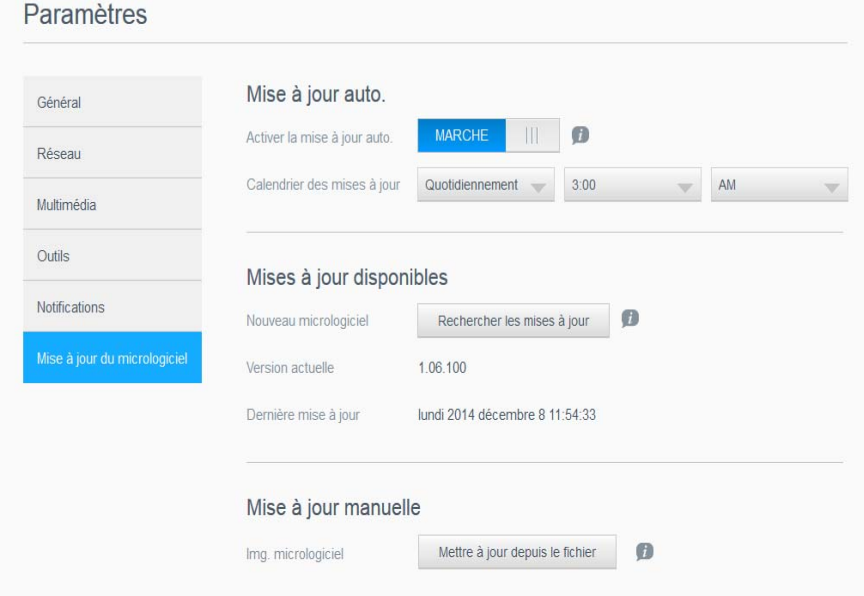

## Mise à jour auto.

La mise à jour automatique vous permet de programmer votre appareil My Cloud EX2 Ultra pour rechercher et installer automatiquement les mises à jour du micrologiciel. Il s'agit de la façon la plus simple de vous assurer que le micrologiciel de votre My Cloud EX2 Ultra est à jour.

**Remarque :** Après l'installation d'une mise à jour du micrologiciel, l'appareil My Cloud EX2 redémarre. Comme le redémarrage affecte la capacité des utilisateurs à accéder au cloud, planifiez les mises à jour à des moments où les probabilités que des utilisateurs accèdent au cloud sont minimes. Si vous activez la mise à jour automatique, vous devrez redémarrer manuellement votre système une fois la mise à jour terminée.

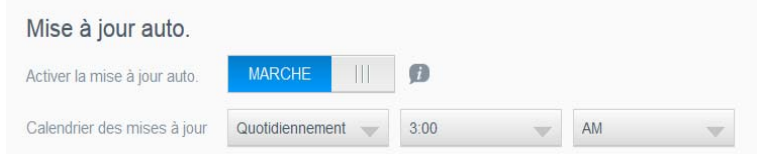

### **Mise à jour du micrologiciel automatiquement**

- 1. Pour activer la mise à jour automatique, cliquez sur le bouton pour le faire passer sur Activé.
- 2. Dans le champ Mise à jour auto, spécifiez la fréquence (par exemple : quotidiennement) et l'heure à laquelle le disque dur doit rechercher les nouvelles mises à jour sur le site Web WD dans le menu déroulant.
- 3. Cliquez sur **Appliquer**.

Une fois ce paramètre enregistré, votre appareil recherchera les mises à jour du micrologiciel à l'heure et à la date spécifiées. Si une mise à jour est disponible, elle sera automatiquement installée et un message vous invitera à redémarrer l'appareil.

## Mises à jour disponibles

Vous pouvez rechercher les mises à jour disponibles à toute heure dans la zone Mises à jour disponibles. Cette zone affiche également la version actuelle du micrologiciel et indique la date de la dernière mise à jour.

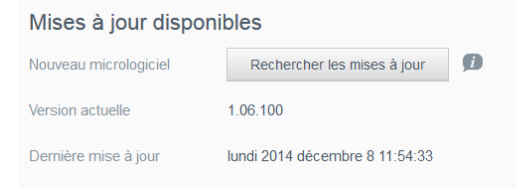

#### **Rechercher des mises à jour**

- 1. Dans le champ Nouveau micrologiciel, cliquez sur **Rechercher les mises à jour**.
- 2. Lisez l'écran Mettre à jour le micrologiciel, puis cliquez sur **OK**.
	- Si une mise à jour est disponible, cliquez sur **Installer et redémarrer**.

## Mise à jour manuelle

Suivez cette procédure pour effectuer une mise à jour manuelle.

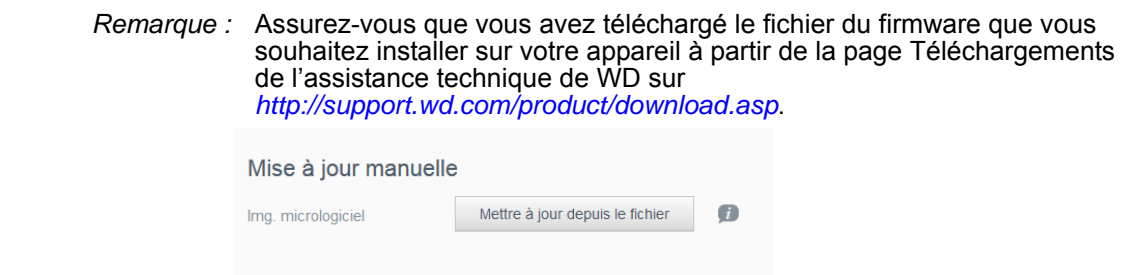

### **Installation manuelle d'une mise à jour**

- 1. Dans la section Mise à jour manuelle, cliquez sur **Mettre à jour depuis le fichier.**
- 2. Naviguez jusqu'au fichier de mise à jour du logiciel, puis cliquez sur **Ouvrir**.
- 3. Lisez le message de confirmation, puis cliquez sur **OK**.
- La mise à jour s'installe sur votre appareil. Une fois la mise à jour terminée, votre appareil My Cloud EX2 Ultra redémarre.

# Remplacement d'un disque

[Identifier un disque dur défectueux](#page-98-0) [Remplacement d'un disque](#page-99-0) [Retour d'un disque WD](#page-100-0)

**12**

L'appareil My Cloud EX2 Ultra est un produit nécessitant peu d'intervention de la part de l'utilisateur et qui vous permet de remplacer les disques durs dans l'appareil. Vous pouvez utiliser des disques durs WD ou des disques durs d'une autre marque.

*Remarque* Pour une liste complète des disques durs compatibles, visitez wd.com/ mycloudex2Ultra

**Important** : Pour une meilleure performance, WD recommande d'insérer un disque dur WD RedTM dans le boitier de l'appareil. Visitez *[support.wdc.com](http://support.wdc.com/)* et recherchez dans la base de connaissances la réponse n° 8 pour plus d'instructions sur l'obtention d'un disque de rechange pour ce produit.

Cette section présente des instructions pour le remplacement d'un disque défectueux ou pour l'insertion de disques dans le cas où votre modèle de My Cloud EX2 Ultra est fourni sans disque.

## <span id="page-98-0"></span>**Identifier un disque dur défectueux**

Si les voyants de l'appareil clignotent ou si vous avez reçu une alerte, cela peut indiquer une défaillance d'un disque. Pour savoir quel disque est défaillant, faites comme suit :

1. Sur le panneau de navigation du tableau de bord, cliquez sur **Stockage**, puis cliquez sur **État du disque**.

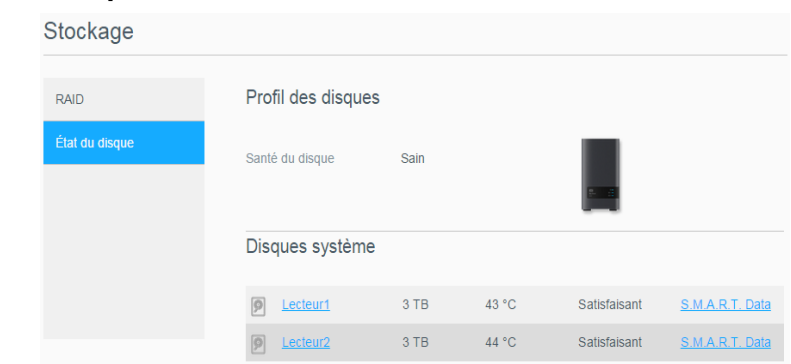

2. Si un des disques est défectueux, sélectionnez-le pour des informations détaillées sur l'écran Informations du disque dur :

*Remarque :* Le numéro de disque correspond à l'étiquette 1 ou 2 sur le disque.

En cas de défaillance, si vous souhaitez intervenir vous-même sur l'appareil, visitez le site d'assistance technique WD sur *[support.wdc.com](http://support.wdc.com)* et recherchez dans la base de connaissances la réponse n°8 pour des instructions détaillées sur le remplacement d'un disque. Lorsque vous contactez l'assistance technique, vous devez disposer des éléments suivants : le numéro de série et la date d'achat de l'appareil My Cloud EX2 Ultra, et le numéro de série du ou des disques durs internes nécessitant un remplacement.

## <span id="page-99-0"></span>**Remplacement d'un disque**

Si vous avez acheté un appareil My Cloud EX2 Ultra sans disque dur ou si vous remplacez un disque dur existant, vous pouvez utiliser un disque d'une autre marque. Pour obtenir une liste des disques durs compatibles, consultez la page *[support.wdc.com](wd.com/mycloudex2)*.

**Important :** Si vous souhaitez ajouter deux disques durs d'une capacité de 8 To ou plus chacun, vous devrez remplacer l'adaptateur de 36 W par un autre, de 48 W. Pour passer commande, rendez-vous sur la page *<store.wdc.com>*.

### Retirer un disque

**Important :** Avant de commencer, éteignez l'appareil et débranchez tous ses câbles. Placez l'appareil sur une surface propre et stable.

Si le My Cloud EX2 Ultra contient encore le disque dur défectueux, vous devez d'abord le retirer avant de pouvoir insérer le nouveau disque.

- 1. Accédez aux disques durs en appuyant sur le bouton dentelé situé sur le haut de l'appareil et en ouvrant le couvercle.
- 2. Retirez le support qui maintient les disques en place.
- 3. Tirez l'onglet plastique à l'arrière du disque, et guidez le disque vers le haut avec votre autre main pour le sortir du boîtier.

### Insertion d'un disque

**Important :** Pour éviter des problèmes de décharge électrostatique, mettez-vous à la terre en touchant du métal avant de toucher à l'appareil.

### Préparer un disque

Le My Cloud EX2 Ultra est fourni avec un sachet contenant des vis, des onglets et des étiquettes nécessaires à l'insertion du nouveau disque. Pour les disques de remplacement WD, vous pouvez utiliser les pièces attachées au disque défectueux.

*Remarque :* Seul un tournevis cruciforme est nécessaire pour cette opération.

- 1. Avec une des vis du sachet, fixez l'onglet en plastic via le trou situé sur le haut du côté du disque (sur le droite quand le panneau vert vous fait face).
- 2. Insérez une vis dans le trou correspondant sur l'autre côté du disque.
- 3. Collez les étiquettes 1 ou 2 sur la partie supérieure du disque. L'étiquette 1 se situe sur la gauche et l'étiquette 2 sur la droite quand vous regardez l'appareil d'en haut. Les numéros correspondants se trouvent sur l'étiquette en forme de croix.

#### Insertion d'un ou de deux disques

- 1. Appuyez sur le bouton dentelé sur le haut de l'appareil pour ouvrir le couvercle puis retirer le support qui maintient les disques en place.
- 2. Quand vous regardez l'appareil d'en haut avec le panneau avant vous faisant face, si vous insérez deux disques, faites en sorte que les connecteurs du bas soient correctement positionnés (les panneaux verts doivent se faire face). Si vous n'insérez qu'un disque, le panneau vert doit être orienté vers l'intérieur de l'appareil.
- 3. Faites glisser le disque avec précaution dans son logement. Assurez-vous que l'onglet plastique soit bien dressé vers le haut à l'arrière de l'appareil. Faites de même avec l'autre disque, le cas échéant.
- 4. Revissez le support sur les disques. Fermez le couvercle et appuyez fermement vers le bas pour le verrouiller en position.
- 5. Reconnectez le réseau et les câbles d'alimentation à l'appareil.

*Remarque :* Pour plus de détails sur la restauration ou le remplacement de disque, visitez *<http://support.wdc.com>* et recherchez la réponse n° 11007 dans la base de connaissances,

**Important :** Ne tentez pas d'utiliser le périphérique pendant la procédure de reconstruction.

## <span id="page-100-0"></span>**Retour d'un disque WD**

**Important :** Ne démontez pas le disque interne et les composants de fixation associés. Renvoyez l'ensemble de disque complet et intact à WD.

Retournez le disque défaillant en suivant les instructions fournies dans la base de connaissances de WD Réponse n° 8.

# Informations de garantie

[Conformité réglementaire](#page-101-0)

**13**

[Informations de garantie \(Toutes les régions sauf l'Australie et la Nouvelle](#page-102-0) Zélande) [Informations de garantie \(Australie et Nouvelle-Zélande uniquement\)](#page-103-0)

# <span id="page-101-0"></span>**Conformité réglementaire**

## Informations relatives à la classe B de la Commission de communication fédérale (FCC)

Le fonctionnement de cet appareil est sujet aux deux conditions suivantes :

- 1. Cet appareil ne doit pas causer d'interférences nuisibles.
- 2. Cet appareil doit accepter toute interférence reçue, notamment une interférence qui peut causer un fonctionnement non souhaité.

Les modifications ou altérations non expressément approuvées par la partie responsable de la conformité peuvent annuler l'autorisation d'usage de l'équipement par l'utilisateur.

## Spécifications FCC, Partie 15

Cet appareil a été testé et déclaré conforme aux limites d'un appareil numérique de Classe B, conformément aux réglementations du chapitre 15 de la FCC. Ces limites sont conçues pour offrir une protection raisonnable contre des interférences nuisibles dans le cadre d'une installation résidentielle. Cet appareil génère, utilise et peut émettre des fréquences radio et, s'il n'est pas installé et utilisé conformément au manuel d'utilisation du fabricant, peut causer des interférences nuisibles aux communications radio. Cependant, il n'est pas garanti qu'aucune interférence ne se produira dans une installation particulière. Si cet appareil produit des interférences nuisibles à la réception de la radio ou de la télévision, ce qui peut être déterminé en éteignant et en rallumant l'appareil, nous vous encourageons à essayer de corriger ces interférences par l'une ou plusieurs des mesures suivantes :

- Réorientez ou déplacez l'antenne de réception.
- Éloignez davantage l'appareil du récepteur.
- Raccordez l'appareil sur une prise d'un circuit électrique différent de celui auquel le récepteur est connecté.
- Consultez le distributeur ou un technicien radio/télé expérimenté pour obtenir de l'aide.

Toute modification ou altération non expressément approuvée par WD peut faire perdre à l'utilisateur le droit d'utiliser l'appareil.

# Conformité ICES/NMB-003

Cet appareil de la classe B est conforme à la norme NMB-003 du Canada.

This device complies with Canadian ICES-003 Class B.

## Conformité de sécurité

Approuvé pour les États-Unis et le Canada. CAN/CSA-C22.2 No. 60950-1, UL 60950-1 : Sûreté d'équipement de technologie de l'information.

Approuvé pour les États-Unis et le Canada. CAN/CSA-C22.2 No. 60950-1 : Sûreté d'équipement de technologie de l'information.

Ce produit est conçu pour être alimenté par une source d'alimentation homologuée, à double isolation, ou sur un bloc d'alimentation enfichable portant la mention « Classe 2 ».

## Conformité CE pour l'Europe

Conformité vérifiée avec la norme EN55022 pour les émissions RF ; EN-55024 pour l'immunité générique, le cas échéant ; et EN-60950 pour la sécurité.

## GS Mark (Allemagne seulement)

Niveau d'émission sonore - réglementation 3. GPSGV : Sauf déclaration contraire, le niveau de pression acoustique maximale de ce produit est de 70 db(A) ou moins, conformément à EN ISO 7779. Maschinenlärminformations-Verordnung 3. GPSGV : Der höchste Schalldruckpegel beträgt 70 db(A) oder weniger gemäß EN ISO 7779, falls nicht anders gekennzeichnet oder spezifiziert.

## Notice KCC (République de Corée seulement)

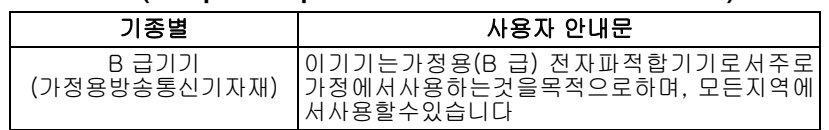

Appareil de Classe B. Veuillez noter que cet appareil a été homologué pour une utilisation dans un cadre non professionnel et peut être utilisé dans tout environnement, y compris en zone résidentielle. Référence certification Korean KCC : MSIP-REM-WDT-D8C

# Déclaration VCCI

この装置は、クラスB情報技術装置です。この装置は、家庭環境で使用 することを目的としていますが、この装置がラジオやテレビジョン受信機に 近接して使用されると、受信障害を引き起こすことがあります。 取扱説明書に従って正しい取り扱いをして下さい。  $VCCI-B$ 

## Conformité environnementale (Chine)

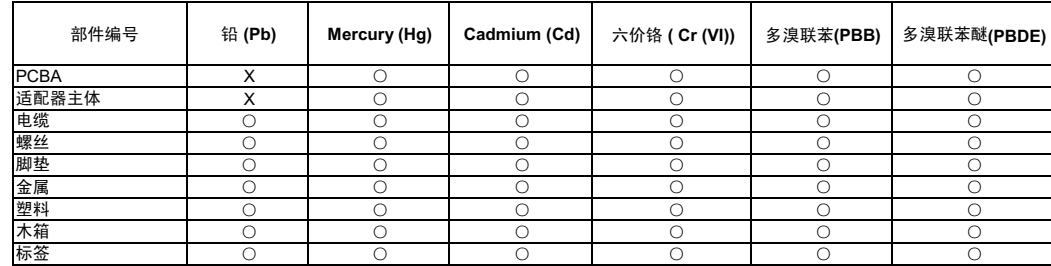

○: 表示元件构成同种材料不含有杂质或所含杂质符合 SJ/T 11363-2006 规范所规定的最大允许搀杂范围。

X: 表示元件所含物质超出 SJ/T 11363-2006 规范

# <span id="page-102-0"></span>**Informations de garantie (Toutes les régions sauf l'Australie et la**

**Nouvelle Zélande)**

## Service après-vente

WD apprécie votre fidélité et tente toujours de vous offrir le meilleur service. Si ce produit nécessite une réparation, vous pouvez prendre contact avec le détaillant auprès duquel vous l'avez acheté ou visiter notre site Web d'assistance sur les produits à l'adresse *[http://support.wd.com](http://support.wdc.com/)* pour plus d'informations sur l'accès aux réparations ou obtenir un numéro de retour RMA (Return Material Authorization). Si la conclusion est que le produit est peut-être défectueux, vous recevrez un numéro RMA ainsi que des instructions de retour du produit. Un retour non autorisé (c'est-à-dire sans émission préalable d'un numéro RMA) vous sera renvoyé à vos frais. Les retours autorisés doivent être effectués dans un emballage d'expédition homologué, prépayé et assuré, à l'adresse fournie sur les documents de retour. Votre carton et emballage d'origine doivent être conservés pour rangement ou expédition de votre produit WD. Pour définir de façon certaine la durée de garantie, vérifiez la date d'expiration de la garantie (numéro de série obligatoire) à l'adresse *[http://support.wd.com](http://support.wdc.com/)*. WD ne saurait être tenu responsable de la perte de données quelle qu'en soit sa cause, de la récupération de données perdues ni des données contenues dans tout produit qui viendrait en sa possession.

## Garantie limitée

WD garantit que le produit dans le cadre d'un usage normal, est exempt de défaut de matériau et de maind'œuvre pour la durée définie ci-dessous et qu'il fonctionnera conformément aux spécifications de WD. La durée de votre garantie limitée varie en fonction du pays d'achat du Produit. La durée de la garantie limitée d'un produit à 2 ou 4 baies vendu équipé de disques durs WD préinstallés est de 3 ans dans les régions Amérique du Nord, Amérique Centrale et Amérique du Sud, de 3 ans dans les régions Europe, Proche-Orient et Afrique, et de 3 ans dans la région Asie-Pacifique, sauf obligation légale contraire. La durée de la garantie limitée d'un produit à 1 baie vendu équipé de disques durs WD préinstallés ou vide (c.-à-d. sans aucun

disque dur WD préinstallé par WD) est de 2 ans dans les régions Amérique du Nord, centrale et du Sud, de 2 ans dans les régions Europe, Proche-Orient et Afrique, et de 2 ans dans la région Asie-Pacifique, sauf obligation légale contraire. Cette période de garantie limitée débute à la date d'achat mentionnée sur la facture. WD peut à sa seule discrétion proposer à la vente des extensions de garantie. WD ne saurait être tenu responsable d'un produit retourné s'il peut conclure que le produit a été volé chez WD ou que le défaut prétendu a) est non apparent, b) ne peut pas être corrigé raisonnablement suite à des dégâts survenus avant la réception du produit par WD, ou c) est attribuable à une utilisation ou installation incorrecte, à une altération (y compris enlèvement ou altération d'étiquette, et ouverture ou retrait de boîtier extérieur, y compris du cadre de montage, sauf si le produit se trouve sur une liste de produits à intervention limitée de l'utilisateur autorisée et que l'altération spécifique entre dans le cadre des instructions applicables, indiquées sur http://support.wd.com), à un accident ou à une manipulation incorrecte par qui que ce soit d'autre que WD. Sous réserve des limitations ci-dessus, votre recours unique et exclusif en garantie sera pendant la durée de la garantie mentionnée ci-dessus et au choix de WD, la réparation ou le remplacement du produit avec un produit équivalent ou de meilleure qualité. La garantie de WD s'étend aux produits réparés ou remplacés pour la durée restante de la garantie d'origine ou quatre-vingt-dix (90) jours à compter de la date d'expédition d'un produit réparé ou remplacé, selon la durée la plus longue.

La garantie limitée de WD est exclusive de toute autre et ne s'applique qu'aux produits vendus à l'état neuf. Les recours mentionnés ici remplacent a) tout autre recours ou garantie, explicite, implicite ou contractuel, y compris mais sans limitation la garantie implicite de valeur marchande ou d'adaptation à un usage particulier et b) toute obligation ou responsabilité de WD concernant des dommages notamment, mais sans limitation accidentels, accessoires ou spéciaux, ou toute perte financière, de bénéfice ou frais, perte de données survenant suite ou en liaison avec l'achat, l'utilisation ou le fonctionnement du produit, même si WD a été averti de la possibilité de tels dommages. Aux États-Unis, certains états n'autorisent pas l'exclusion ou la limitation des dommages accessoires ou consécutifs. Les limitations ci-dessus peuvent donc ne pas vous être applicables. Cette garantie vous donne des droits spécifiques, et n'est pas exclusive de la garantie légale qui peut varier d'un état à l'autre.

#### <span id="page-103-0"></span>**Informations de garantie (Australie et Nouvelle-Zélande uniquement)**

#### **Pour les clients achetant des produits en Australie et en Nouvelle Zélande, veuillez vous référer à ces informations de garantie.**

Aucun élément de cette garantie ne modifie ou n'exclut vos droits légaux tels que définis par l'Australian Competition and Consumer Act ou par le New Zealand Consumer Guarantees Act. Cette garantie met en avant la démarche de WD qui préfère les résolutions les plus rapides et les plus simples pour toutes les parties quant aux plaintes de garantie.

Aucune autre garantie d'aucune sorte, ni explicite ni implicite, y compris mais sans limitation les garanties contenues dans le Sale of Goods Act, ne concerne le Produit. Si vous achetez votre Produit en Nouvelle Zélande pour une fin commerciale, vous reconnaissez et acceptez que le New Zealand Consumer Guarantees Act n'est pas applicable.

En Australie, nos produits sont fournis avec des garanties qui ne peuvent pas être exclues par les termes de la Australian Consumer Law. Vous pouvez prétendre à un remplacement ou à un remboursement et à une compensation pour toute autre perte ou dommage raisonnablement prévisible. Vous pouvez également prétendre à une réparation ou à un remplacement d'un produit si le produit a un défaut de qualité évident et si ce défaut n'est pas un défaut majeur. Ce qui est considéré comme un défaut majeur sort du champ de la Australian Consumer Law.

## **Garantie**

WD garantit que le Produit, dans le cadre d'un usage normal, est exempt de défaut de matériau et de maind'œuvre pour la durée définie ci-dessous, et qu'il fonctionnera conformément aux spécifications de WD. La durée de la garantie limitée d'un produit à 2 ou 4 baies vendu équipé de disques durs WD préinstallés est de 3 ans dans les régions Amérique du Nord, Amérique Centrale et Amérique du Sud, de 3 ans dans les régions Europe, Proche-Orient et Afrique, et de 3 ans dans la région Asie-Pacifique, sauf obligation légale contraire. La durée de la garantie limitée d'un produit à 1 baie vendu équipé de disques durs WD préinstallés ou vide (c.-à-d. sans aucun disque dur WD préinstallé par WD) est de 2 ans dans les régions Amérique du Nord, Centrale et du Sud, de 2 ans dans les régions Europe, Proche-Orient et Afrique et de 2 ans dans la région Asie-Pacifique, sauf obligation légale contraire. Le terme de votre période de garantie débute à la date d'achat mentionnée sur la facture d'un distributeur autorisé ou d'un détaillant autorisé. Une preuve d'achat est requise pour être éligible pour cette garantie et pour établir la date de début de cette garantie. Le service de garantie ne sera pas fourni, sauf si le Produit est retourné à un distributeur autorisé, à un détaillant autorisé ou à un centre de retour WD autorisé de la zone où les produits WD ont d'abord été livrés. WD peut à sa seule discrétion proposer à la vente des extensions de garantie. WD ne saurait être responsable d'un produit retourné s'il peut conclure que le produit (i) n'a pas été acheté chez un distributeur autorisé ou à un revendeur autorisé, (ii) n'a pas été utilisé en accord avec les spécifications et les instructions, (iii) n'a pas été utilisé pour la fonction pour laquelle il a été conçu, ou si (iv) il a été volé chez WD ou que le défaut prétendu est a) non apparent, b) ne peut pas être corrigé raisonnablement suite à des dégâts survenus avant la réception du produit par WD, ou c) est attribuable à une utilisation ou installation incorrecte, à une altération, (y compris enlèvement ou altération d'étiquette et ouverture ou dépose de boîtier extérieur, y compris du cadre de montage, sauf si le produit se trouve sur une liste de produits à intervention limitée de l'utilisateur autorisée et que l'altération spécifique entre dans le cadre des instructions applicables, indiquées sur *[http://support.wd.com](http://support.wdc.com/)*), un accident ou une manipulation incorrecte par qui que ce soit d'autre que WD.

*LES PRODUITS SONT DES OBJETS COMPLEXES ET FRAGILES QUI PEUVENT TOMBER EN PANNE (A) EN RAISON DE CAUSES TIERCES, NOTAMMENT MAIS SANS S'Y LIMITER EN RAISON D'UNE MAUVAISE MANIPULATION, D'UNE EXPOSITION À LA CHALEUR, AU FROID ET À L'HUMIDITÉ ET AUX PANNES D'ALIMENTATION OU (B) EN RAISON DE DÉFAUTS INTERNES; CES PANNES PEUVENT ENTRAÎNER LA PERTE, LA DÉGRADATION, LA SUPPRESSION OU L'ALTÉRATION DES DONNÉES.* 

*NOTEZ QUE VOUS SEREZ CONSIDÉRÉ COMME RESPONSABLE DE LA PERTE, DE LA DÉGRADATION, DE LA SUPPRESSION OU DE L'ALTÉRATION DES DONNÉES QUELLE QU'EN SOIT LA CAUSE, ET DE LA SAUVEGARDE ET DE LA PROTECTION DES DONNÉES CONTRE TOUTE PERTE, DÉGRADATION, SUPPRESSION OU ALTÉRATION. VOUS ACCEPTEZ DE SAUVEGARDER CONTINUELLEMENT TOUTES LES DONNÉES SUR LE PRODUIT ET D'EFFECTUER UNE SAUVEGARDE AVANT DE DEMANDER TOUT SERVICE GENERAL ET ASSISTANCE TECHNIQUE A WD.*

En Australie, si le produit n'appartient pas au type de produit normalement obtenu pour une utilisation ou une consommation personnelles, domestiques ou privées, et dans la mesure ou cela est juste et raisonnable, WD limite sa responsabilité à remplacer le Produit ou à fournir un Produit équivalent ou meilleur.

Cette garantie s'étend aux produits réparés ou remplacés pour la durée restante de la garantie d'origine ou quatre-vingt-dix (90) jours à compter de la date d'expédition d'un produit réparé ou remplacé, selon la durée la plus longue. Cette garantie est exclusive aux fabricants de WD et ne s'applique qu'aux produits vendus à l'état neuf.

## Service après-vente

WD apprécie votre fidélité et tente toujours de vous offrir le meilleur service. En cas de problème, merci de nous donner l'occasion de le résoudre avant de retourner ce Produit. Des réponses à la majorité des questions d'assistance technique sont disponibles dans notre base de connaissances ou par le biais de notre service d'assistance par email sur *[http://support.wd.com](http://support.wdc.com/)*. Si vous préférez ou si la réponse n'est pas disponible, vous pouvez contacter WD à l'un des numéros de téléphone présentés en tête de ce document.

Si vous souhaitez envoyer une réclamation, vous devez d'abord contacter l'intermédiaire à qui vous avez originellement acheté le Produit. Si vous ne pouvez pas contacter cet intermédiaire auquel vous avez acheté le Produit, visitez notre site Web d'assistance sur les produits à l'adresse *[http://support.wd.com](http://support.wdc.com/)* pour plus d'informations sur l'accès aux réparations ou obtenir un numéro de retour RMA (Return Material Authorization). Si la conclusion est que le produit est peut-être défectueux, vous recevrez un numéro RMA ainsi que des instructions de retour du produit. Un retour non autorisé (c'est-à-dire sans émission préalable d'un numéro RMA) vous sera renvoyé à vos frais. Les retours autorisés doivent être effectués dans un emballage d'expédition homologué, prépayé et assuré, à l'adresse fournie avec votre numéro RMA. Si après la réception d'une réclamation sous cette garantie, WD ou l'intermédiaire auprès duquel vous avez acheté le Produit valide votre réclamation, WD ou l'intermédiaire doit, à sa discrétion, réparer ou remplacer le Produit avec un Produit équivalent ou meilleur ou rembourser le montant du Produit. Vous êtes responsable de toute dépense associée à une réclamation sous cette garantie. Les avantages dont vous pouvez bénéficier sous cette garantie s'ajoutent aux autres droits et recours définis par l'Australian Competition and Consumer Act ou par le New Zealand Consumer Guarantees Act.

Votre carton et emballage d'origine doivent être conservés pour rangement ou expédition de votre produit WD. Pour définir de façon certaine la durée de garantie, vérifiez la date d'expiration de la garantie (numéro de série obligatoire) à l'adresse *[http://support.wd.com](http://support.wdc.com/)*.

Western Digital Technologies, Inc. 3355 Michelson Drive, Suite 100 Irvine, California 92612 Téléphone : 949-672-7000 E-mail : support@wd.com

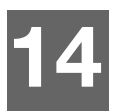

# Annexes

- Annexe A [: Guide d'utilisation rapide My](#page-105-0) Cloud EX2 Ultra
- Annexe B [: Guide d'installation Joomla!®](#page-109-0)
- Annexe C [: Guide d'installation phpBB](#page-110-0)
- [Annexe D : Modes RAID pris en charge](#page-112-0)
- [Annexe E : Migrations RAID](#page-112-1)
- [Annexe F : Procédures de mise à jour de micrologiciel en mode sécurisé](#page-112-2)
- Annexe G [: Caractéristiques techniques](#page-113-0)

# <span id="page-105-0"></span>**Annexe A : Guide d'utilisation rapide My Cloud EX2 Ultra**

Ce guide est principalement destiné aux utilisateurs du My Cloud EX2 Ultra, plutôt qu'à son administrateur.

## Connexion au My Cloud EX2 Ultra

- 1. Entrez le nom de votre appareil My Cloud EX2 Ultra (nom par défaut : MyCloudEX2Ultra) dans le champ d'adresse du navigateur :
	- **http://<nom de l'appareil>** (Windows) (Exemple : http://MyCloudEX2Ultra)
	- **https://<nom de l'appareil>.local** (Mac) (Exemple : https://MyCloudEX2Ultra.local)
- 2. Cliquez sur **OK**.

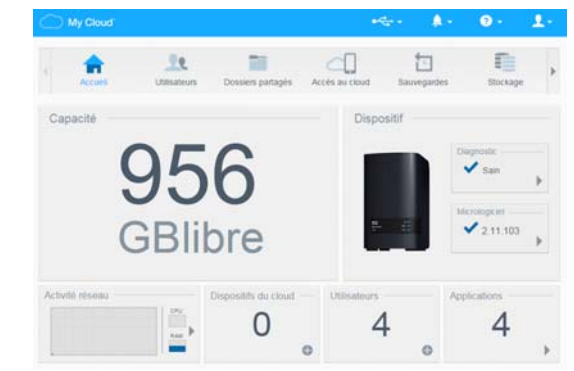

- 3. Sur la page de connexion du My Cloud EX2 Ultra, cliquez sur Nom d'utilisateur et Mot de passe.
- 4. Cliquez sur **Ouverture de session**. Le tableau de bord du My Cloud EX2 Ultra apparaît à l'écran.

# Page d'accueil du Tableau de bord

Sur la page d'Accueil du My Cloud EX2 Ultra, vous avez accès à une barre d'informations, située en haut à droite de l'écran, à une barre d'icônes de navigation, en milieu de page, à un aperçu instantané de l'état des principales fonctions du périphérique et à des liens pour mettre à jour les paramètres.

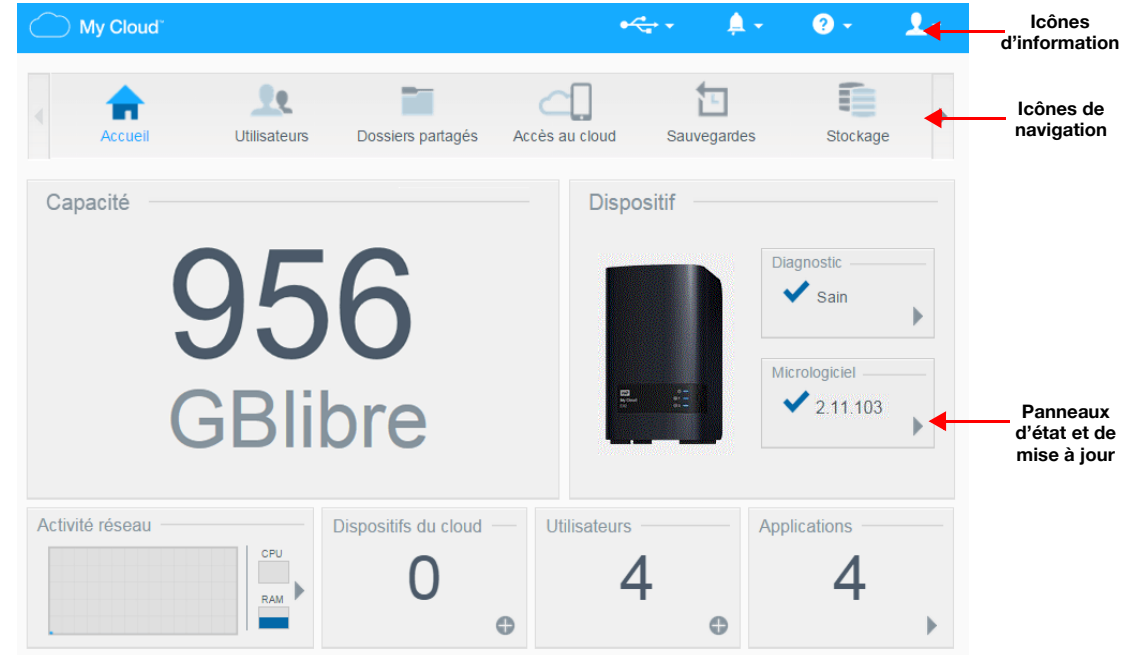

## **Icônes de navigation**

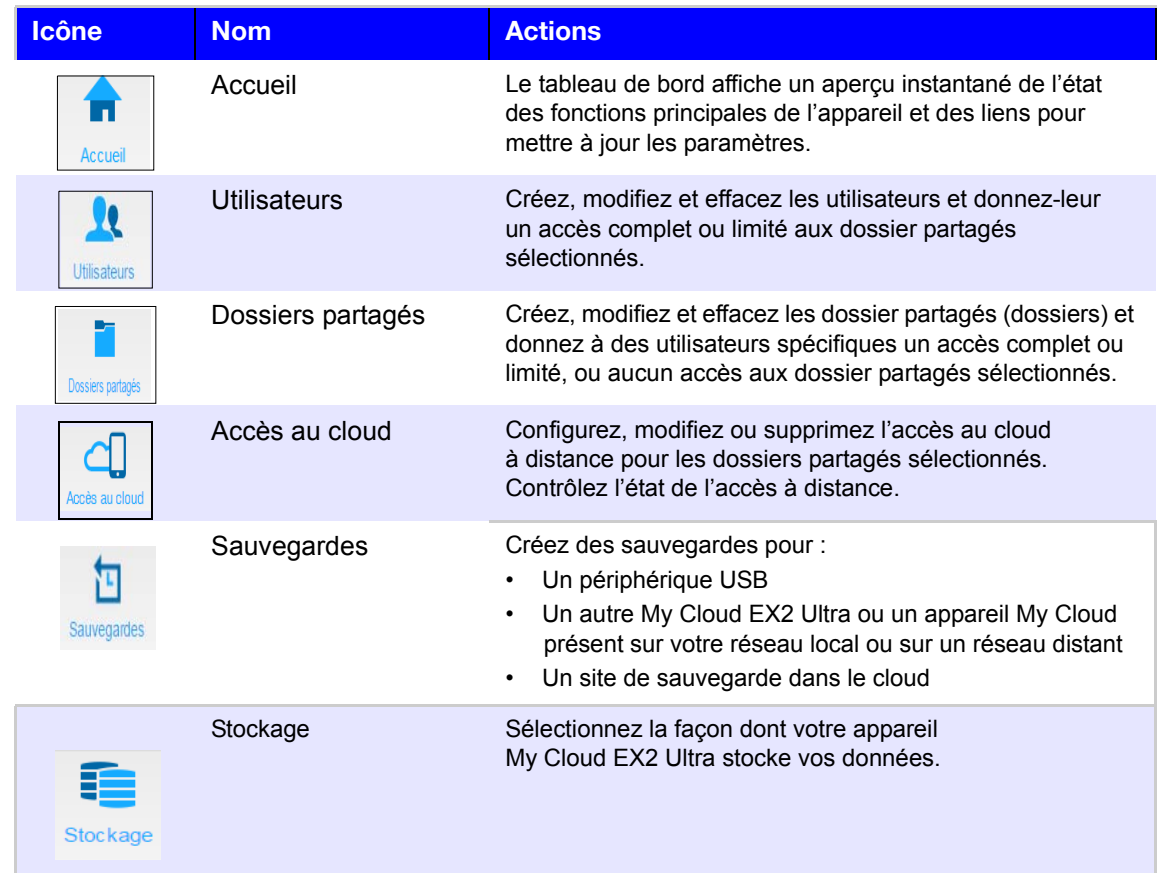

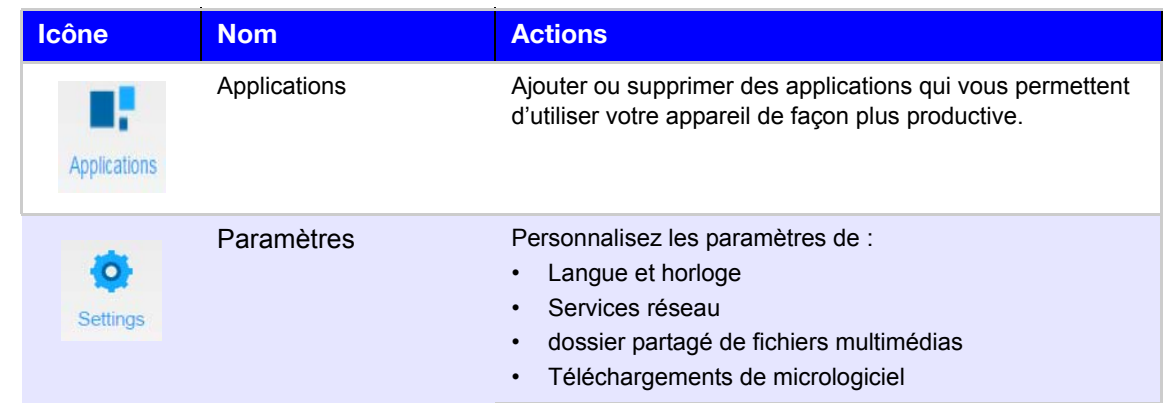

#### **Affichage de la page d'Accueil**

La page d'Accueil est votre passerelle vers l'appareil My Cloud EX2 Ultra. À partir de cette page, vous pouvez trouver :

- La capacité de votre appareil
- L'état rapide et les liens rapides pour télécharger des informations
- **-** Les liens vers les applications mobiles et de bureau
- Les applications intégrées pour rendre votre appareil plus productif

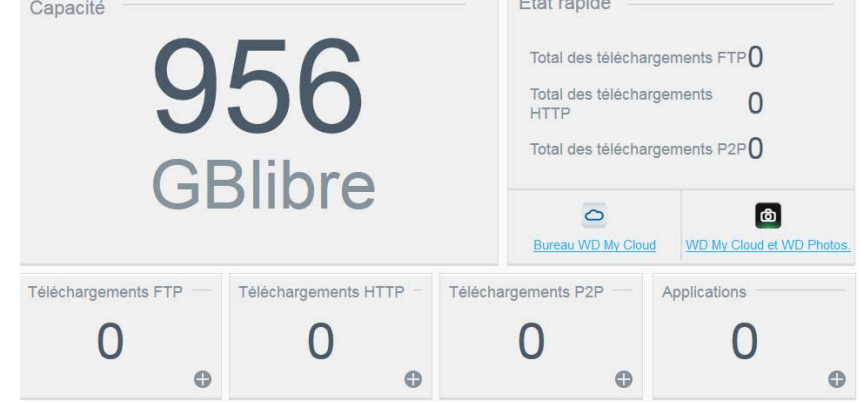

#### **Capacité**

Le panneau Capacité affiche la quantité d'espace de stockage libre sur votre appareil My Cloud EX2 Ultra.

1. Pour voir des informations détaillées, cliquez sur la flèche en bas à droite pour afficher la capacité actuellement utilisée du disque :

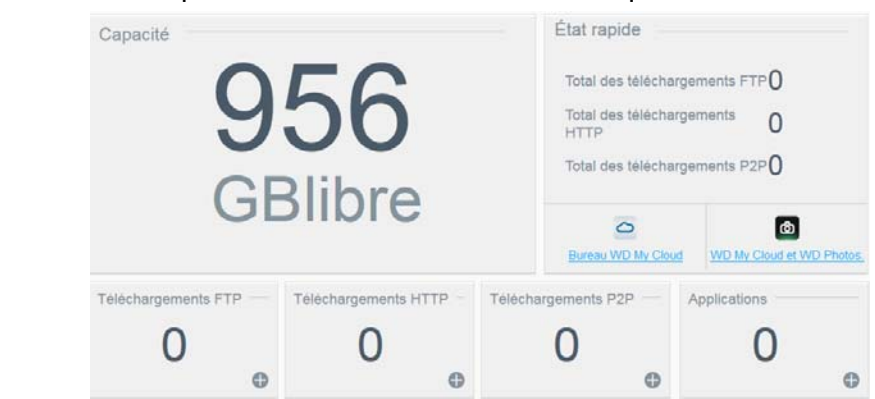

2. Pour retourner à la page d'accueil, cliquez sur **Fermer**.
#### **État rapide**

La zone État rapide affiche le nombre total de téléchargements FTP, HTTP et P2P effectués.

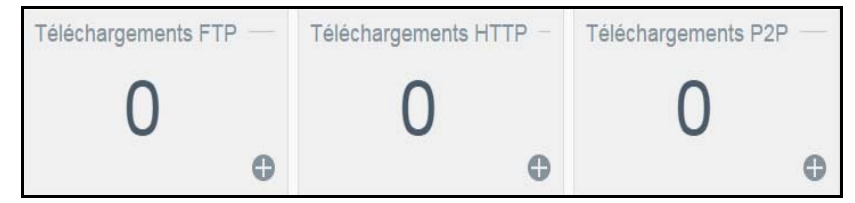

#### **Liens d'accès au cloud**

Les liens d'accès au cloud vous permettent d'accéder au logiciel nécessaire pour obtenir un accès au My Cloud EX2 à partir de vos applications de bureau et mobiles.

#### **Informations sur les téléchargements et les applications**

La zone Téléchargements et applications affichent les informations sur le nombre de téléchargements et d'applications disponibles sur votre appareil.

 Pour accéder à la page associée à chaque page Téléchargements et Applications, cliquez sur le signe plus .

#### **Téléchargements**

La page Téléchargements vous permet de télécharger des fichiers à l'aide d'une des méthodes suivantes :

- HTTP (Hypertext Transfer Protocol)
- FTP (File Transfer Protocol)
- P2P (Peer-to-Peer)

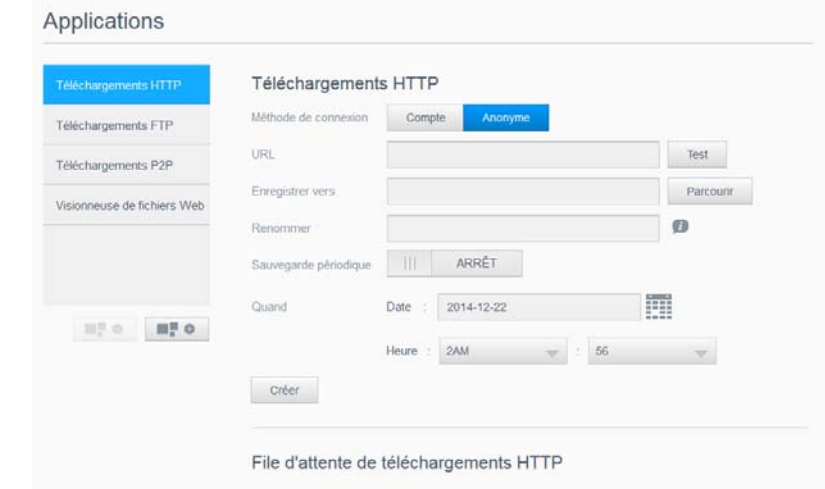

- 1. Dans le panneau de gauche, cliquez sur une méthode de téléchargement.
- 2. Pour télécharger les fichiers vers votre emplacement, entrez les informations requises pour la méthode de téléchargement choisie.

#### **Applications**

La page Applications fournit un accès aux nombreuses applications disponibles sur l'appareil My Cloud EX2 Ultra. Le nombre d'applications disponibles varie selon le paramétrage mis en place par l'administrateur.

# <span id="page-109-0"></span>**Annexe B : Guide d'installation Joomla!®**

Joomla! est un système de gestion de contenus (CMS) primé pour ses performances qui vous permet de construire des sites Web et des applications en ligne puissants. Pour plus d'informations sur Joomla!, visitez *<http://www.joomla.org//>*

Joomla! est l'une des nombreuses applications disponibles sur votre appareil My Cloud EX2 Ultra. Dans cette section, vous trouverez les étapes à suivre pour installer Joomla!.

# Configuration requise

- Base de données (par exemple : MySQL, FireBird, serveur MS SQL, Oracle, PostgreSQL, SQLite)
- Si vous utilisez phpMyAdmin en tant que base de données SQL, assurez-vous d'avoir ajouté l'application phpMyAdmin à votre My WD Cloud EX2 Ultra.

# Installer Joomla!

- 1. Ajoutez l'application Joomla! sur votre appareil My Cloud EX2 Ultra (voir « [Ajouter](#page-67-0)  [une application](#page-67-0) » à la page 64 pour plus d'informations sur l'ajout d'une application à votre appareil).
- 2. Sur l'écran Applications, cliquez sur **Joomla!** dans le panneau de gauche.
- 3. Dans le champ URL de configuration, cliquez sur le lien URL de configuration. La page d'installation Joomla! apparaît.
- 4. Sélectionnez une langue à partir de la fenêtre déroulante. La langue choisie sera utilisée pendant le processus d'installation de Joomla!.
- 5. Cliquez sur **Suivant**.
- 6. Vérifiez la liste de vérification de Pré-installation de Joomla! pour contrôler que tous les éléments ont été approuvés, puis cliquez sur **Suivant**.
- 7. Lisez la déclaration de licence de Joomla!, puis cliquez sur **Suivant**.
- 8. Complétez l'écran Configuration de la base de données avec les informations suivantes, puis cliquez sur **Suivant**.
	- **Type de base de données** : Sélectionnez **MySQL** si ce n'est pas déjà sélectionné.
	- **Nom de l'hôte** : Entrez **localhost**.
	- **Nom d'utilisateur** : Entrez le nom de votre compte MySQL.
		- Si vous utilisez l'application phpMyAdmin, entrez **admin**.
	- **Mot de passe** : Entrez votre mot de passe MySQL.
		- Si vous utilisez l'application phpMyAdmin, entrez **admin**.
	- **Nom de la base de données** : Entrez le nom de votre base de données qui sera utilisé pour Joomla!.
	- **Préfixe de table** : Entrez un préfixe de table. Le préfixe doit comporter trois ou quatre caractères, contenir seulement des chiffres et DOIT finir par un tiret de soulignement. Assurez-vous que le préfixe choisi n'est pas utilisé par d'autres tables.
		- Vous pouvez aussi utiliser le préfixe de table généré de façon aléatoire qui s'affiche automatiquement dans ce champ.
	- **Traitement de l'ancienne base de données** : Sélectionnez une des options suivantes :
		- **Sauvegarde** : Sauvegarde l'ancienne base de données.
		- **Supprimer** : Supprime l'ancienne base de donnée.
- 9. Conservez les paramètres par défaut de l'écran Configuration FTP tels qu'ils sont et cliquez sur **Suivant**.
- 10. Complétez l'écran Configuration de la base de données avec les informations suivantes :
	- **Nom du site :** Entrez un nom pour votre site Joomla!.
	- **Votre email :** Entrez l'adresse email de l'individu qui agira en tant qu'administrateur pour le site Joomla!.
	- **Nom d'utilisateur d'Admin** : Entrez le nom d'utilisateur que vous utiliserez pour vous connecter à votre site Joomla!.
	- **Mot de passe admin** : Entrez le mot de passe que vous utiliserez pour vous connecter à votre site Joomla!.
	- **Confirmer le mot de passe admin** : Entrez à nouveau le mot de passe que vous avez entré dans le champ Mot de passe admin.
- 11. Cliquez sur **Installer les données d'échantillon**.
- 12. Cliquez sur **Suivant**.
- 13. Passez en revue les informations à l'écran, puis cliquez sur **Supprimer le dossier d'installation**.
- 14. En haut de cette page, cliquez sur **Site**. Votre site Joomla! a été créé et installé sur votre appareil My Cloud EX2 Ultra**.**

# <span id="page-110-0"></span>**Annexe C : Guide d'installation phpBB**

phpBB™ est un célèbre package de forum Internet écrit en langage de script PHP. Vous pouvez utiliser phpBB pour créer votre propre forum personnalisé qui peut être accédé et commenté à partir de toute connexion Internet.

phpBB est l'une des nombreuses applications disponibles sur votre appareil My Cloud EX2 Ultra. Dans cette section, vous trouverez les étapes à suivre pour installer phpBB.

# Configuration requise

Base de données MySQL

# Installation de phpBB

- 1. Ajoutez l'application phpBB à votre appareil My Cloud EX2 Ultra (voir « [Ajouter une](#page-67-0)  application [» à la page](#page-67-0) 64).
- 2. Sur l'écran Applications, cliquez sur **phpBB** dans le panneau de gauche.
- 3. Dans le champ URL de configuration, cliquez sur le lien URL de configuration. La page d'installation de phpBB apparaît.
- 4. Prenez connaissance de la présentation de phpBB, et cliquez sur l'onglet Installer.

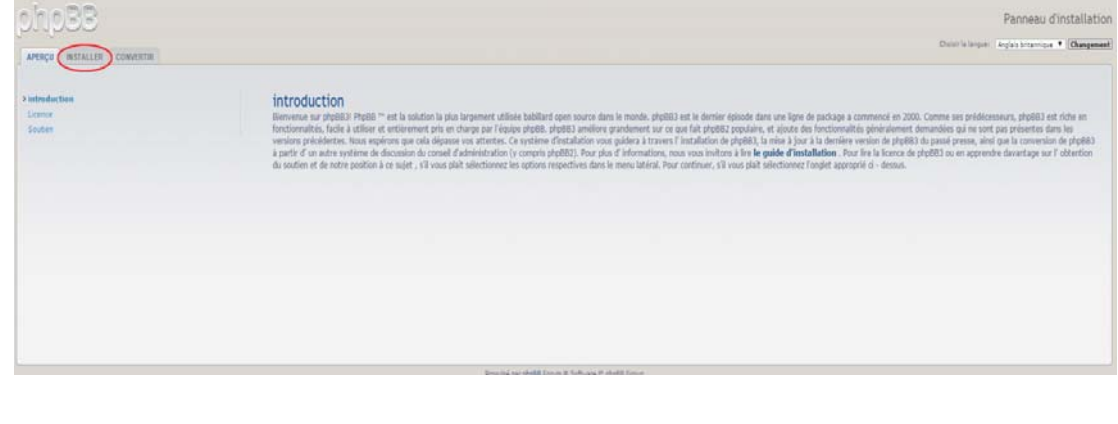

- 5. Prenez connaissance des informations de l'écran Bienvenue sur l'installation, puis cliquez sur **Continuer à l'étape suivante**.
- 6. Prenez connaissance des informations de compatibilité pour l'installation, puis cliquez sur **Démarrer l'installation**.
- 7. Sur l'écran Configuration de la base de données, entrez les informations suivantes, puis cliquez sur **Continuer à l'étape suivante**.
	- **Type de base de données** : Sélectionnez **MySQL** si ce n'est pas déjà sélectionné.
	- **Nom de l'hôte du serveur de base de données ou DSN** : Entrez **localhost**.
	- **Poste de serveur de base de données** : Laissez ce champ vide.
	- **Nom de la base de données** : Entrez le nom de votre base de données qui sera utilisé pour phpBB.
	- **Nom d'utilisateur de la base de données** : Entrez le nom de votre compte MySQL.
		- Si vous utilisez l'application phpMyAdmin, entrez **admin**.
	- **Mot de passe de la base de données** : Entrez votre mot de passe MySQL.
		- Si vous utilisez l'application phpMyAdmin, entrez **admin**.
	- **Préfixe de table** : Entrez un préfixe de table. Le préfixe doit commencer avec une lettre et doit contenir seulement des lettres, des chiffres et des caractères de soulignement. Assurez-vous que le préfixe choisi n'est pas utilisé par d'autres tables.

Vous pouvez aussi utiliser le préfixe de table généré de façon aléatoire qui s'affiche automatiquement dans ce champ.

- 8. Passez en revue l'écran de connexion de la base de données pour vous assurer que l'opération a été effectuée correctement, puis cliquez sur **Continuer à l'étape suivante**.
- 9. Sur l'écran Configuration de l'administrateur, entrez les informations suivantes, puis cliquez sur **Continuer à l'étape suivante**.
	- **Langue par défaut du tableau d'affichage** : Sélectionnez la langue pour votre tableau d'affichage à partir du menu déroulant.
	- **Nom d'utilisateur de l'administrateur** : Entrez le nom d'utilisateur que vous utiliserez pour vous connecter au tableau d'affichage.
	- **Mot de passe de l'administrateur** : Entrez le mot de passe que vous utiliserez pour vous connecter au tableau d'affichage.
	- **Confirmer le mot de passe de l'administrateur** : Entrez à nouveau le mot de passe que vous avez entré dans le champ Mot de passe de l'administrateur.
	- **Adresse e-mail de contact** : Entrez l'adresse e-mail de la personne administratrice du tableau d'affichage.
	- **Confirmer l'e-mail de contact** : Entrez à nouveau d'adresse email que vous avez entré dans le champ Adresse e-mail de contact.
- 10. Passez en revue l'écran des détails de l'administrateur pour vous assurer que la configuration de l'administrateur a été effectuée avec succès, puis cliquez sur **Continuer à l'étape suivante**.
- 11. Prenez connaissance des informations affichées à l'écran, puis cliquez sur **Continuer à l'étape suivante**.
- 12. Lisez les informations de l'écran, puis cliquez sur **Continuer à l'étape suivante**.

**Remarque :** Conservez les paramètres par défaut pour l'instant. Si vous pensez devoir mettre à jour ces informations par la suite, vous pourrez le faire depuis le Panneau de contrôle de l'administrateur une fois phpBB installé.

- 13. Lisez les informations de l'écran, puis cliquez sur **Continuer à l'étape suivante**.
- 14. Lisez les informations à l'écran. phpBB est maintenant installé.

# **Annexe D : Modes RAID pris en charge**

La liste ci-dessous identifie les modes qui sont pris en charge pour le stockage RAID.

<span id="page-112-2"></span>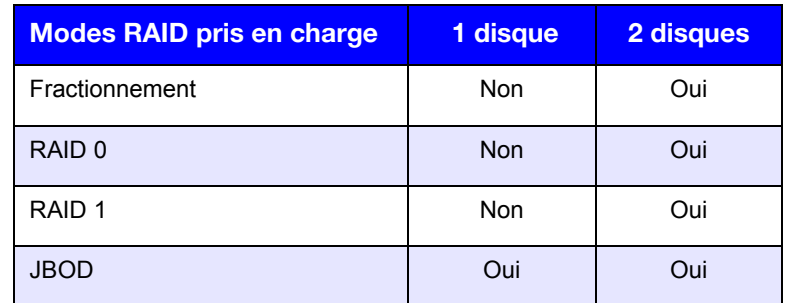

# **Annexe E : Migrations RAID**

Le tableau ci-dessous identifie le chemin de migration RAID autorisé sur votre appareil My Cloud EX2 Ultra.

<span id="page-112-1"></span><span id="page-112-0"></span>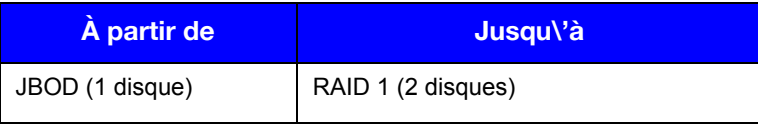

# **Annexe F : Procédures de mise à jour de micrologiciel en mode sécurisé**

Si l'écran suivant s'affiche, suivez les étapes décrites ci-dessous pour récupérer votre appareil en mode sécurisé.

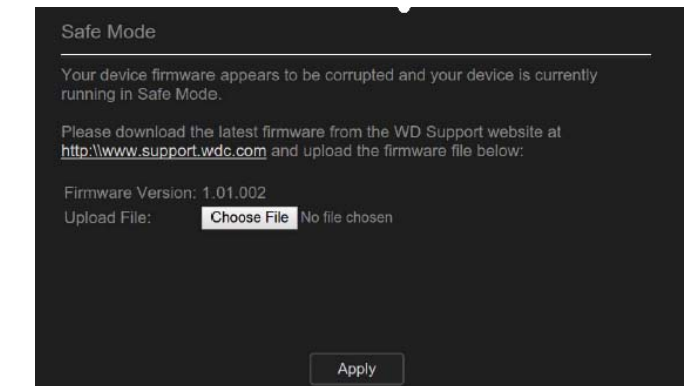

**Remarque :** Avant de suivre ces étapes, téléchargez le micrologiciel du My Cloud EX2 Ultra sur le site web d'assistance de WD (*[http://support.wd.com](http://support.wd.com.)*) et sauvegardez-le sur un emplacement auquel vous pourrez accéder à partir de votre ordinateur. Assurez-vous de décompresser le fichier du micrologiciel.

- 1. Connectez-vous au réseau LAN DHCP du routeur ou à la table de clients du dispositif pour obtenir l'adresse IP de votre dispositif.
- 2. Entrez l'adresse IP dans une fenêtre de navigateur. L'interface utilisateur du mode sans échec s'affiche.
- 3. Accédez à l'emplacement où vous avez enregistré le micrologiciel téléchargé.
- 4. Cliquez sur **Appliquer** pour charger le micrologiciel.
- 5. Cliquez sur **OK** dans la boîte de dialogue. Le dispositif redémarre.
- 6. Une fois la réinitialisation terminée, assurez-vous d'effacer le cache du navigateur. Consultez la rubrique d'aide du navigateur pour déterminer le meilleur moyen d'effacer le cache.
- 7. Une fois votre appareil redémarré, nous vous recommandons de faire une restauration du système (« [Restauration du système](#page-91-0) » à la page 88).

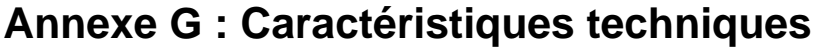

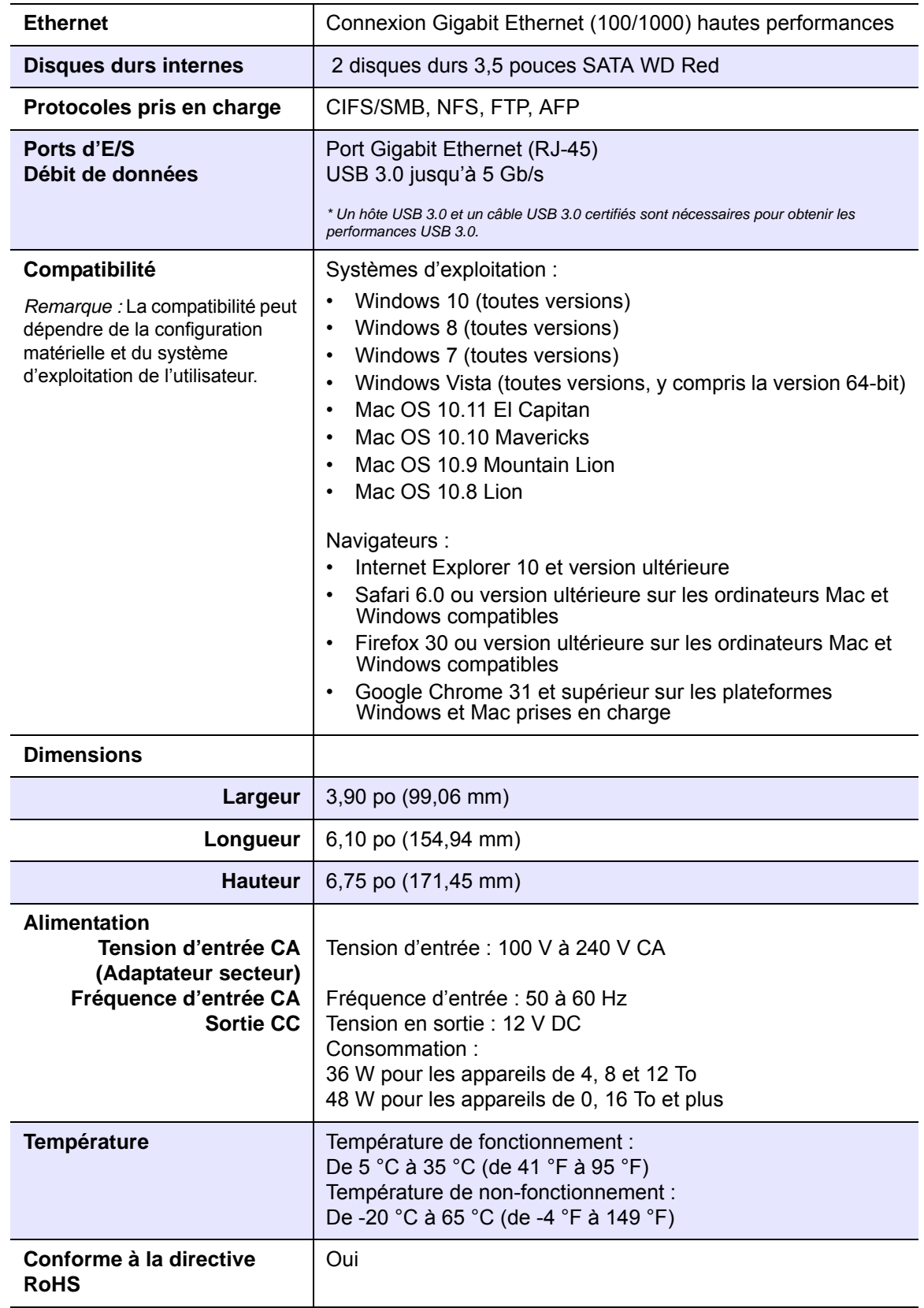

# Index

#### **A**

à distance [45](#page-48-0) à propos applications [63](#page-66-0) DLNA [73](#page-76-0) dossiers partagés [26](#page-29-0) état du disque [57](#page-60-0) iSCSI [58](#page-61-0) Lecteurs multimédias WD [72](#page-75-0) sauvegardes [43](#page-46-0) sauvegardes internes [48](#page-51-0) serveurs multimédias [66](#page-69-0) WD My Cloud [19](#page-22-0) accéder au Cloud personnel avec des lecteurs multimédias [72](#page-75-1) cloud personnel avec iTunes [73](#page-76-1) l'assistance en ligne [ii](#page-1-0) paramètres généraux [75](#page-78-0) tableau de bord [31](#page-34-0) accès au cloud à distance à propos [17](#page-20-0) Accès FTP [83](#page-86-0) Accessoires [5](#page-8-0) activation [51](#page-54-0) accès au cloud pour un utilisateur [17](#page-20-1) Amazon S3 [51](#page-54-0) Client iSNS iSCSI [60](#page-63-0) DLNA [68](#page-71-0) iTunes [70](#page-73-0) Sauvegarde ElephantDrive [49](#page-52-0) une cible iSCSI [59](#page-62-0) activité du système [36](#page-39-0) actualisation d'iTunes [71](#page-74-0) affichage applications [63](#page-66-1) détails d'une alerte [40](#page-43-0) Détails d'une sauvegarde USB [45](#page-48-1) groupes [25](#page-28-0) informations du disque dur [57](#page-60-1) Informations du DLNA [69](#page-72-0) le mode RAID [54](#page-57-0) sauvegardes à distance [47](#page-50-0) sauvegardes internes [49](#page-52-1) une liste de dossiers partagés [26](#page-29-1) Agrégation de liens Accès FTP [83](#page-86-0) DNS dynamique [84](#page-87-0) LLTD [84](#page-87-1) Option de vitesse de lien [82](#page-85-0) Service AFP [83](#page-86-1) Service NFS [83](#page-86-2) Service WebDAV [84](#page-87-2) SMB2 [83](#page-86-3)

SNMP [84](#page-87-3) SSH [84](#page-87-4) Trames Jumbo [82](#page-85-1) ajouter applications [64](#page-67-1) contenus multimédias à un dossier [71](#page-74-1) groupes [25](#page-28-1) plusieurs utilisateurs [21](#page-24-0) Services de réacheminement de port [86](#page-89-0) un utilisateur unique [20](#page-23-0) ajouter une application manuellement [64](#page-67-2) alertes système annulation [41](#page-44-0) icônes [40](#page-43-1) Amazon S3 [51](#page-54-0) annuler une alerte système [41](#page-44-0) appareil capacité [34](#page-37-0) état [34](#page-37-1) redémarrage [89](#page-92-0) santé [35](#page-38-0) application mobile WD My Cloud [19](#page-22-0) applications à propos [63](#page-66-0) affichage [63](#page-66-1) ajout manuel [64](#page-67-2) ajouter [64](#page-67-1) gestion [63](#page-66-2) mise à jour [65](#page-68-0) suppression [64](#page-67-3) applications mobiles WD My Cloud EX2 [19](#page-22-1) assigner accès aux dossiers partagés des groupes [25](#page-28-2) quotas à un groupe [25](#page-28-3) quotas aux utilisateurs [24](#page-27-0) un groupe à un utilisateur [23](#page-26-0) assistance automatique demande [41](#page-44-1) assistance client [41](#page-44-2) autre [42](#page-45-0) Assistance technique WD contacter [ii](#page-1-1) auto-reconstruction [57](#page-60-2) Avec Mac OS X Leopard/Snow Leopard/ Lion/Mountain Lion/Mavericks [16](#page-19-0) Avertissement connexion d'un périphérique USB [43](#page-46-1), [83](#page-86-4) modification du mode RAID [55](#page-58-0) modifier l'appareil [84](#page-87-5) renommer l'appareil [74](#page-77-0) suppression d'un dossier partagé [28](#page-31-0), [55](#page-58-1)

**C** Calendrier d'arrêt [79](#page-82-0) Caractéristiques [3](#page-6-0) Centre d'apprentissage en ligne à propos [4](#page-7-0) Centre d'apprentissage en ligne de WD [14](#page-17-0) DLNA China RoHS [99](#page-102-0) Cible iSCSI activation [59](#page-62-0) création [58](#page-61-1) désactivation [59](#page-62-0) modification [59](#page-62-1) suppression [59](#page-62-2) Client iSNS iSCSI activation [60](#page-63-0) Comment ? [42](#page-45-1) Compatibilité navigateurs Internet [6](#page-9-0) composants du produit [7](#page-10-0) Configuration du système à propos [89](#page-92-1) conformité Europe [98](#page-101-0) réglementation [98](#page-101-1) sécurité [98](#page-101-2) Conformité de sécurité [98](#page-101-2) Conformité environnementale (Chine) [99](#page-102-0) Conformité ICES/NMB-003 [98](#page-101-3) conformité réglementaire [98](#page-101-1) connexion d'un volume virtualisé à une cible [61](#page-64-0) un périphérique USB [43](#page-46-2) WD My Cloud EX2 [13](#page-16-0) contacter l'assistance technique WD [ii](#page-1-1) Contenu de la boîte [5](#page-8-1) création nouveaux dossiers partagés [27](#page-30-0) plusieurs utilisateurs [21](#page-24-1) sauvegardes à distance [46](#page-49-0) sauvegardes internes [48](#page-51-1) un volume virtualisé [60](#page-63-1) une cible iSCSI [58](#page-61-1) une sauvegarde USB [44](#page-47-0) **D** Délai d'expiration de l'accès Web dépassé [79](#page-82-1) désactivation DLNA [68](#page-71-0) iTunes [70](#page-73-0) une cible iSCSI [59](#page-62-0) détails d'une alerte [40](#page-43-0) Diagnostic système

disque dur affichage des informations [57](#page-60-1) Disque dur défectueux identifier [95](#page-98-1) remplacer [96](#page-99-0) à propos [73](#page-76-0) activation [68](#page-71-0) affichage des informations sur le serveur multimédia [69](#page-72-0) désactivation [68](#page-71-0) ré-analyse de la base de données [70](#page-73-1) reconstruction de la base de données [70](#page-73-1) DNS dynamique [84](#page-87-0) Dossier partagé accès aux contenus localement [29](#page-32-0) suppression [28](#page-31-1) Dossier partagé public ouverture avec Windows Vista/Windows 7,Windows 8 [15](#page-18-0) dossiers partagés à propos [26](#page-29-0) affichage d'une liste de [26](#page-29-1) assigner un accès au groupe [25](#page-28-2) création d'un nouveau [27](#page-30-1) modifier [28](#page-31-2) dossiers publics connecter [16](#page-19-1)

## **E**

Économiseur d'énergie [78](#page-81-0) Option de planification de l'alimentation [79](#page-82-0) Option de rétablissement de l'alimentation [79](#page-82-2) option de veille prolongée [78](#page-81-1) Option Délai d'expiration de l'accès Web dépassé [79](#page-82-1) Option voyant [79](#page-82-3) **ElephantDrive** activation d'une sauvegarde [49](#page-52-0) sauvegarder vers [50](#page-53-0) enregistrement en ligne [ii](#page-1-2) enregistrement de produit [ii](#page-1-2) enregistrer les informations produit WD [2](#page-5-0) État du disque à propos [57](#page-60-0) Exécution d'un test de diagnostic [88](#page-91-2)

## **G**

gestion alertes [40](#page-43-1) applications [63](#page-66-2) Sauvegardes USB [43](#page-46-3) utilisateurs [20](#page-23-1)

SOLUTION DE STOCKAGE CENTRALISÉ ET CLOUD PERSONNEL WD MY CLOUD EX2 112 MANUEL D'UTILISATION

à propos [35](#page-38-1), [88](#page-91-1)

remplacement [95](#page-98-0)

système [35](#page-38-1)

diagnostics

disque

Groupe de travail en réseau (Windows) [84](#page-87-6) groupes [23](#page-26-1) à propos [24](#page-27-1) affichage [25](#page-28-0) ajouter [25](#page-28-1) assigner des quotas à [25](#page-28-3) assigner un accès aux partagés [25](#page-28-2) assigner un utilisateur [23](#page-26-0) modification de paramètres [25](#page-28-4) règles de quota [23](#page-26-1) suppression [26](#page-29-2) groupes de travail [81](#page-84-0), [85](#page-88-0) GS Mark [98](#page-101-4) guide d'installation Joomla [106](#page-109-0) phpBB [107](#page-110-0) Guide d'installation phpBB [107](#page-110-0) guide de l'utilisateur final [102](#page-105-0) **I** icônes navigation (utilisateur final) [103](#page-106-0) icônes d'alertes [40](#page-43-1) icônes de navigation utilisateur final [103](#page-106-0) important utiliser le câble Ethernet fourni [13](#page-16-1) importer plusieurs utilisateurs [22](#page-25-0) Informations de garantie Australie/Nouvelle Zélande [100](#page-103-0) toutes régions sauf l'Australie et la Nou-modification [55](#page-58-2) velle Zélande [99](#page-102-1) initialisation d'une sauvegarde interne [48](#page-51-2) installation Application mobile My Cloud [19](#page-22-2) installation de disques [11](#page-14-0) iSCSI à propos [58](#page-61-0) iTunes accéder au cloud personnel avec [73](#page-76-1) activation [70](#page-73-0) actualisation [71](#page-74-0) désactivation [70](#page-73-0) présentation [66](#page-69-1), [68](#page-71-1) streaming multimédia [73](#page-76-2) **J** Joomla

guide d'installation [106](#page-109-0)

#### **L**

lecteurs multimédias accéder à votre Cloud personnel avec [72](#page-75-1) accès au WD My Cloud EX2 [72](#page-75-2) autre [72](#page-75-3)

types de fichiers [67](#page-70-0) **WD [72](#page-75-0)** Lecteurs multimédias WD à propos [72](#page-75-0) LED [79](#page-82-3) description [8](#page-11-0) dossiers LLTD [84](#page-87-1) Local Master Browser [85](#page-88-1) Logiciel d'installation en ligne téléchargement et installation [14](#page-17-1)

## **M**

Mac dossier du logiciel [16](#page-19-2) Migrations RAID [109](#page-112-0) mise à jour des applications [65](#page-68-0) Mise en route sans le logiciel d'installation en ligne [15](#page-18-1) mises à jour faire des mises à jour sur la page d'accueil [34](#page-37-1) Mises à jour du micrologiciel [36](#page-39-1) Mode RAID [55](#page-58-2) affichage [54](#page-57-0) Mode réseau IPv4 [82](#page-85-2) Mode Réseau IPv6 [82](#page-85-3) mode sécurisé récupération à partir de [109](#page-112-1) modèle sans disque installation de disques [11](#page-14-0) Modes RAID pris en charge [109](#page-112-2) sauvegardes internes [48](#page-51-3) services de Réacheminement de port [86](#page-89-1) un volume virtualisé [61](#page-64-1) une cible iSCSI [59](#page-62-1) modification du mode RAID [55](#page-58-2) modifier dossiers partagés [28](#page-31-2) paramètres de groupe [25](#page-28-4) paramètres utilisateur [23](#page-26-2) Sauvegardes USB [45](#page-48-2) mot de passe mise à jour [23](#page-26-3) mot de passe utilisateur mise à jour [23](#page-26-3) multimédia ajouter [71](#page-74-1) My Cloud installation de l'application mobile [19](#page-22-2)

## **N**

Notice KCC [99](#page-102-2) Nouvelle analyse/Reconstruction de la base de données DLNA [70](#page-73-1)

#### **O**

Outils à propos [87](#page-90-0)

#### **P**

Panneau Activité du réseau [36](#page-39-0) Panneau Appareils de Cloud [38](#page-41-0) Panneau Applications [39](#page-42-0) Panneau Capacité [34](#page-37-0) Panneau Diagnostic [35](#page-38-1) Panneau Logiciel [36](#page-39-1) Panneau Utilisateurs [38](#page-41-1) paramètres général [74](#page-77-1) paramètres de l'accès au cloud [77](#page-80-0) paramètres de l'économiseur d'énergie [78](#page-81-0) Paramètres de la corbeille [80](#page-83-0) paramètres de langue et de verrou [76](#page-79-0) Paramètres de Profil réseau [81](#page-84-1) Paramètres de réseau [80](#page-83-1) paramètres de services [80](#page-83-2) Paramètres de services réseau [81](#page-84-2) paramètres généraux [74](#page-77-1) accéder au [75](#page-78-0) accès au cloud [77](#page-80-0) groupe de travail [85](#page-88-0) Groupe de travail en réseau (Windows) [84](#page-87-6) Local Master Browser [85](#page-88-1) Option de sauvegarde Mac [79](#page-82-4) paramètres de l'économiseur d'énergie [78](#page-81-0) Paramètres de la corbeille [80](#page-83-0) paramètres de langue et de verrou [76](#page-79-0) Paramètres de Profil réseau [81](#page-84-1) Paramètres de réseau [80](#page-83-1) paramètres de services [80](#page-83-2) Paramètres de services réseau [81](#page-84-2) transfert de port [85](#page-88-2) Paramètres multimédias à propos [87](#page-90-1) paramètres utilisateur modifier [23](#page-26-2) périphérique USB connexion [43](#page-46-2) Périphériques DLNA [73](#page-76-3) plusieurs utilisateurs [21](#page-24-0) création [21](#page-24-1) importation [22](#page-25-0) Précautions [6](#page-9-1) Prérequis avant l'installation [6](#page-9-2) présentation DLNA [66](#page-69-2) iTunes [68](#page-71-1) Prise en main avec le logiciel d'installation en ligne [14](#page-17-0) Procédures de mise à jour de micrologiciel

en mode sécurisé [109](#page-112-1) produit Service après-vente [99](#page-102-3)

## **Q**

quotas assigner à un groupe [25](#page-28-3) assigner des utilisateurs [24](#page-27-0)

## **R**

RAID [57](#page-60-2) auto-reconstruction [57](#page-60-2) modes pris en charge [109](#page-112-2) rapport système [41](#page-44-3) envoi à l'assistance client [41](#page-44-3) Réacheminement de port [85](#page-88-2) ajouter [86](#page-89-0) modification [86](#page-89-1) suppression [86](#page-89-2) récupération [47](#page-50-1) récupération de sauvegardes à distance [47](#page-50-1) redémarrage de l'appareil [89](#page-92-0) règles de quota [23](#page-26-1) règles de quota de groupe [23](#page-26-1) remplacer un disque [95](#page-98-0) Réseau distant [6](#page-9-3) Réseau local configuration [81](#page-84-3) configuration requise [6](#page-9-4) Restauration système à propos [88](#page-91-0) Rétablissement de l'alimentation [79](#page-82-2) retour d'un disque [97](#page-100-0) RoHS [99](#page-102-0) Rôles iSCSI [58](#page-61-2)

# **S**

santé du réseau [35](#page-38-0) sauvegarde Cloud Amazon S3 [51](#page-54-1) Sauvegarde Mac [79](#page-82-4) sauvegardes [45](#page-48-0) à propos [43](#page-46-0) ElephantDrive [50](#page-53-0) USB [43](#page-46-3) sauvegardes à distance [45](#page-48-0), [47](#page-50-1) affichage [47](#page-50-0) création [46](#page-49-0) suppression [47](#page-50-2) Sauvegardes dans le cloud à propos [49](#page-52-2) Amazon S3 [51](#page-54-0) sauvegardes internes à propos [48](#page-51-0) affichage [49](#page-52-1) création [48](#page-51-1) initialisation [48](#page-51-2)

modification [48](#page-51-3) suppression [49](#page-52-3) Sauvegardes sur cloud ElephantDrive [49](#page-52-0) Sauvegardes USB affichage des détails [45](#page-48-1) création [44](#page-47-0) gestion [43](#page-46-3) modifier [45](#page-48-2) suppression [45](#page-48-3) Sécurité Instructions [1](#page-4-0) Serveur distant paramètres généraux [85](#page-88-3) serveur distant [85](#page-88-3) serveurs multimédias à propos [66](#page-69-2) paramètres [68](#page-71-2) présentation [66](#page-69-0) Service et assistance WD [ii](#page-1-3) Service NFS [83](#page-86-2) Service WebDAV [84](#page-87-2) Services AFP [83](#page-86-1) Services réseau Mode réseau IPv4 [82](#page-85-2) Mode Réseau IPv6 [82](#page-85-3) SMB2 [83](#page-86-3) SNMP [84](#page-87-3) SSH [84](#page-87-4) mot de passe [84](#page-87-4) stockage multimédia à propos [68](#page-71-3) Stockage RAID à propos [54](#page-57-1) **Streaming** multimédia sur iTunes [73](#page-76-4) vidéos, photos et musique [66](#page-69-3) Streaming multimédia sur iTunes [73](#page-76-2) suppression sauvegardes à distance [47](#page-50-2) sauvegardes internes [49](#page-52-3) Sauvegardes USB [45](#page-48-3) Services de réacheminement de port [86](#page-89-2) une application [64](#page-67-3) une cible iSCSI [59](#page-62-2) supprimer des utilisateurs [24](#page-27-2) supprimer un groupe [26](#page-29-2)

#### **T**

Tableau de bord accéder pour la première fois [31](#page-34-0) icônes de navigation [33](#page-36-0) lancement [30](#page-33-0) Page d'accueil [32](#page-35-0) utilisateur final [103](#page-106-1) tâches courantes [42](#page-45-2) Test de diagnostic

exécution [88](#page-91-2) Trames Jumbo [82](#page-85-1) types de données pris en charge [67](#page-70-1) iTunes [68](#page-71-4) types de stockages à propos [53](#page-56-0)

#### **U**

Union douanière [99](#page-102-2) Utilisateur affichage d'une liste d' [20](#page-23-2) paramètres [20](#page-23-3) utilisateur [23](#page-26-3) utilisateur unique ajouter [20](#page-23-0) utilisateurs à propos [20](#page-23-4) activation de l'accès au cloud [17](#page-20-1) affichage [20](#page-23-5) ajout d'un utilisateur unique [20](#page-23-0) ajouter plusieurs [21](#page-24-0) assigner des quotas à [24](#page-27-0) assigner un groupe à [23](#page-26-0) création de plusieurs [21](#page-24-1) importer plusieurs [22](#page-25-0) mise à jour d'un mot de passe [23](#page-26-3) modification de paramètres [23](#page-26-2) règles de quota de groupe [23](#page-26-1) suppression [24](#page-27-2)

## **V**

veille prolongée [78](#page-81-1) version du logiciel [36](#page-39-1) Vitesse de liaison [82](#page-85-0) Volume virtualisé connexion à une cible [61](#page-64-0) création [60](#page-63-1) modification [61](#page-64-1)

## **W**

WD My Cloud à propos [19](#page-22-0) WD My Cloud EX2 applications mobiles [19](#page-22-1) connexion (utilisateur final) [102](#page-105-1) gestion des utilisateurs [20](#page-23-3) guide d'utilisation rapide [102](#page-105-0) Page d'Accueil (utilisateur final) [104](#page-107-0) paramètres du serveur multimédia [68](#page-71-2) paramètres utilisateur [20](#page-23-3) rapport système [41](#page-44-3) Tableau de bord (utilisateur final) [103](#page-106-1) **WDMvCloud** accès aux contenus des dossiers partagés localement [29](#page-32-0) suppression d'un dossier partagé [28](#page-31-1) Windows

connecter un dossier public [16](#page-19-1) Windows Vista/Windows 7/Windows 8 dossier partagé public [15](#page-18-0)

Les informations fournies par WD sont considérées comme exactes et fiables ; toutefois WD n'assume aucune responsabilité pour leur utilisation ni pour toute infraction aux brevets ou autres droits de tiers conséquence de leur utilisation. Aucune licence ne vous est implicitement attribuée ni autrement concédée sur tout brevet ou droit de licence de WD. WD se réserve le droit de modifier les caractéristiques à tout moment sans préavis.

Western Digital, WD, le WD logo, My Book, My Passport et WD TV sont des marques déposées aux États-Unis et dans d'autres pays, et WD My Cloud, WD Red, WD SmartWare, WD GreenPower, WD Photos et WD TV Live sont des marques commerciales de Western Digital Technologies, Inc. D'autres marques peuvent être mentionnées ici et sont reconnues comme appartenant à d'autres sociétés.

© 2016 Western Digital Technologies, Inc. Tous droits réservés.

Western Digital 3355 Michelson Drive, Suite 100 Irvine, Californie 92612 U.S.A.

4779-705148-D01 Jan 2016